### Slide 1 - Slide 1

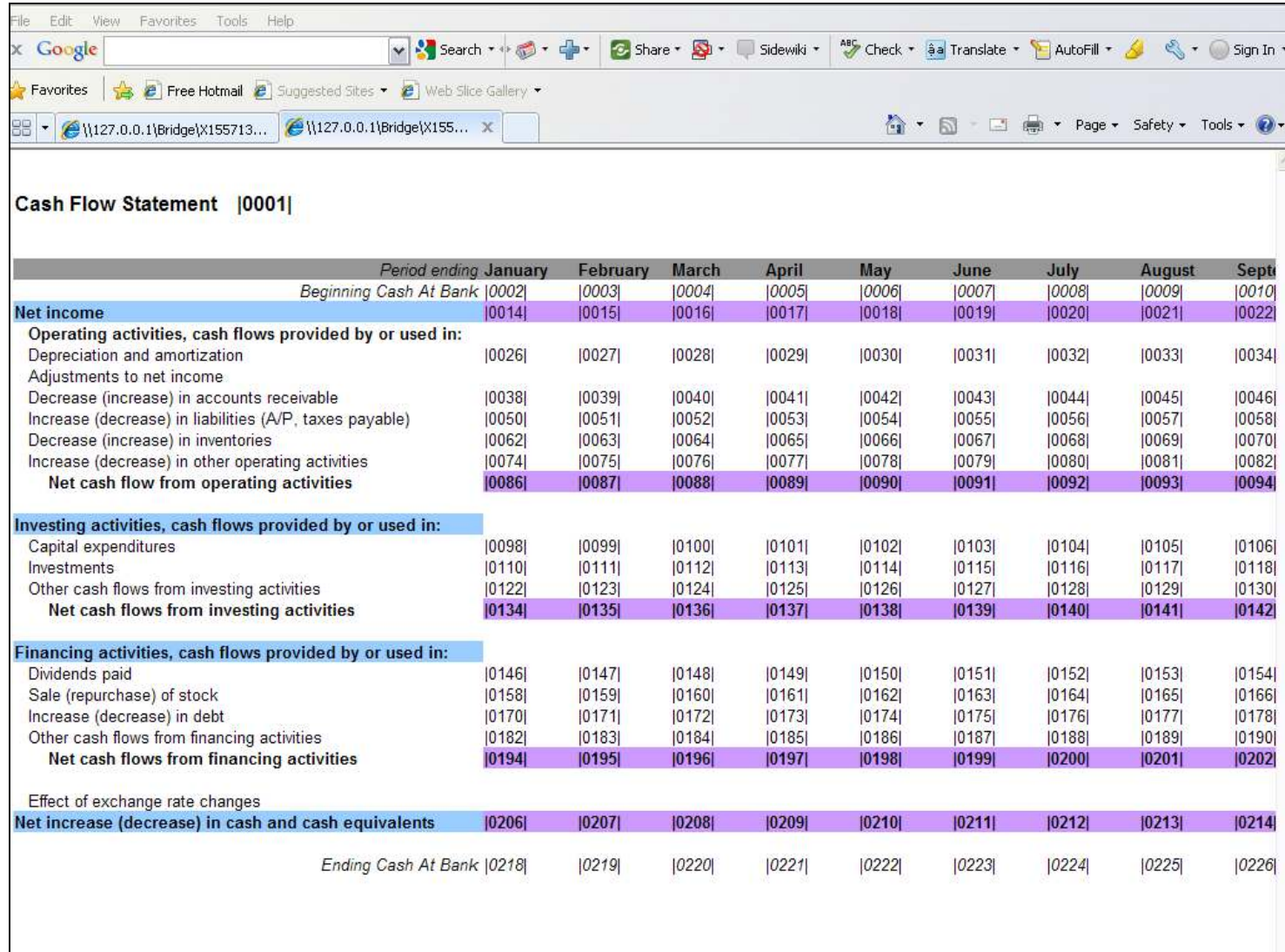

### Slide notes

When we look at a Report like this, there are so many Tags, and to Name them all is a tedious business, but at the same time, we need them Named otherwise it is too difficult to recognize the Tags and what each one is for. That's why we have a function called 'Mass Edit Tag Names', i.e. to help us Name our Tags.

## Slide 2 - Slide 2

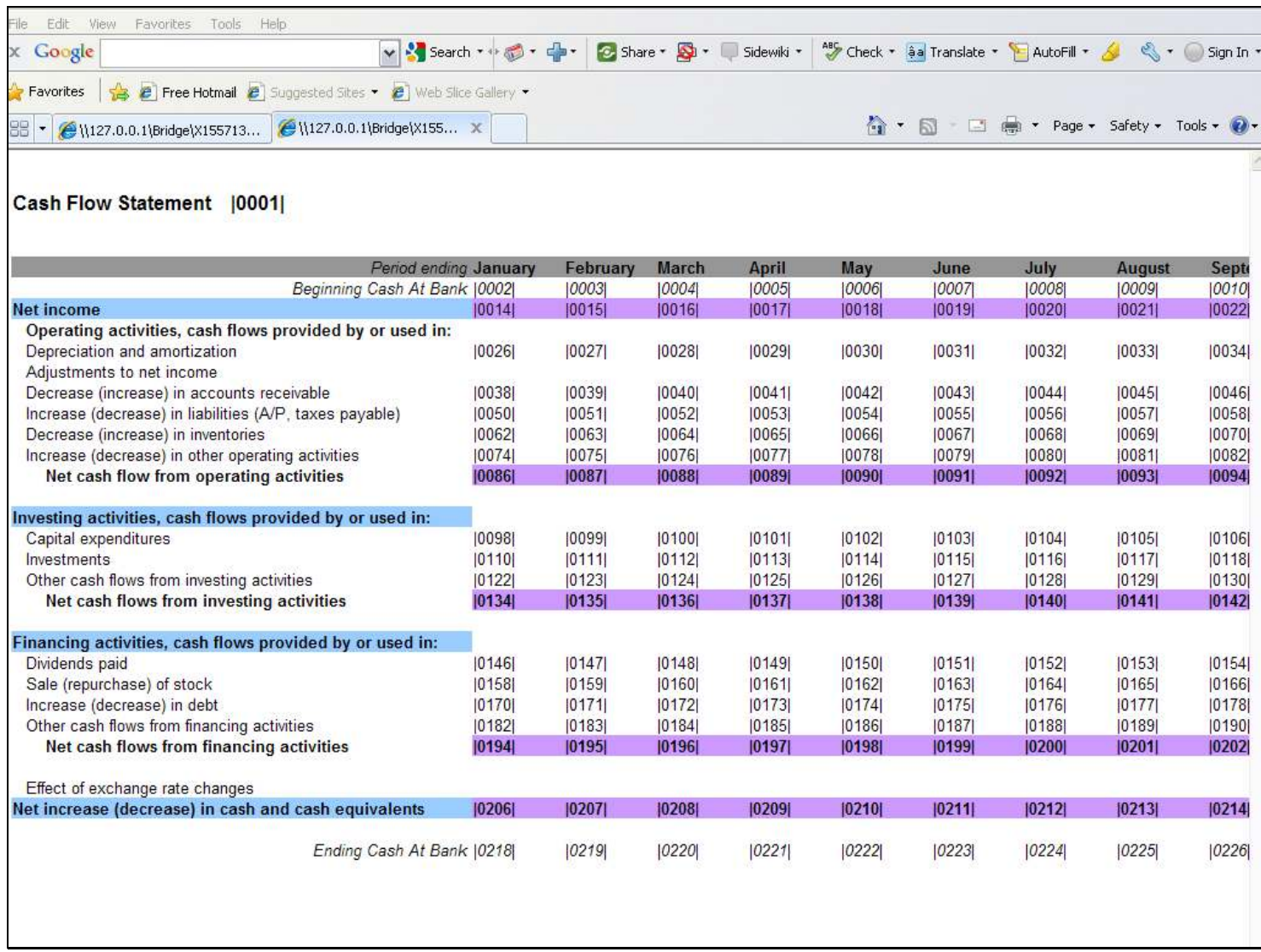

### Slide notes

When we look at the text on the left in this Layout, we recognize it as realistic text to use in the Name for each Tag on this Line, and we can have a Pre-fix for each column where we indicate the Month.

# Slide 3 - Slide 3

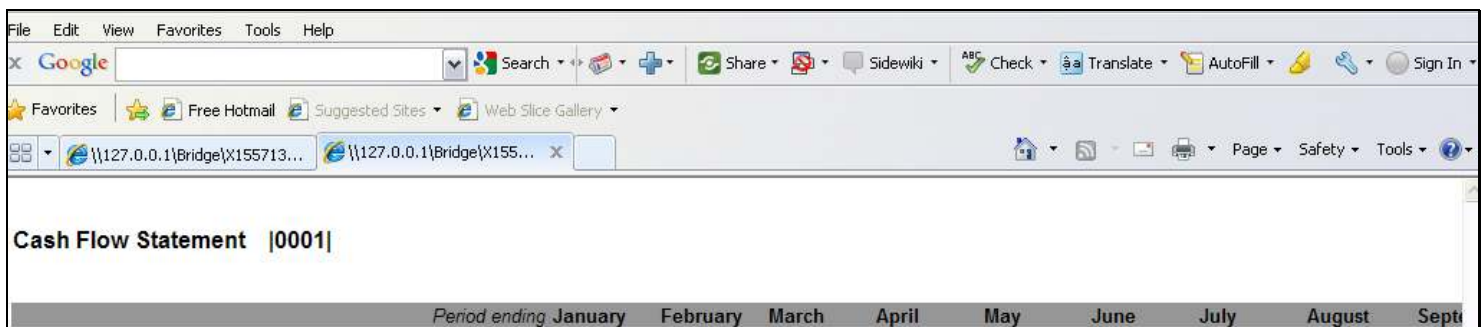

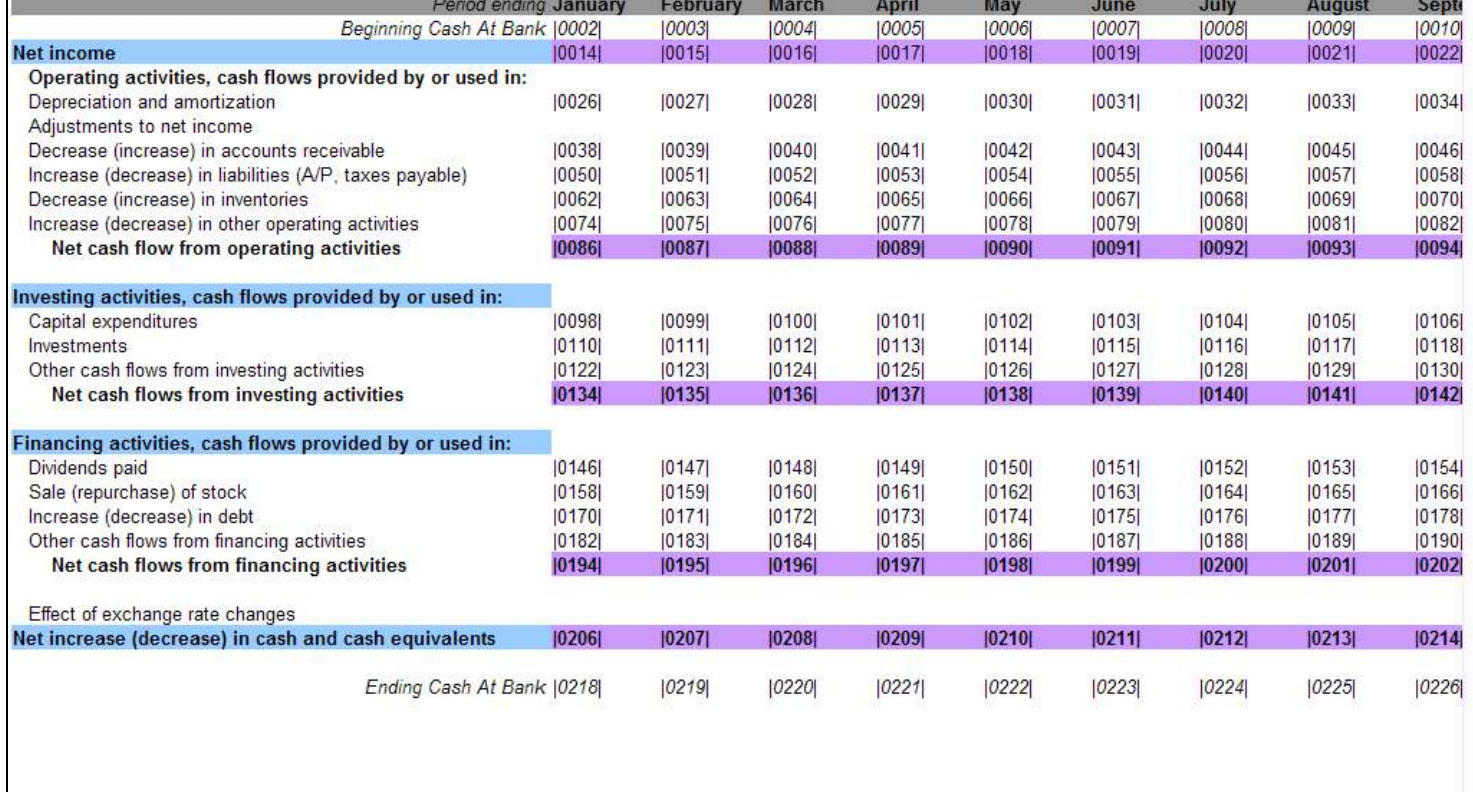

# Slide 4 - Slide 4

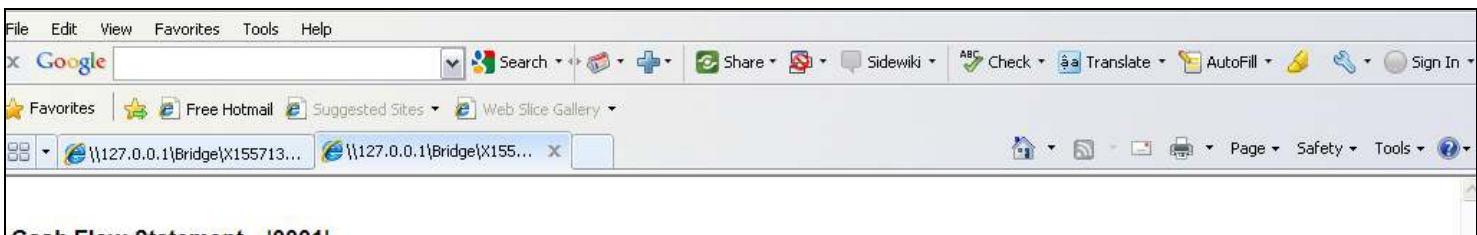

#### Cash Flow Statement | 0001|

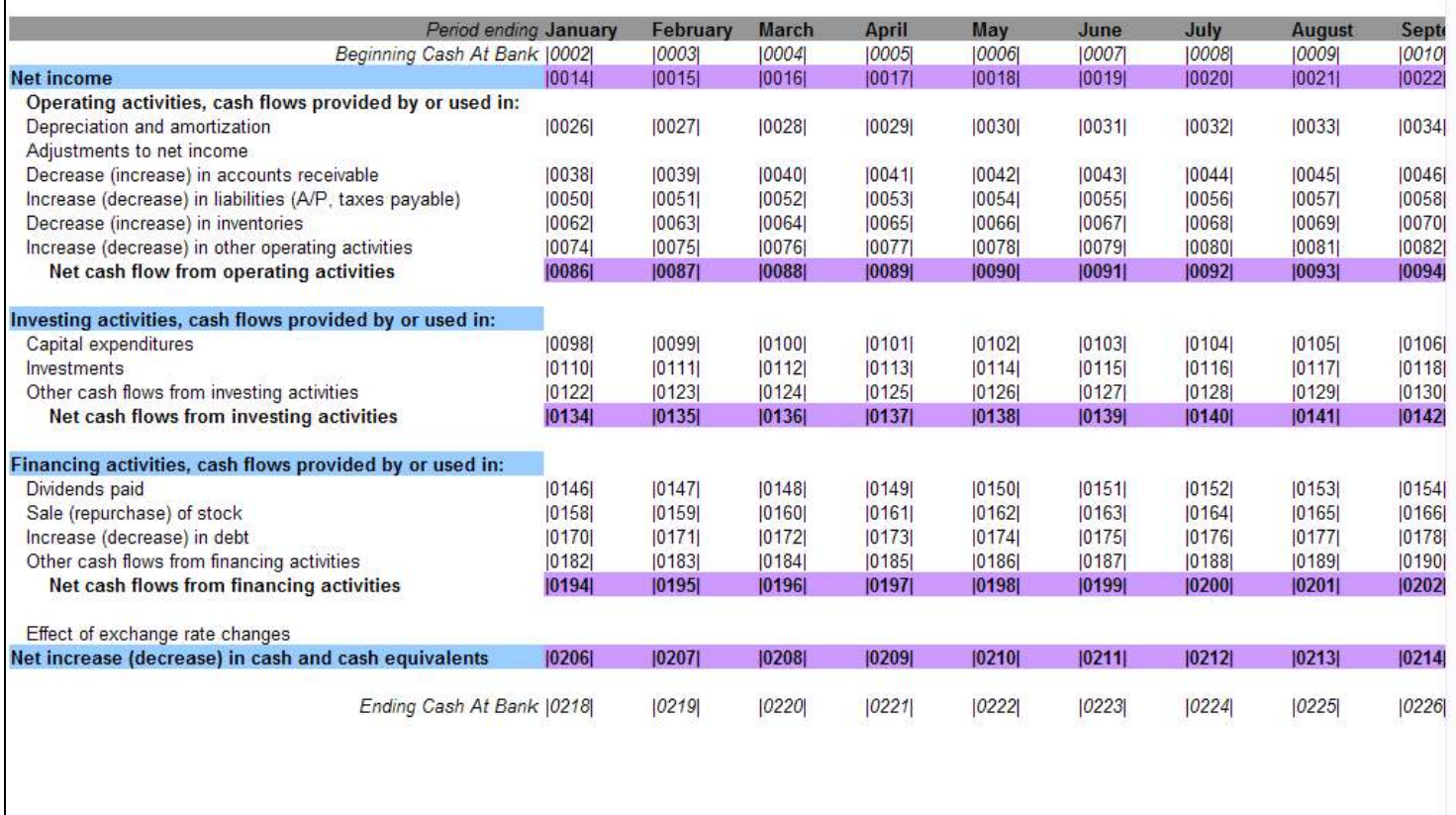

# Slide 5 - Slide 5

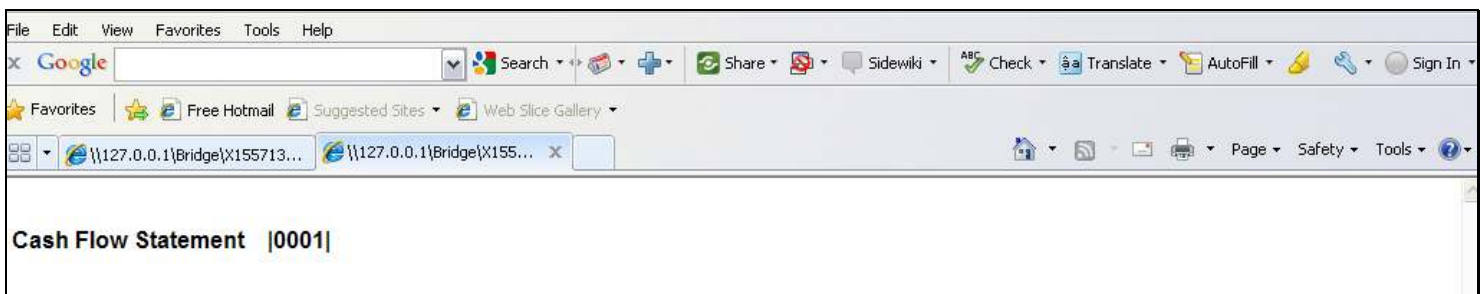

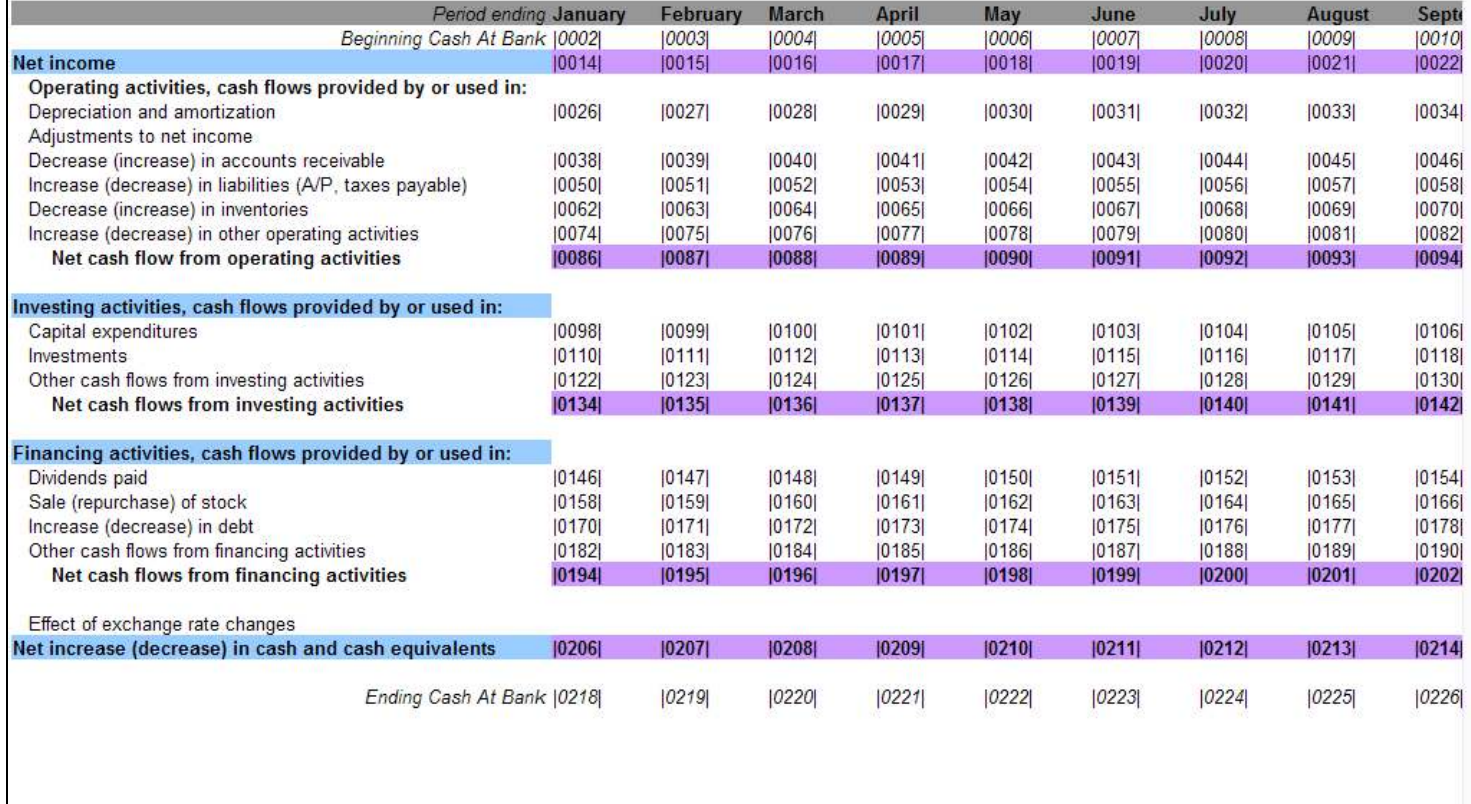

# Slide 6 - Slide 6

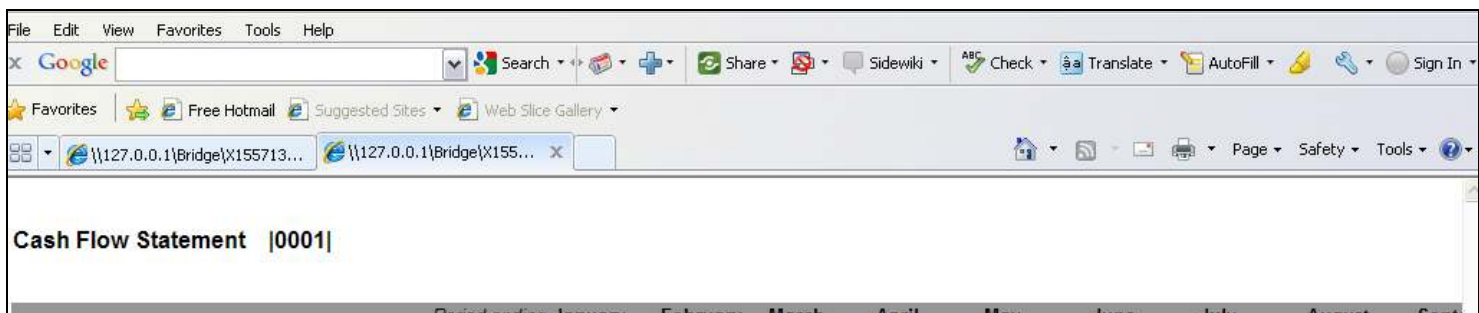

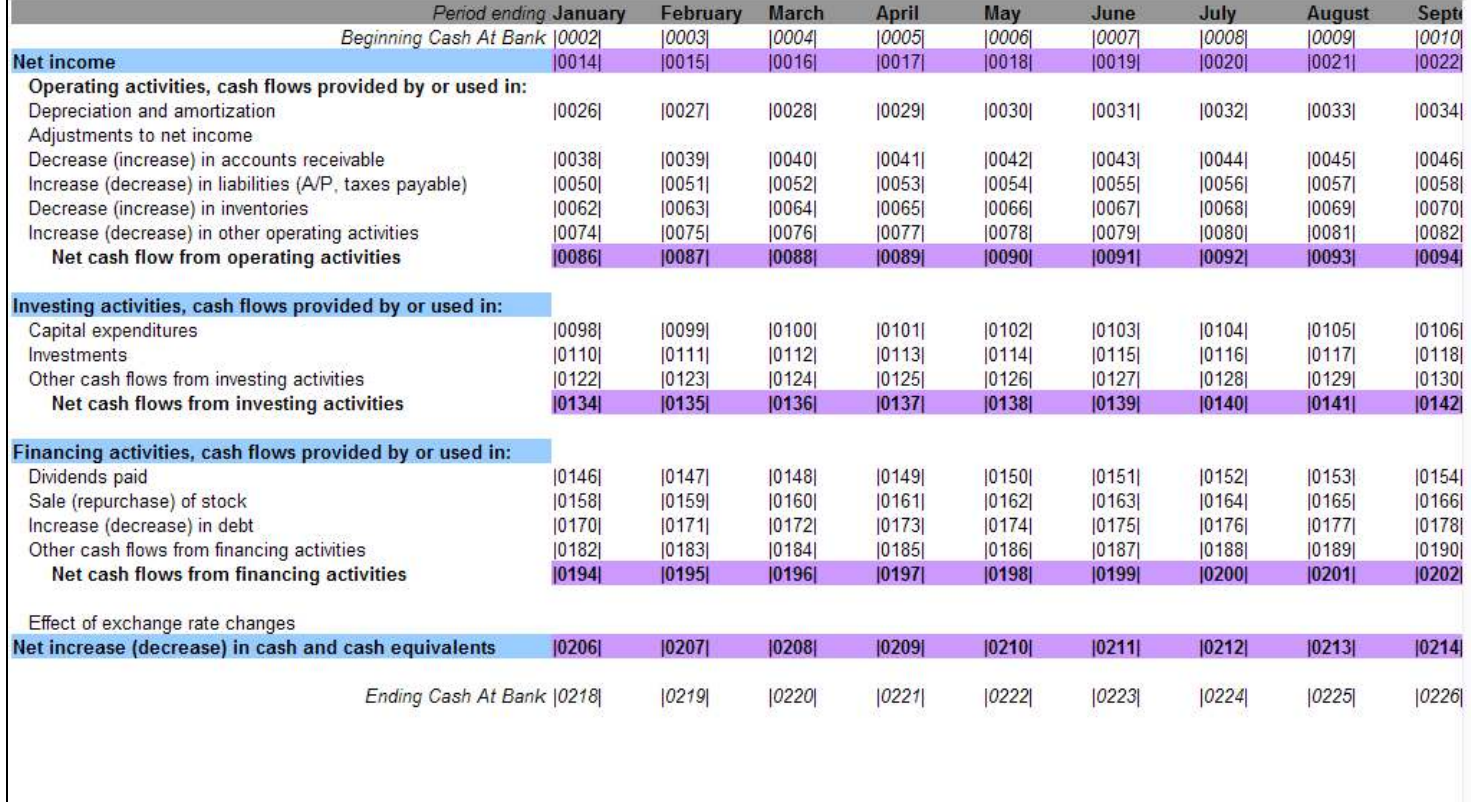

### Slide 7 - Slide 7

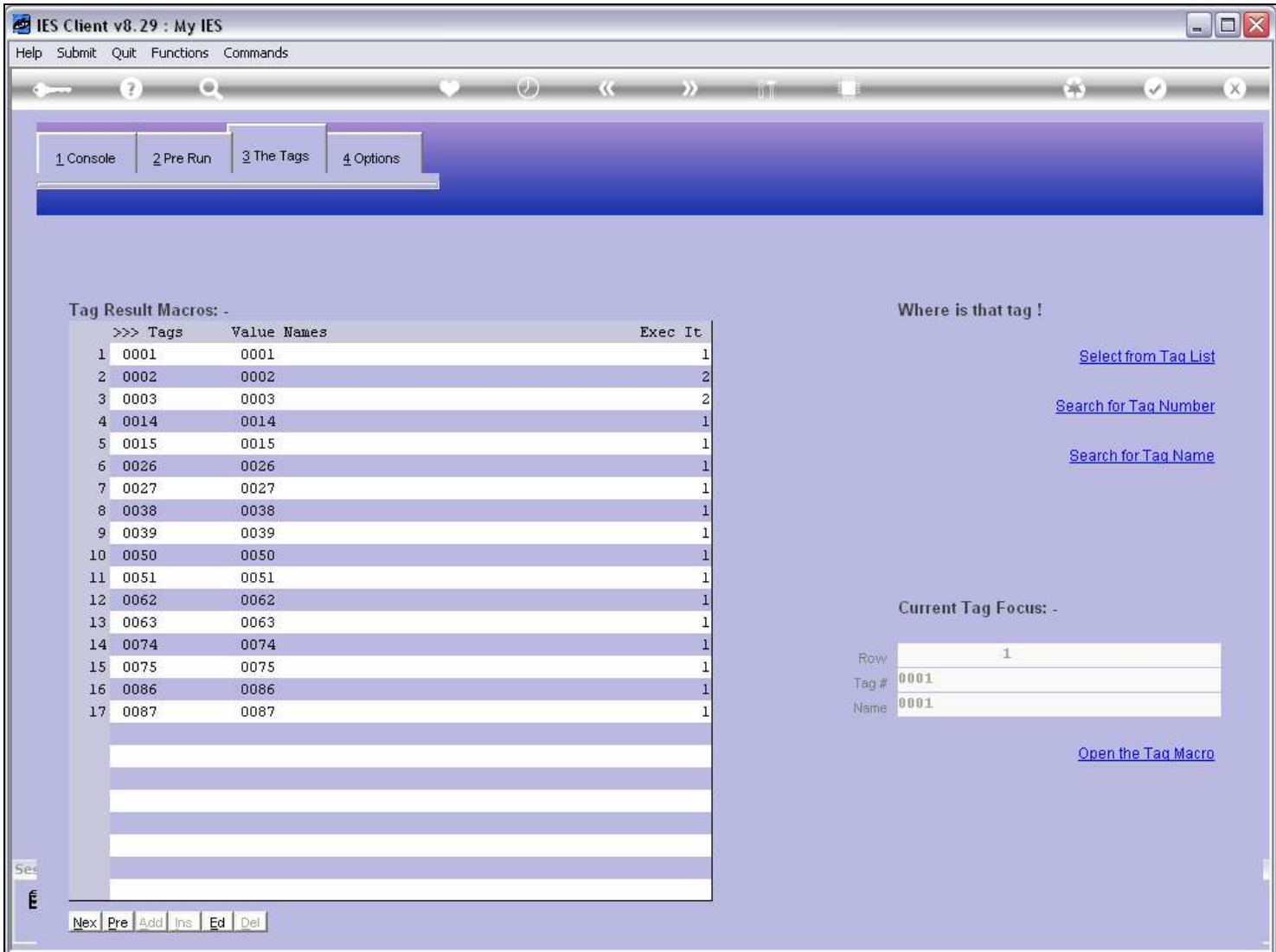

### Slide notes

Here we have an abridged list of Tags based on the Layout that we have just seen.

### Slide 8 - Slide 8

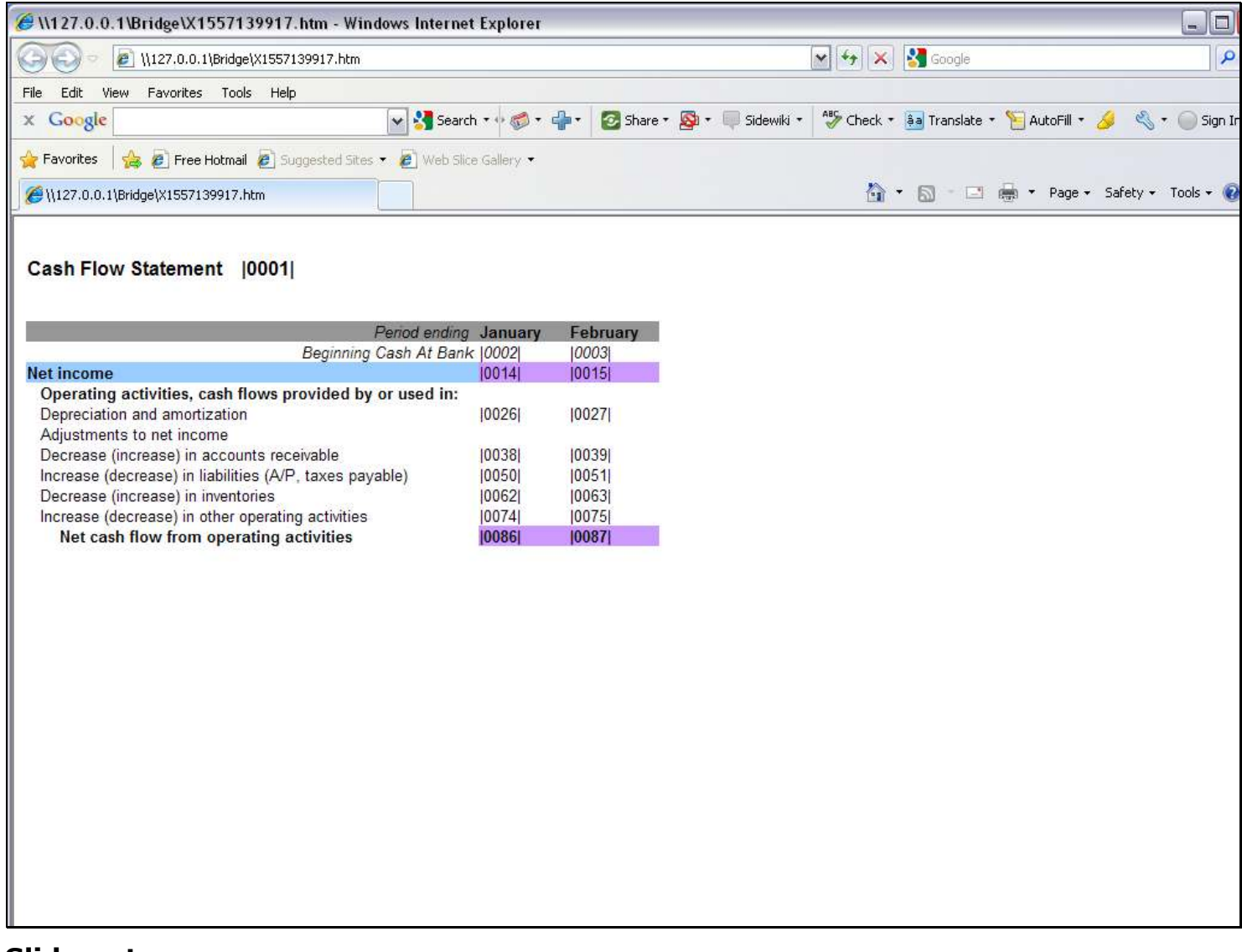

#### Slide notes

The Layout has also been adjusted accordingly, so that we can easily demonstrate the principles of how we can use the mass edit function.

# Slide 9 - Slide 9

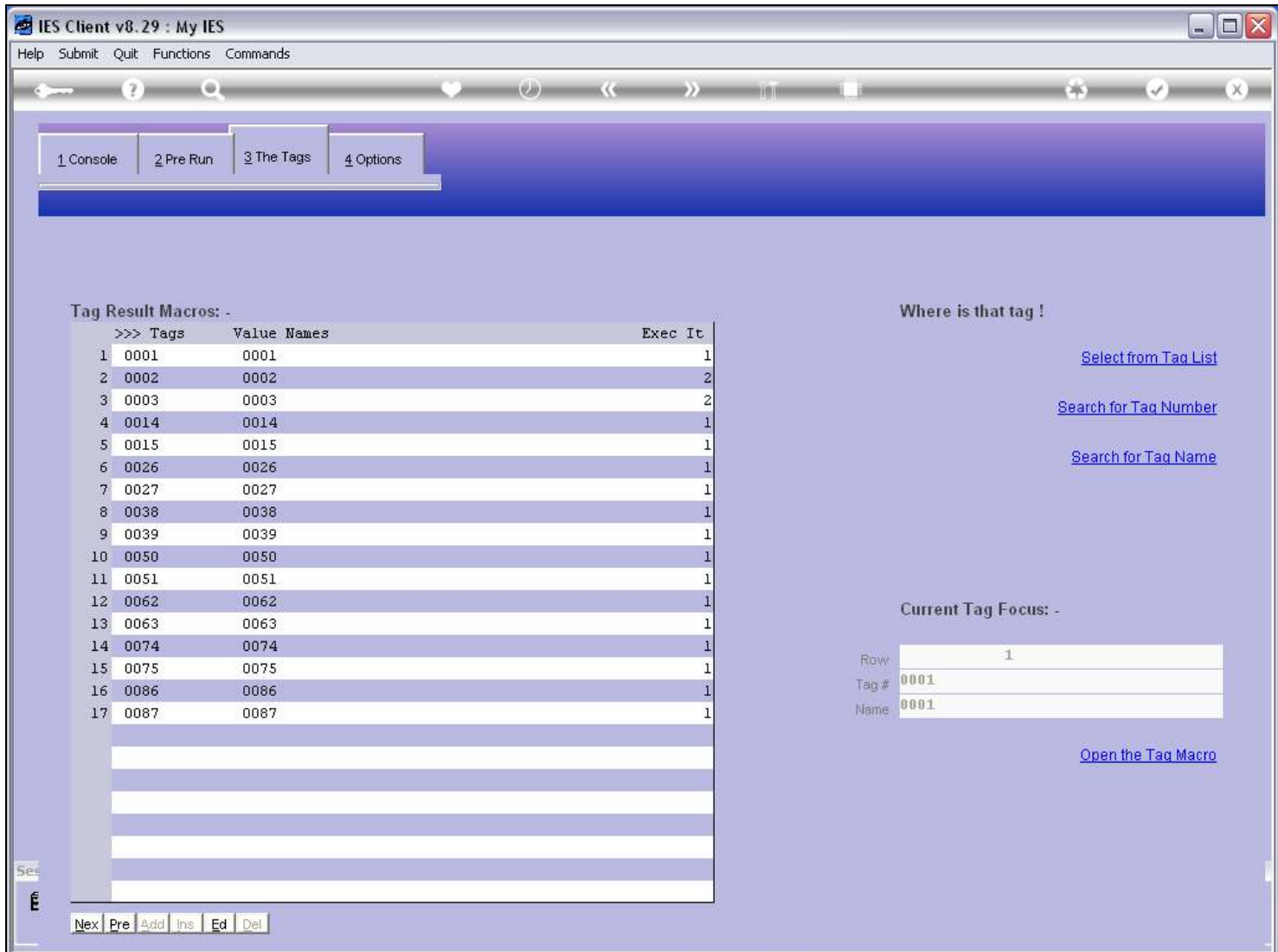

### Slide 10 - Slide 10

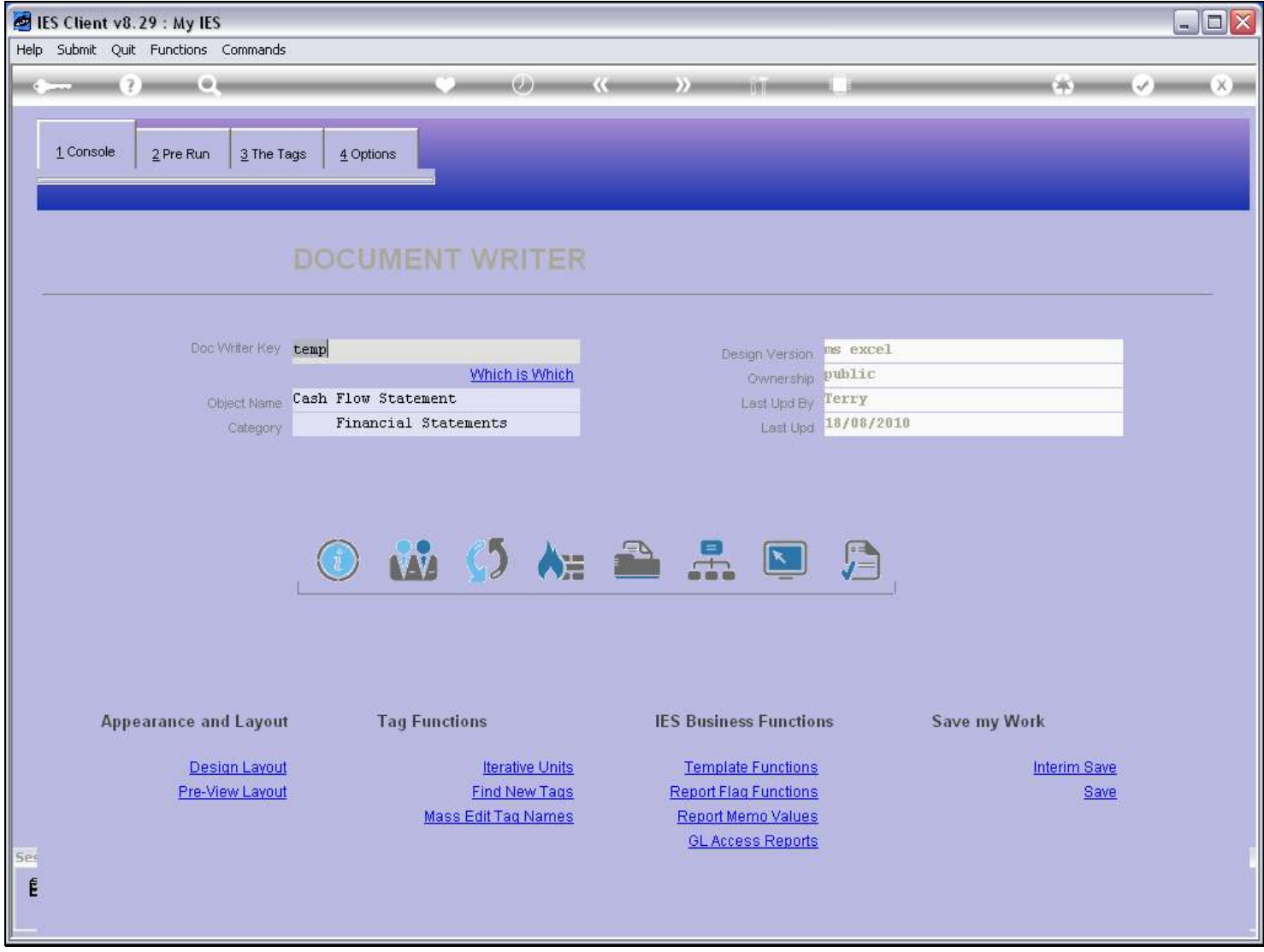

### Slide notes

To get a copy of the Text that we want to use, we can go to the Layout.

### Slide 11 - Slide 11

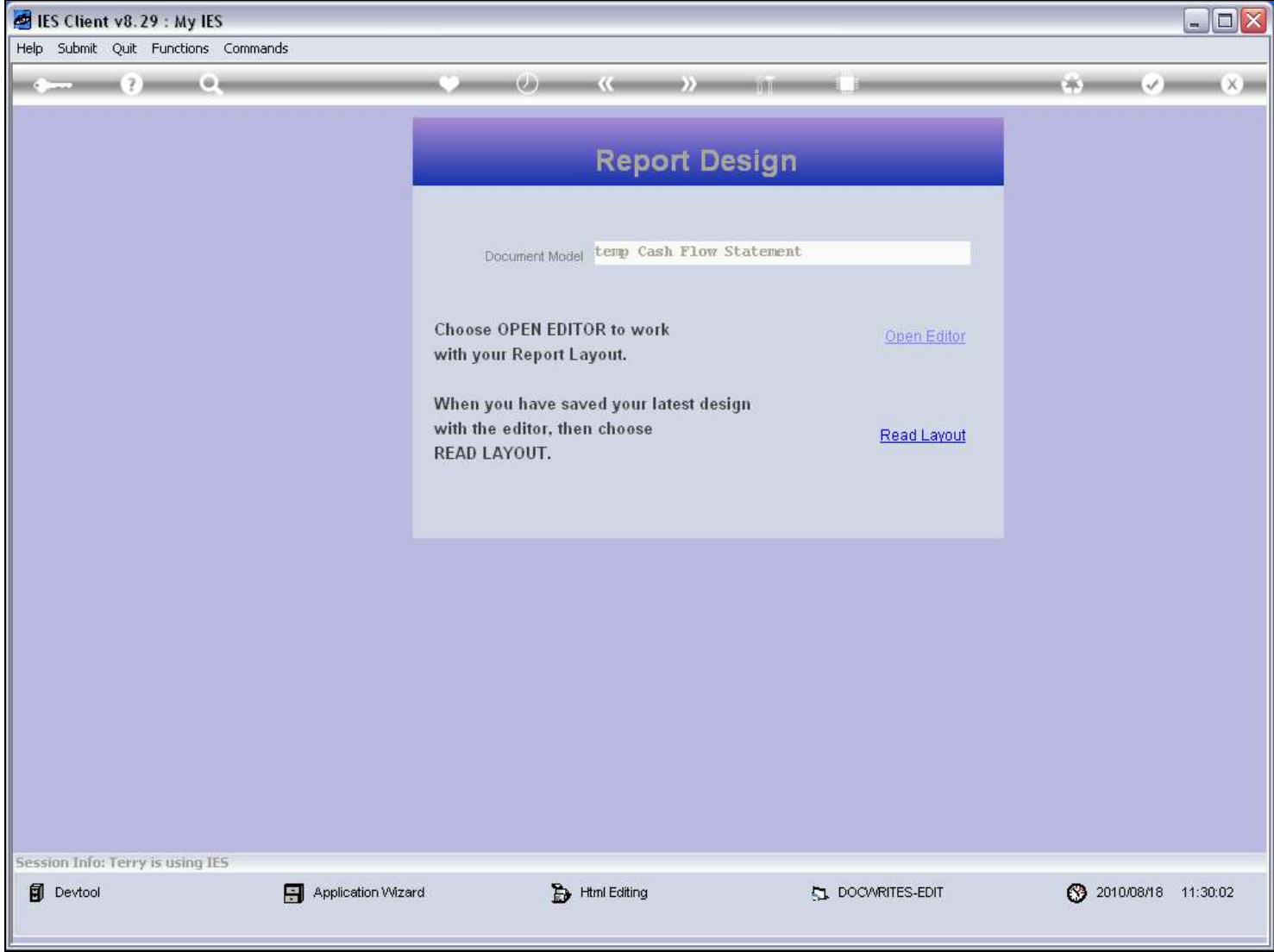

## Slide 12 - Slide 12

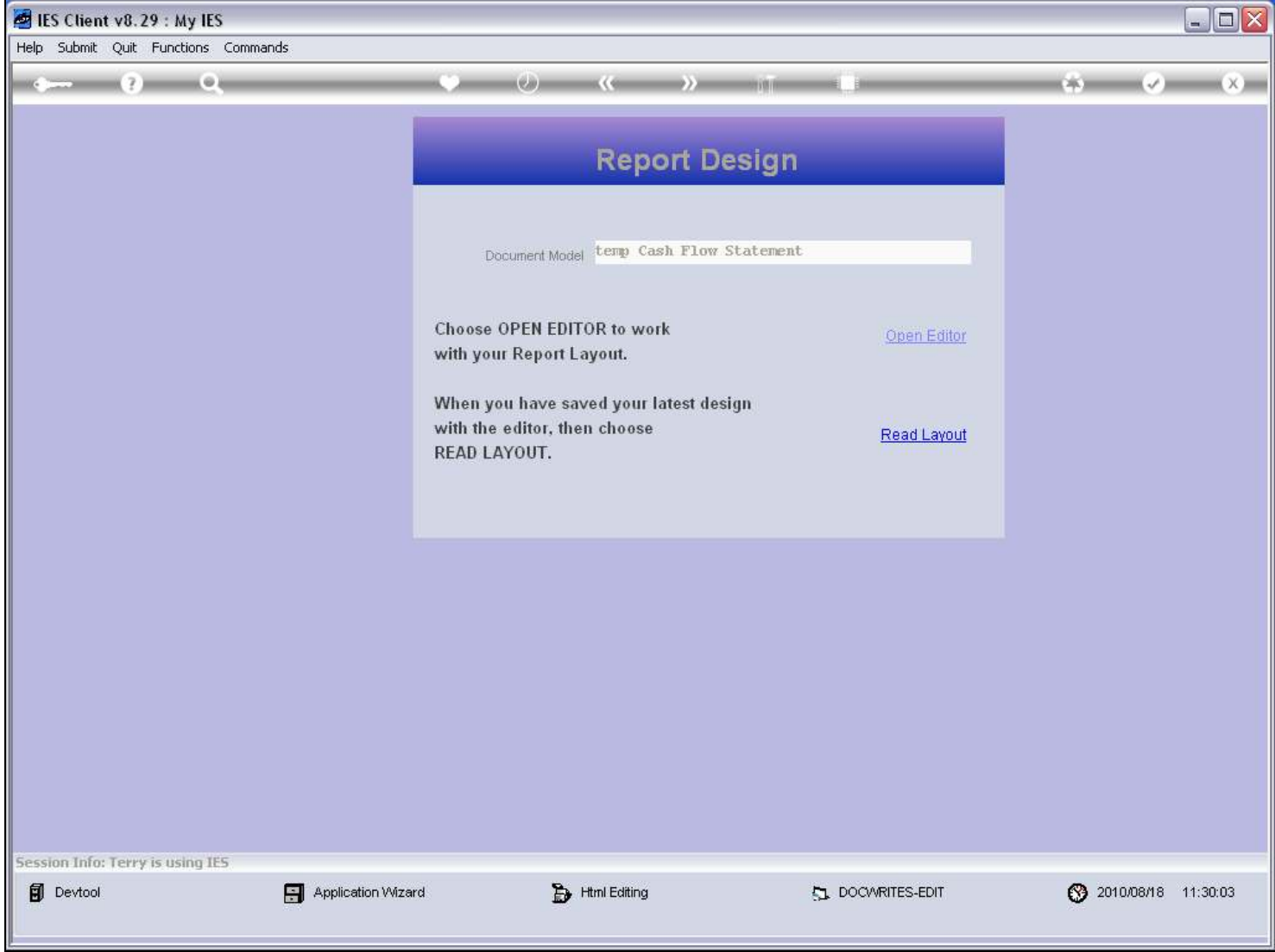

### Slide 13 - Slide 13

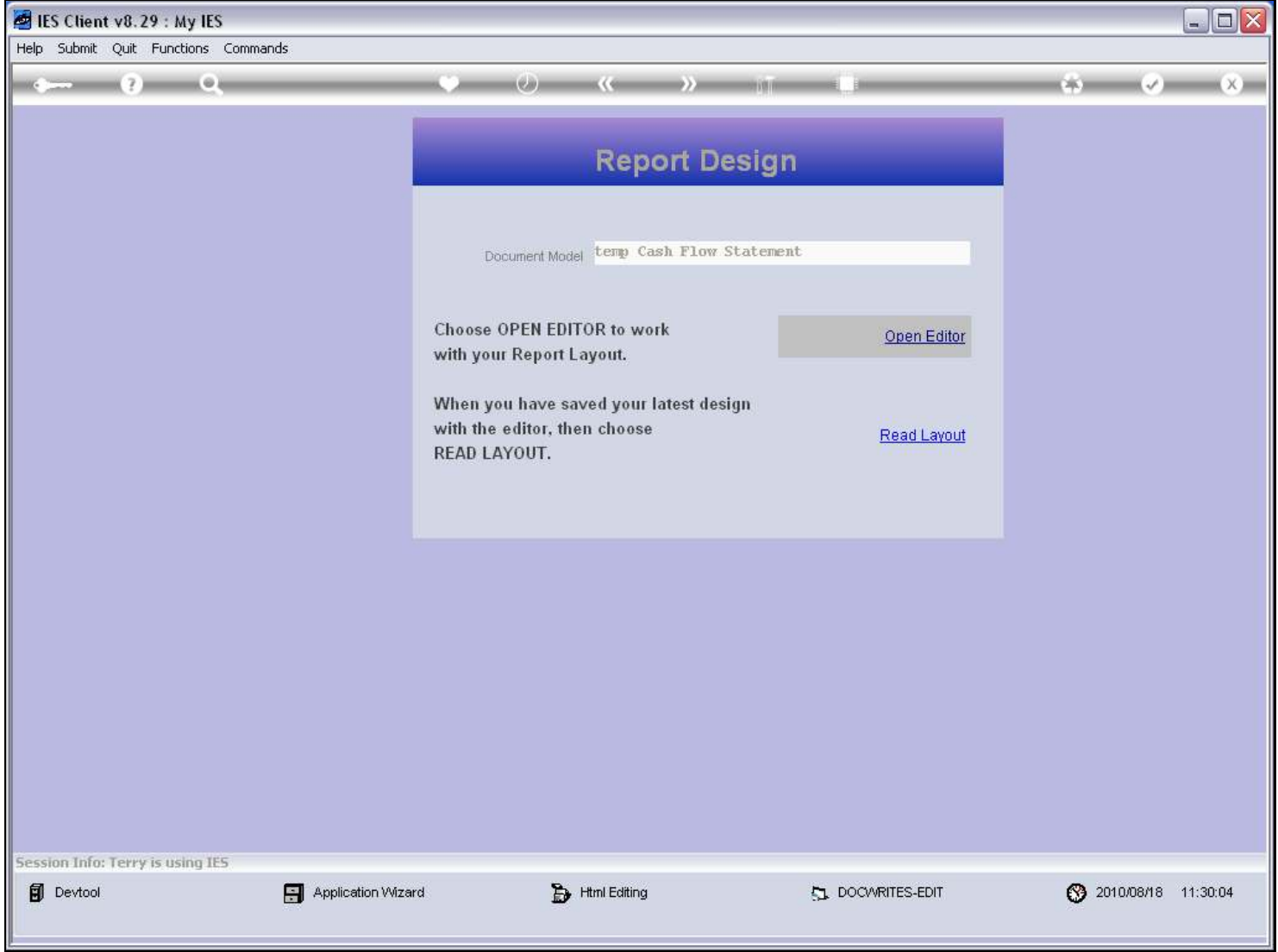

### Slide 14 - Slide 14

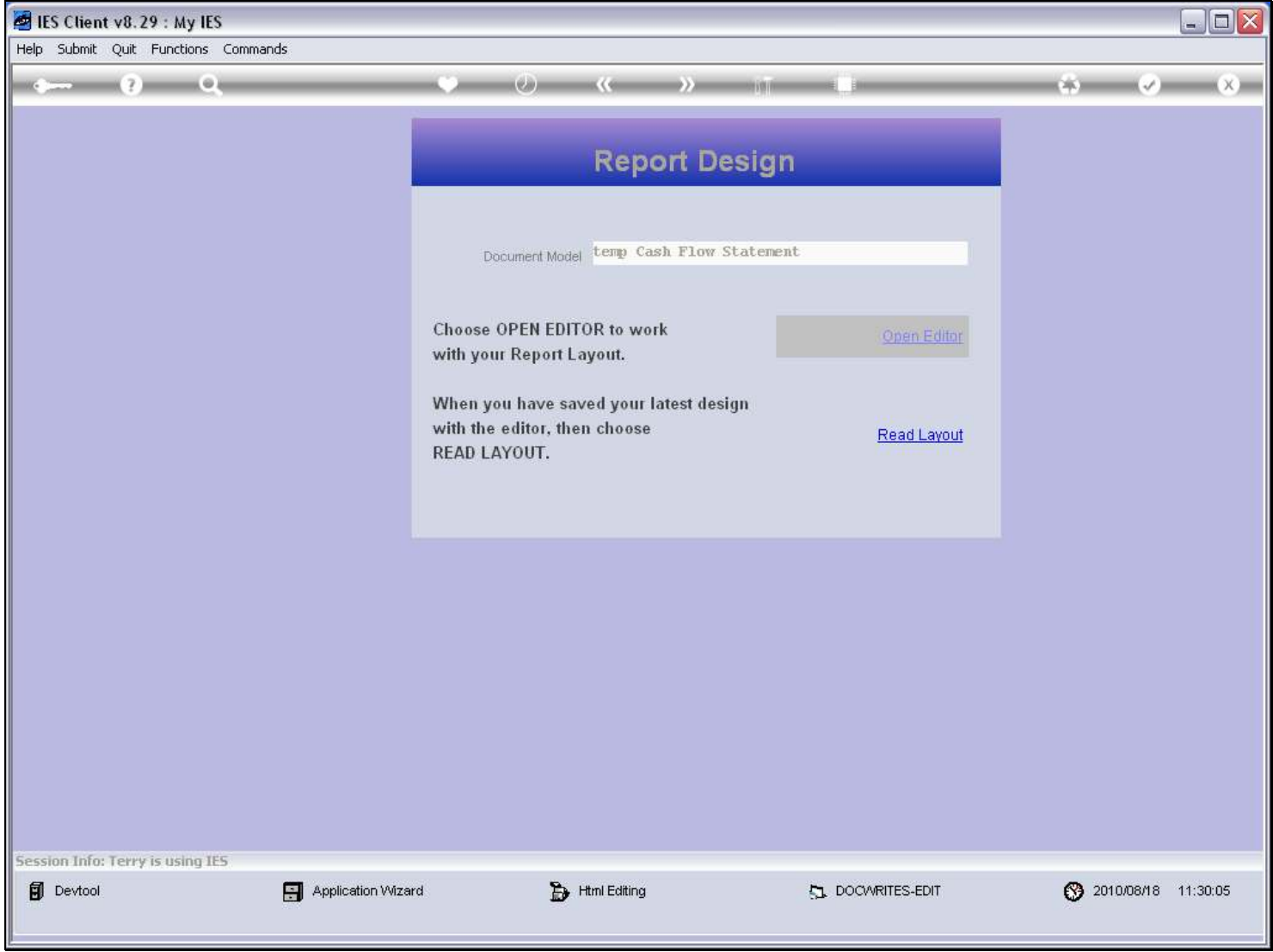

# Slide 15 - Slide 15

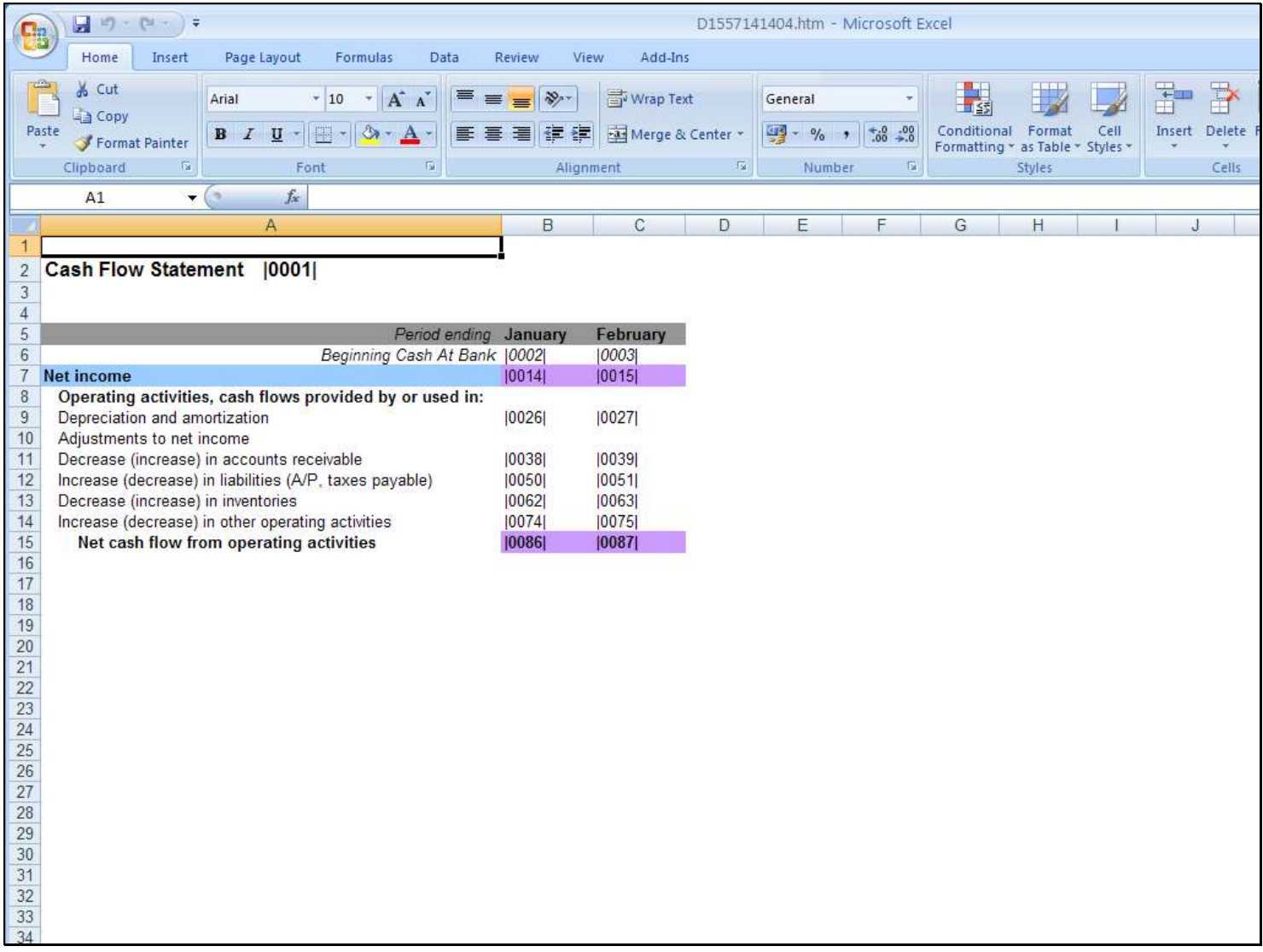

### Slide 16 - Slide 16

# Slide 17 - Slide 17

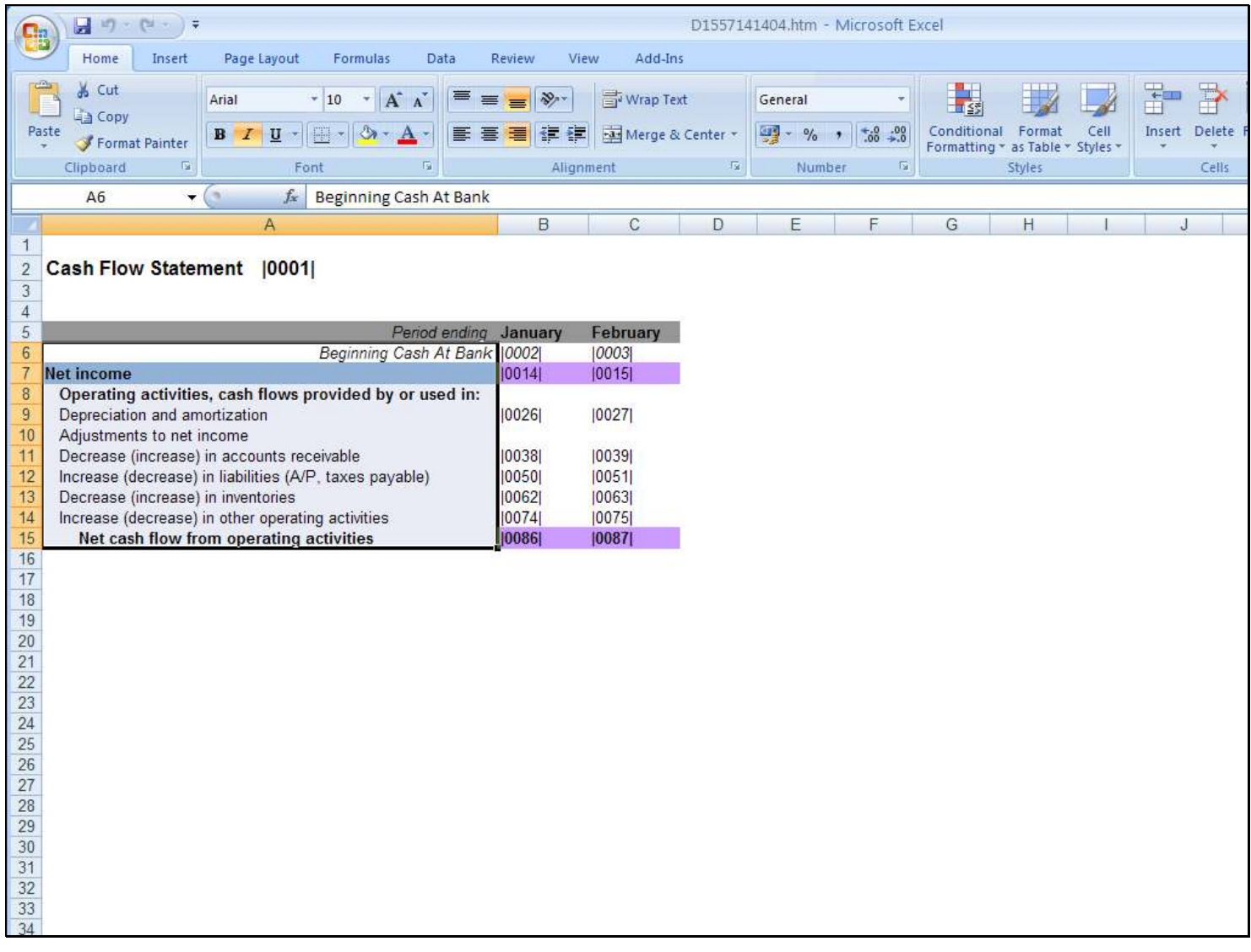

### Slide notes

And here it is easy to make a copy of the Text that we want to use for the Tag Names.

# Slide 18 - Slide 18

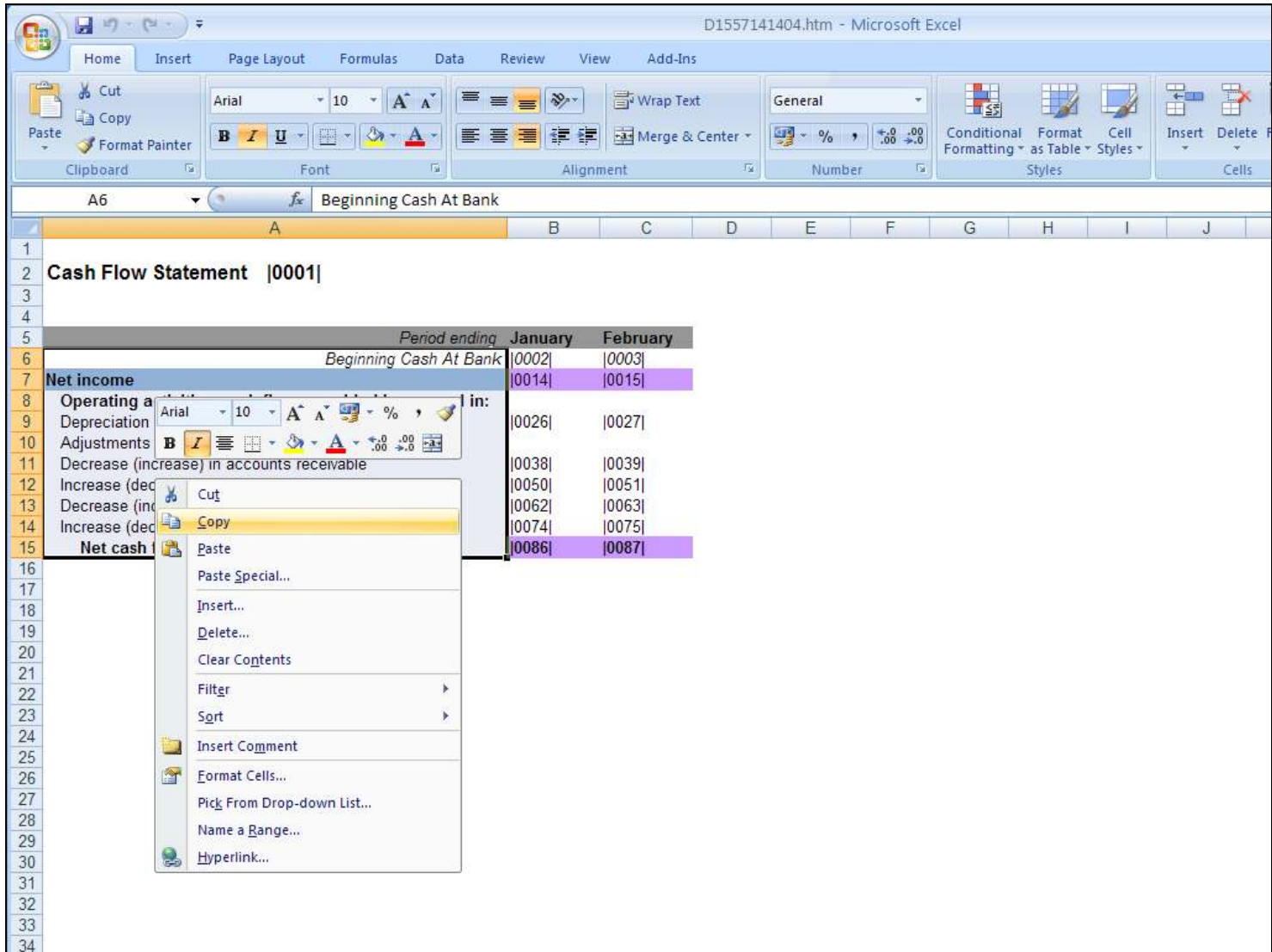

# Slide 19 - Slide 19

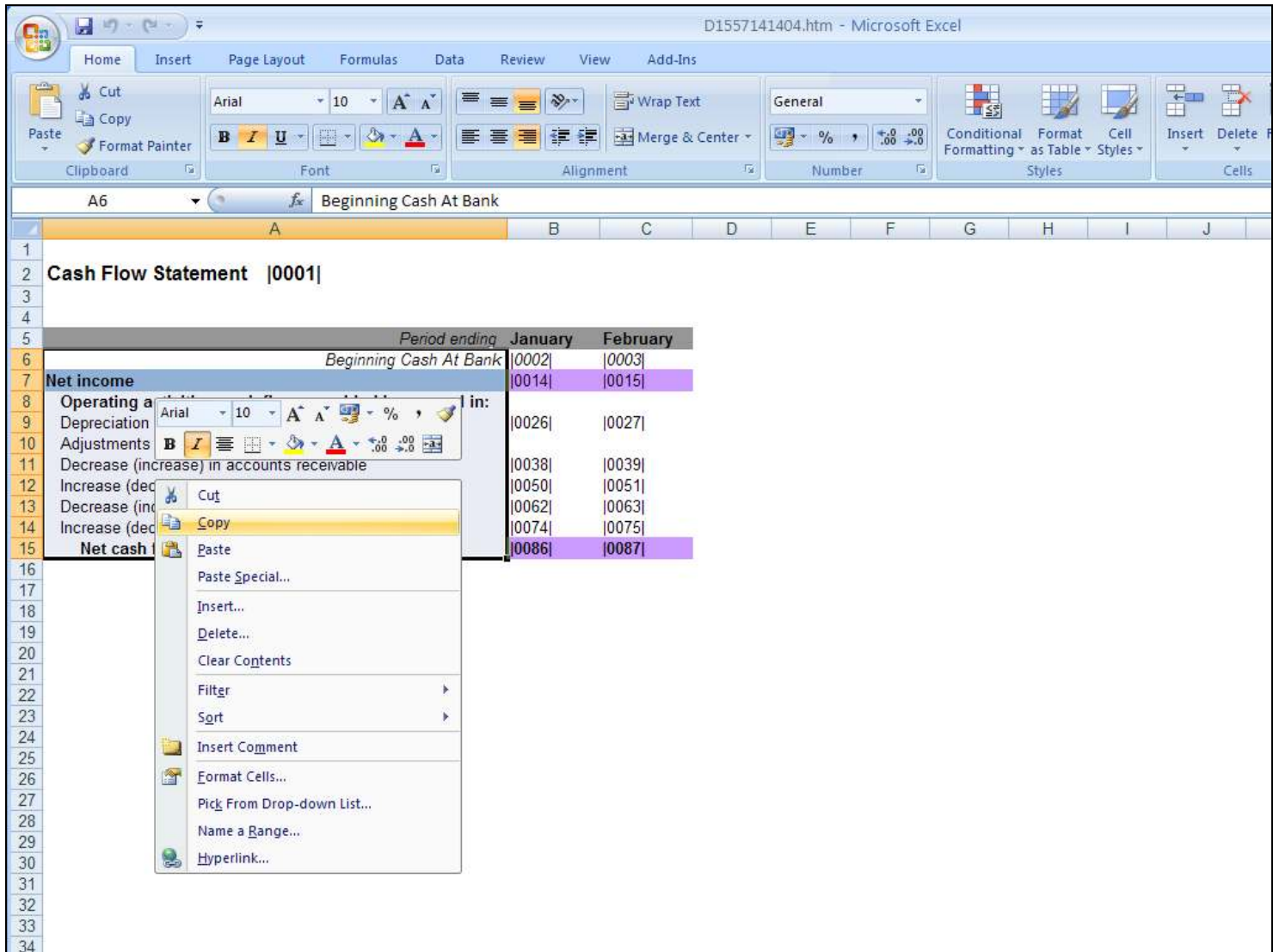

# Slide 20 - Slide 20

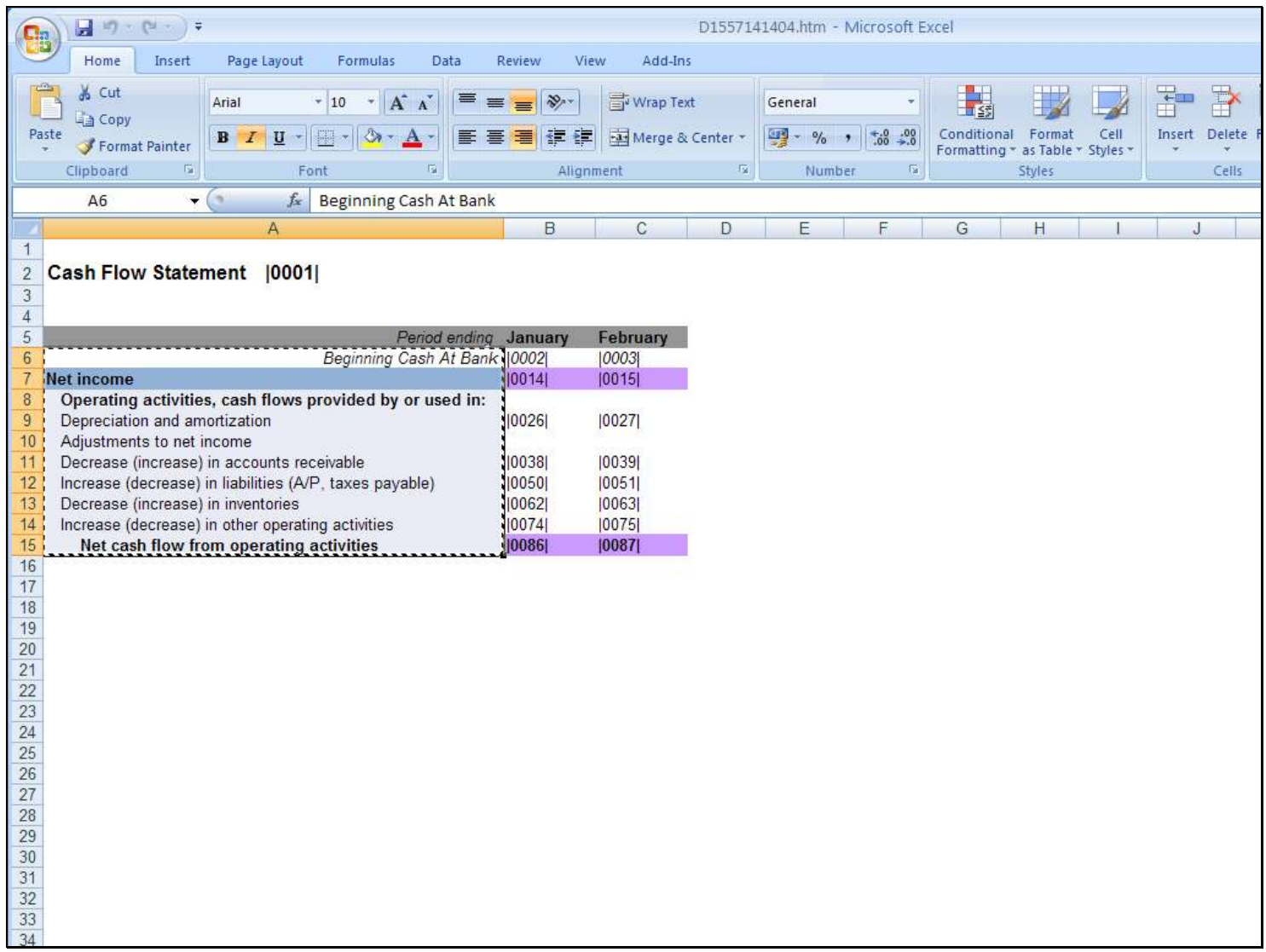

## Slide 21 - Slide 21

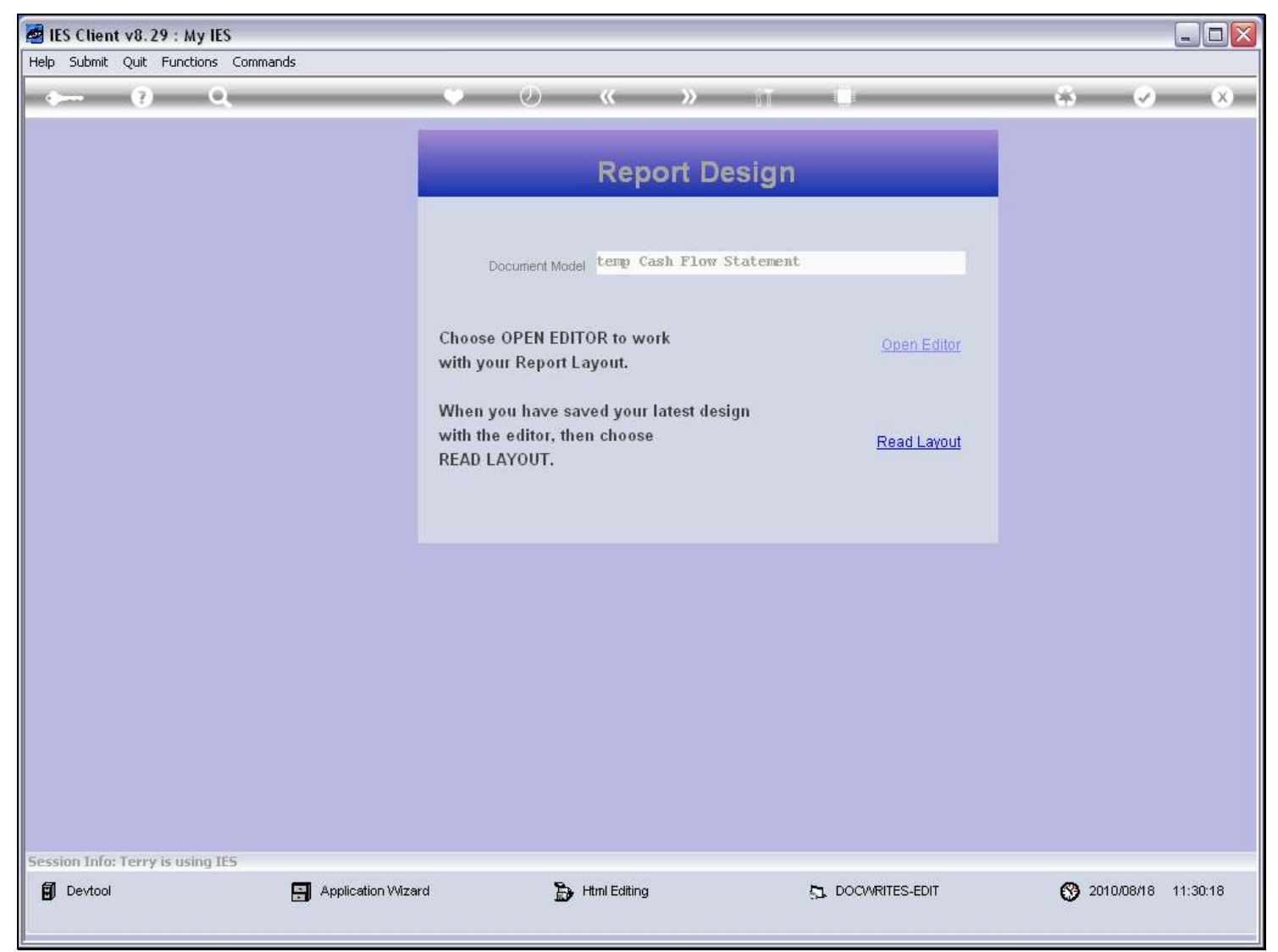

#### Slide notes

There is no reason to read the Layout, because we have not changed it.

# Slide 22 - Slide 22

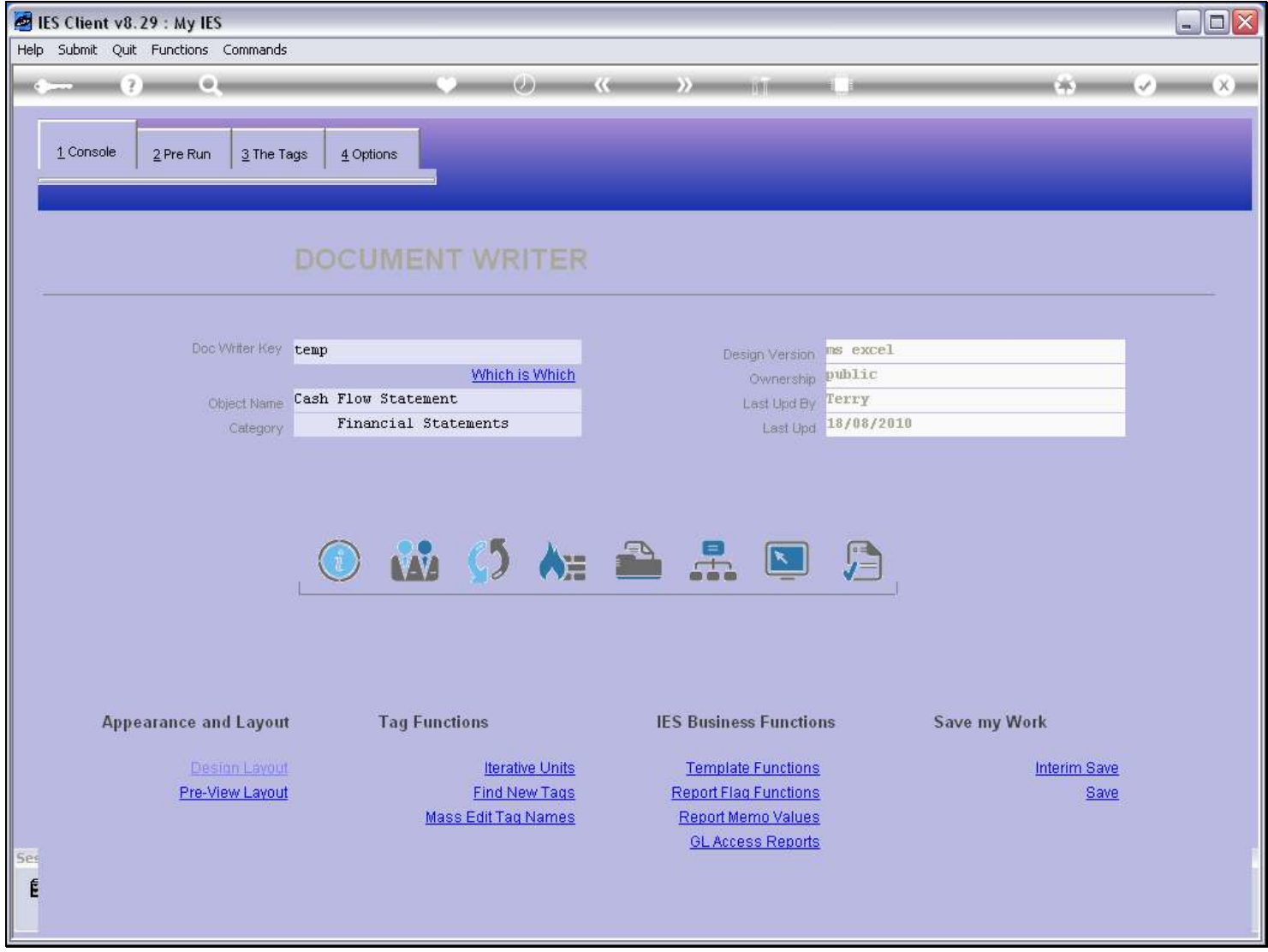

Slide notes

### Slide 23 - Slide 23

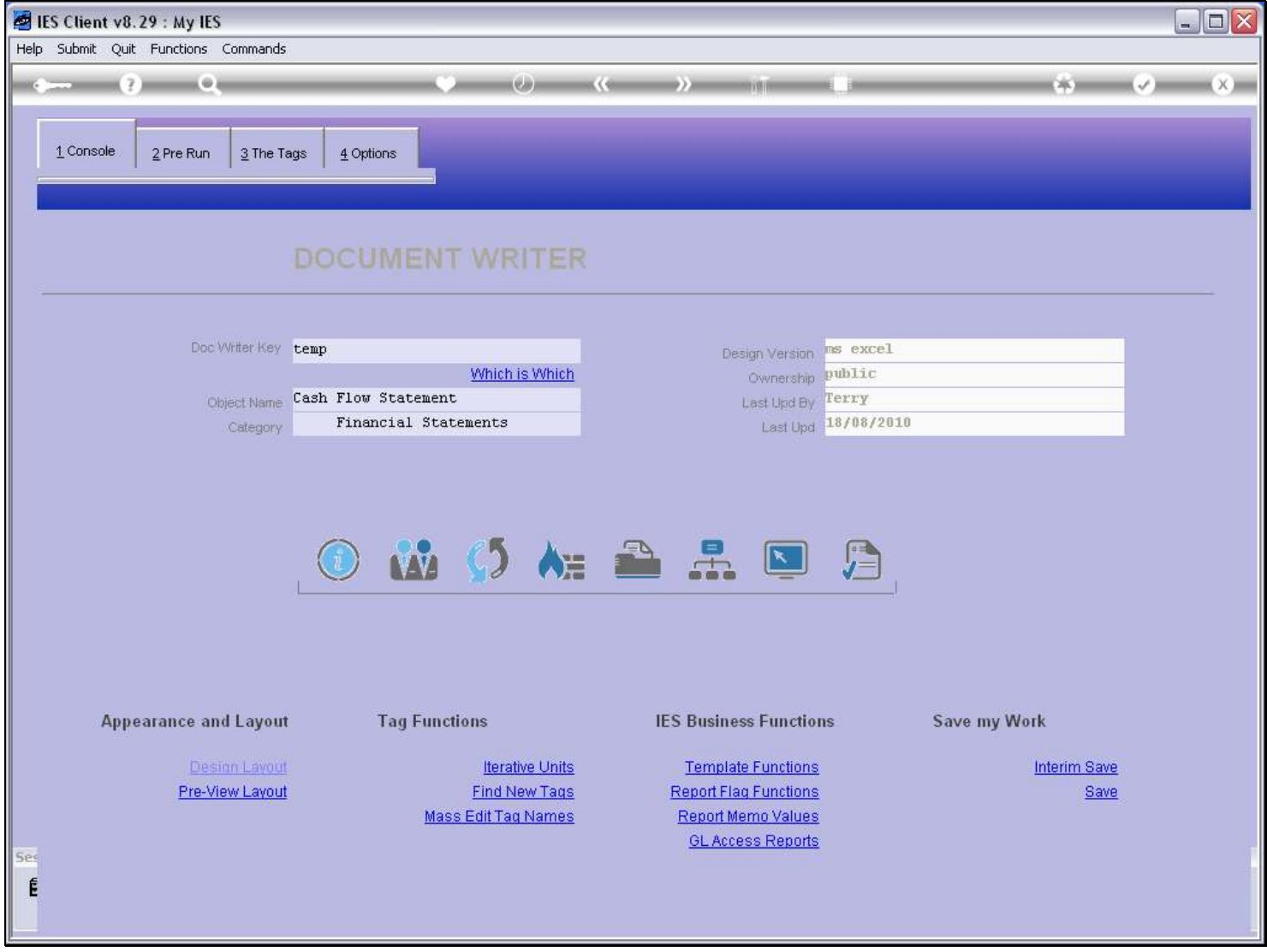

# Slide notes

Now we use 'Mass Edit Tag Names'.

# Slide 24 - Slide 24

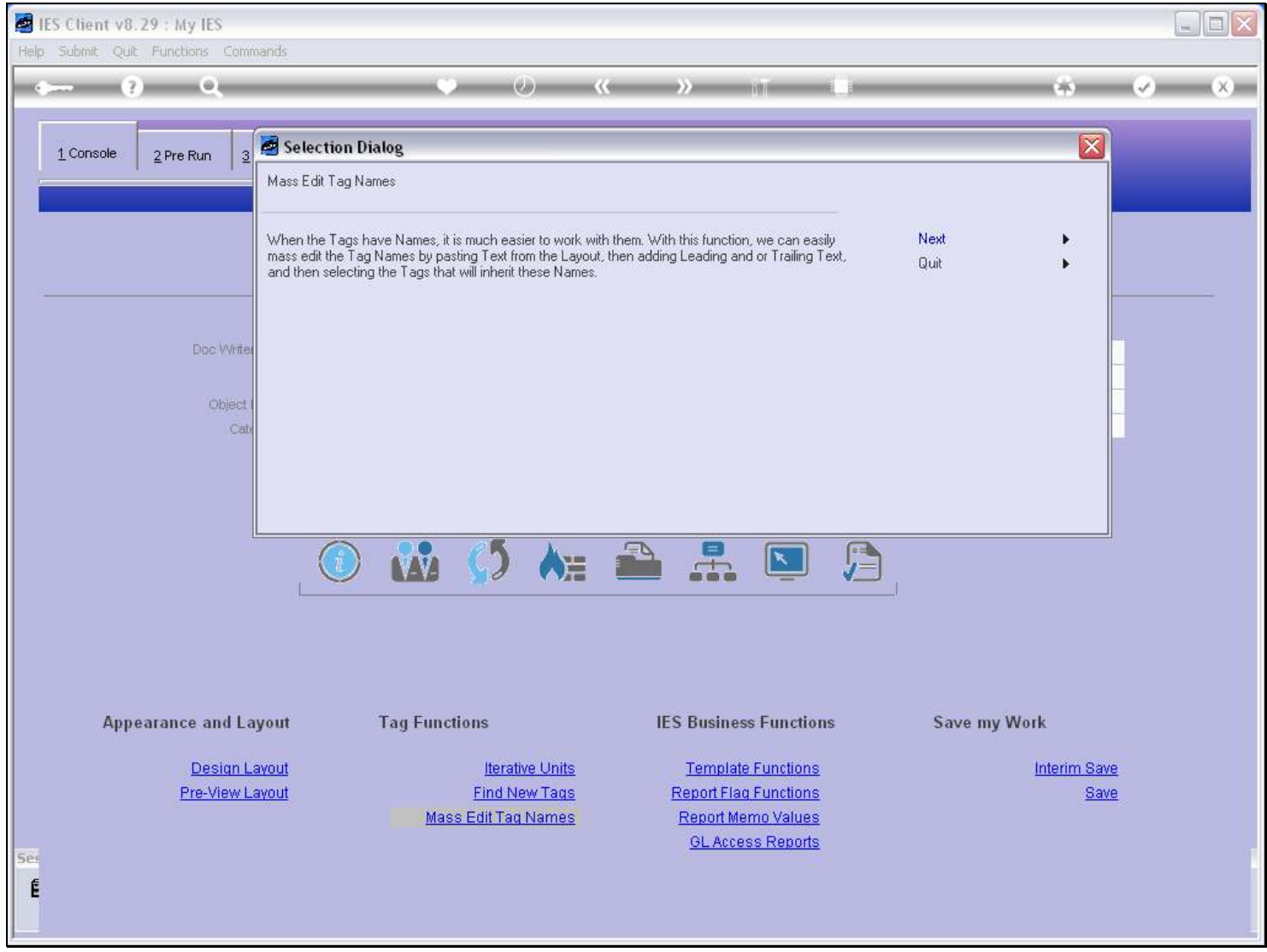

### Slide 25 - Slide 25

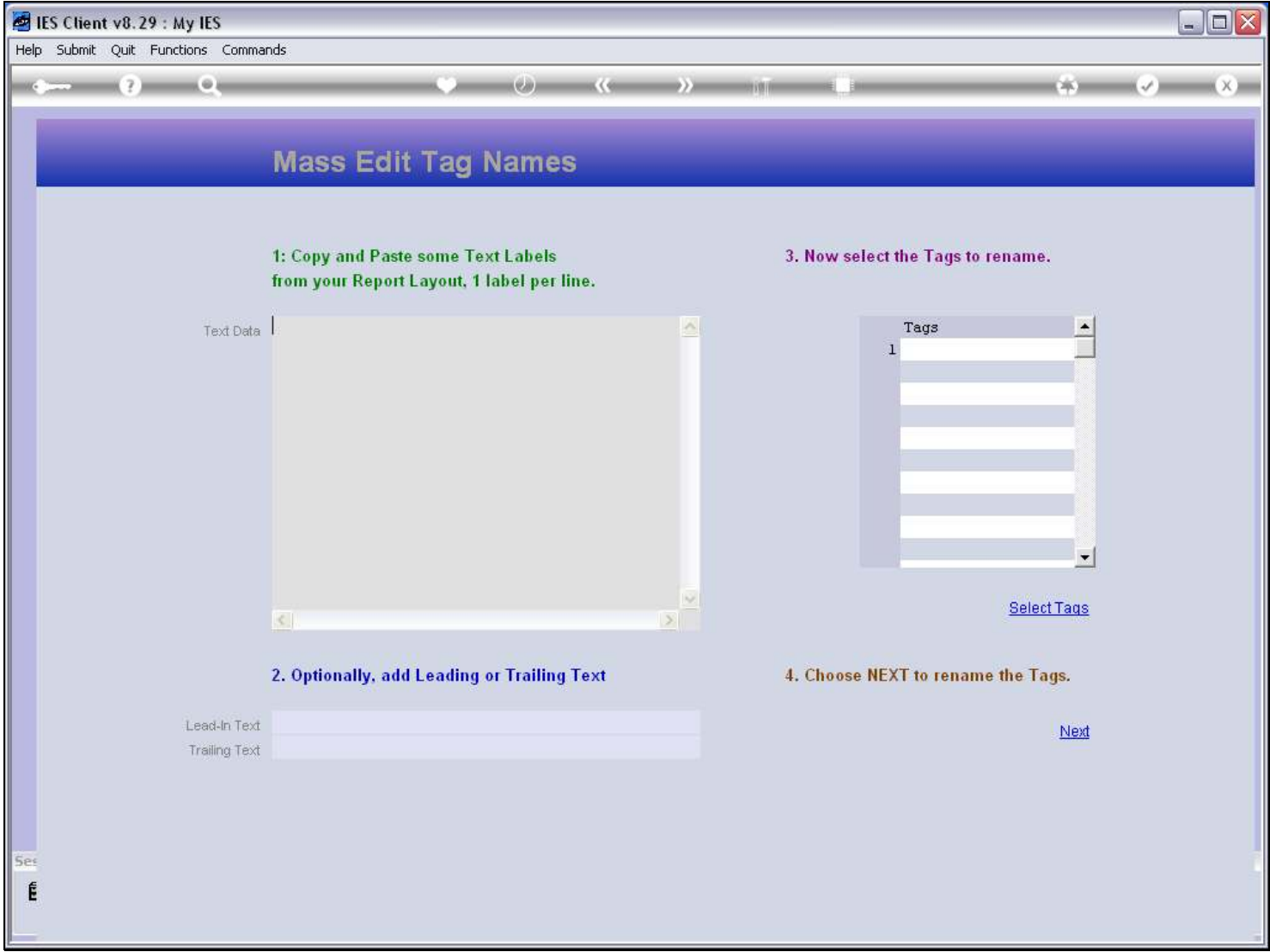

### Slide 26 - Slide 26

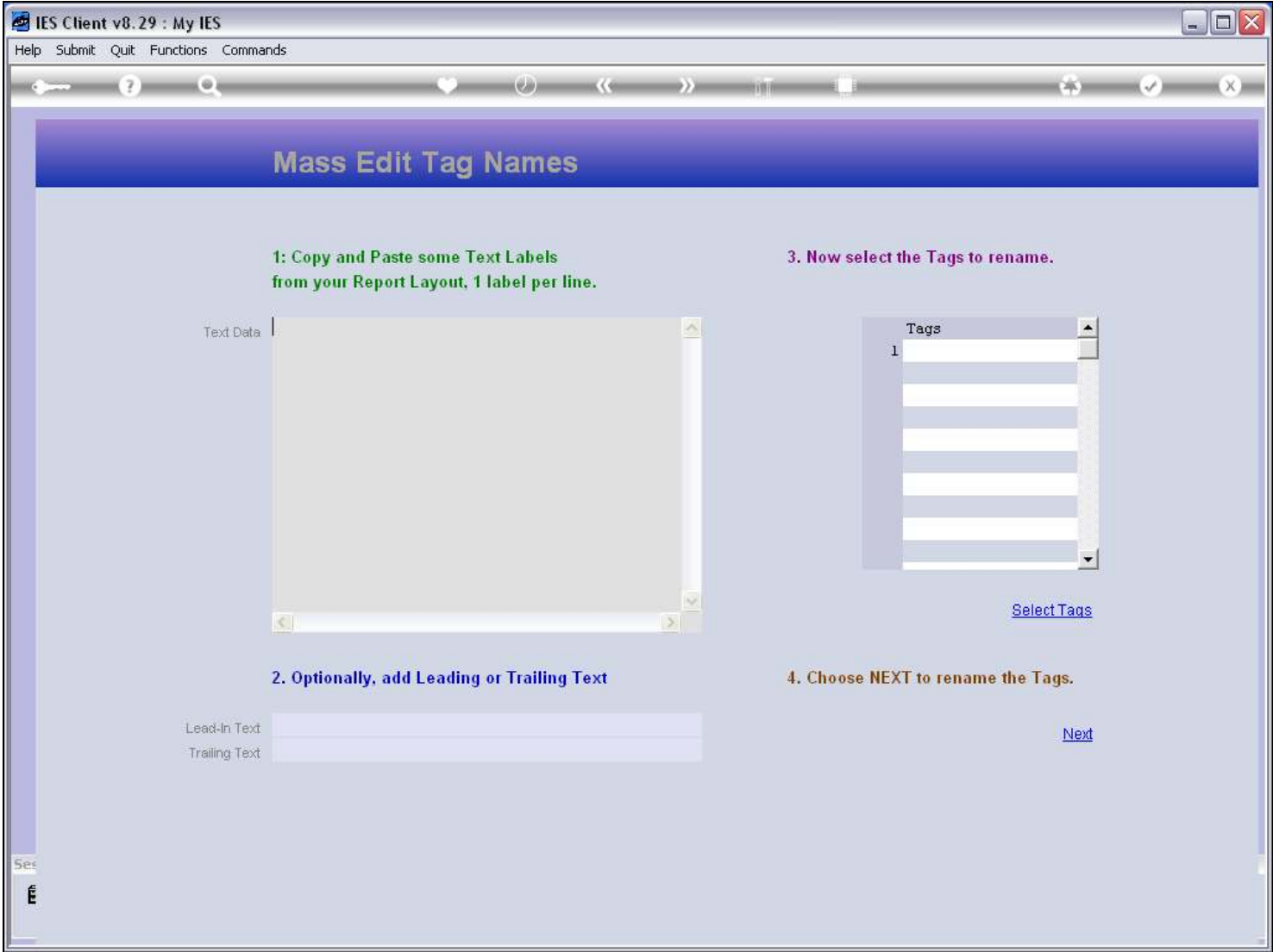

# Slide notes

And we paste that Text in here.

# Slide 27 - Slide 27

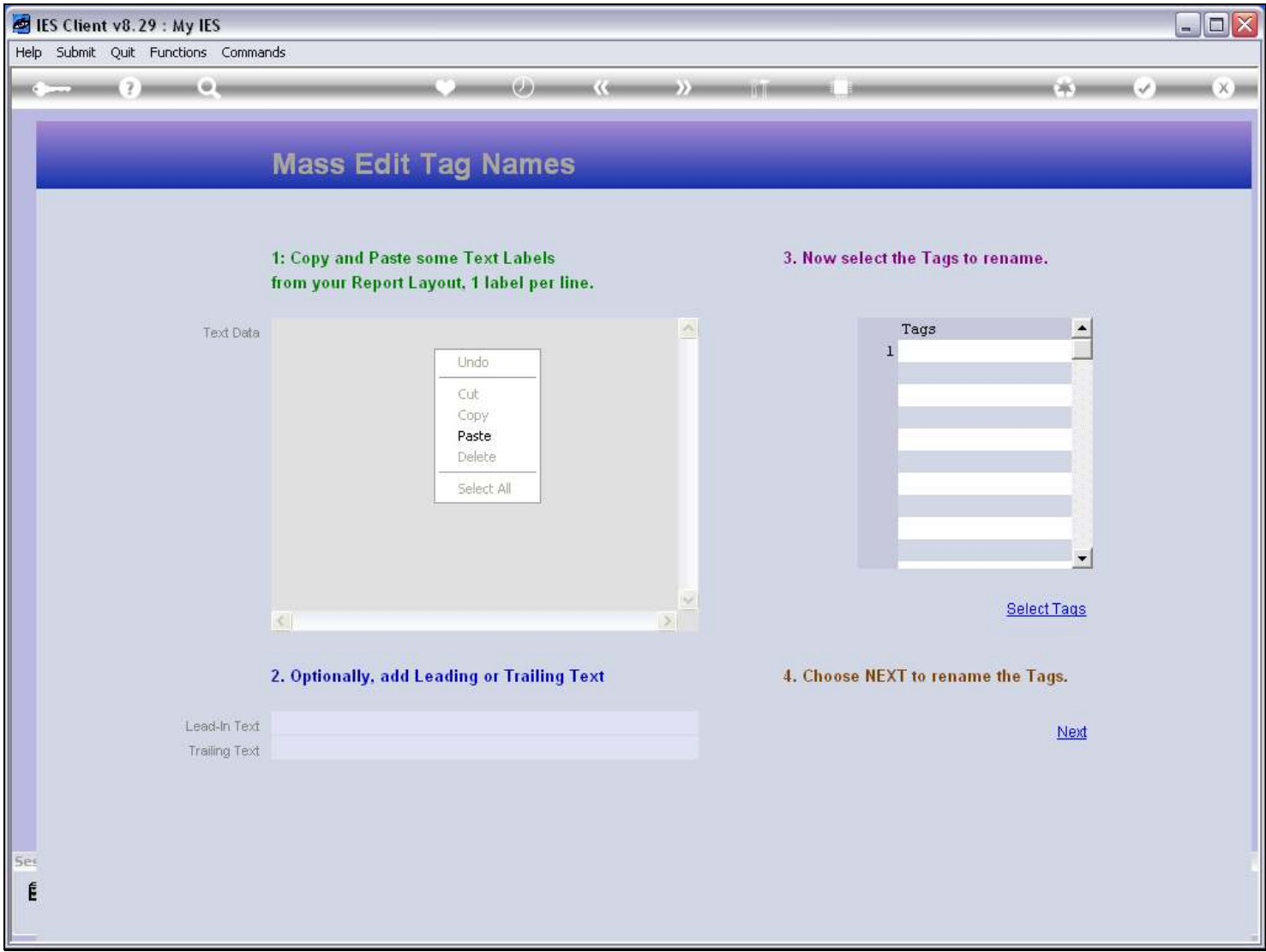

### Slide 28 - Slide 28

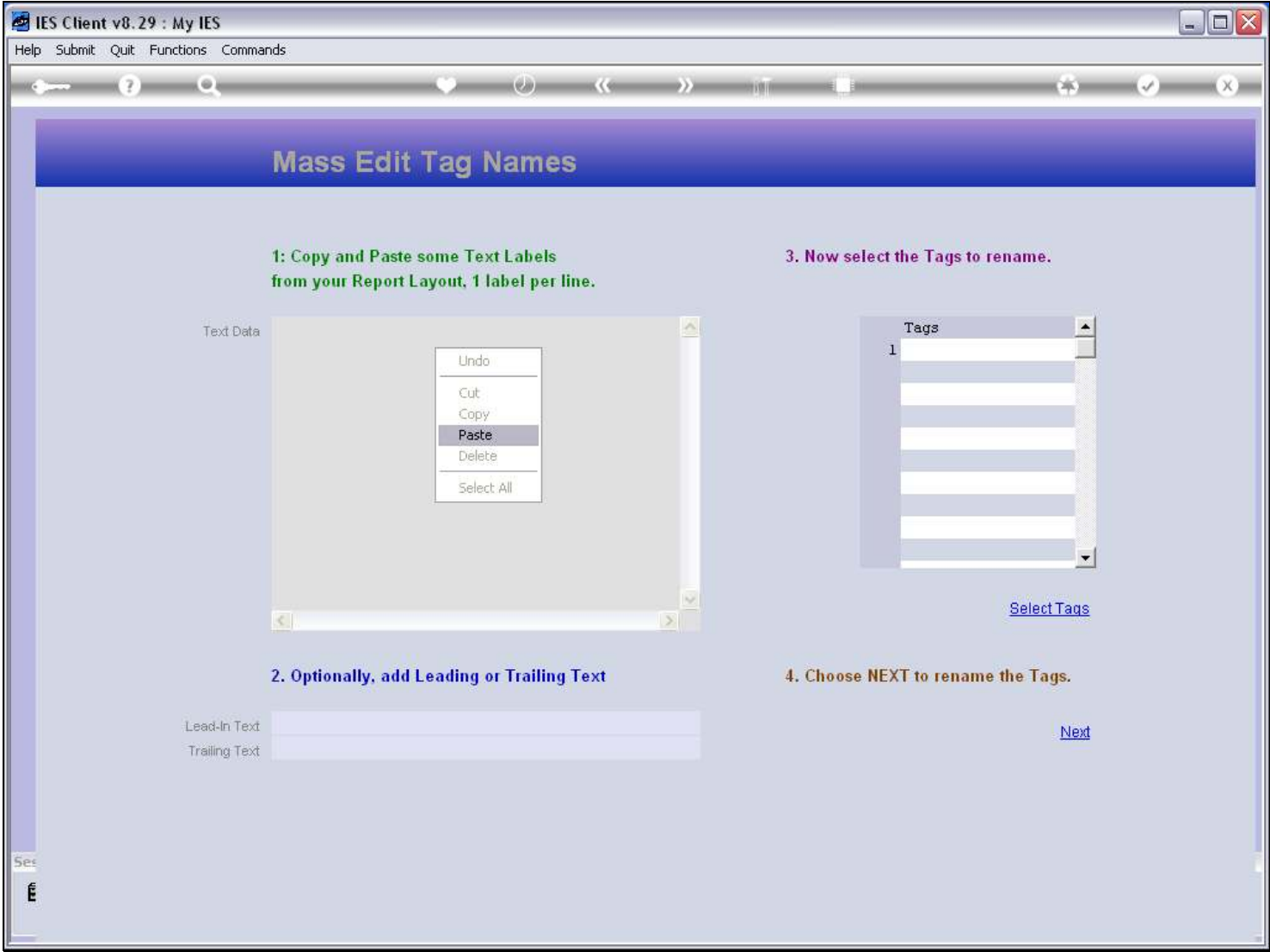

### Slide 29 - Slide 29

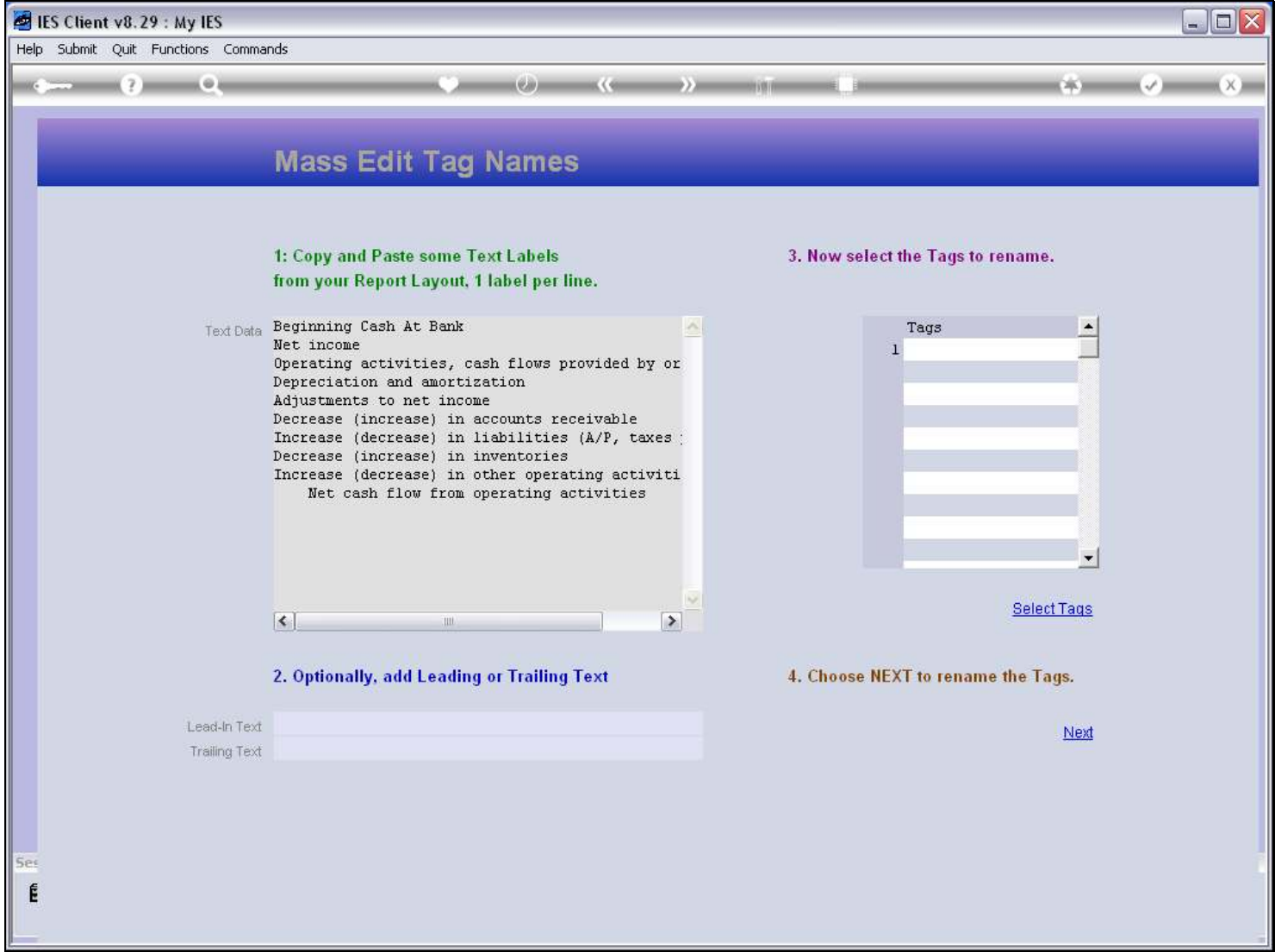

### Slide 30 - Slide 30

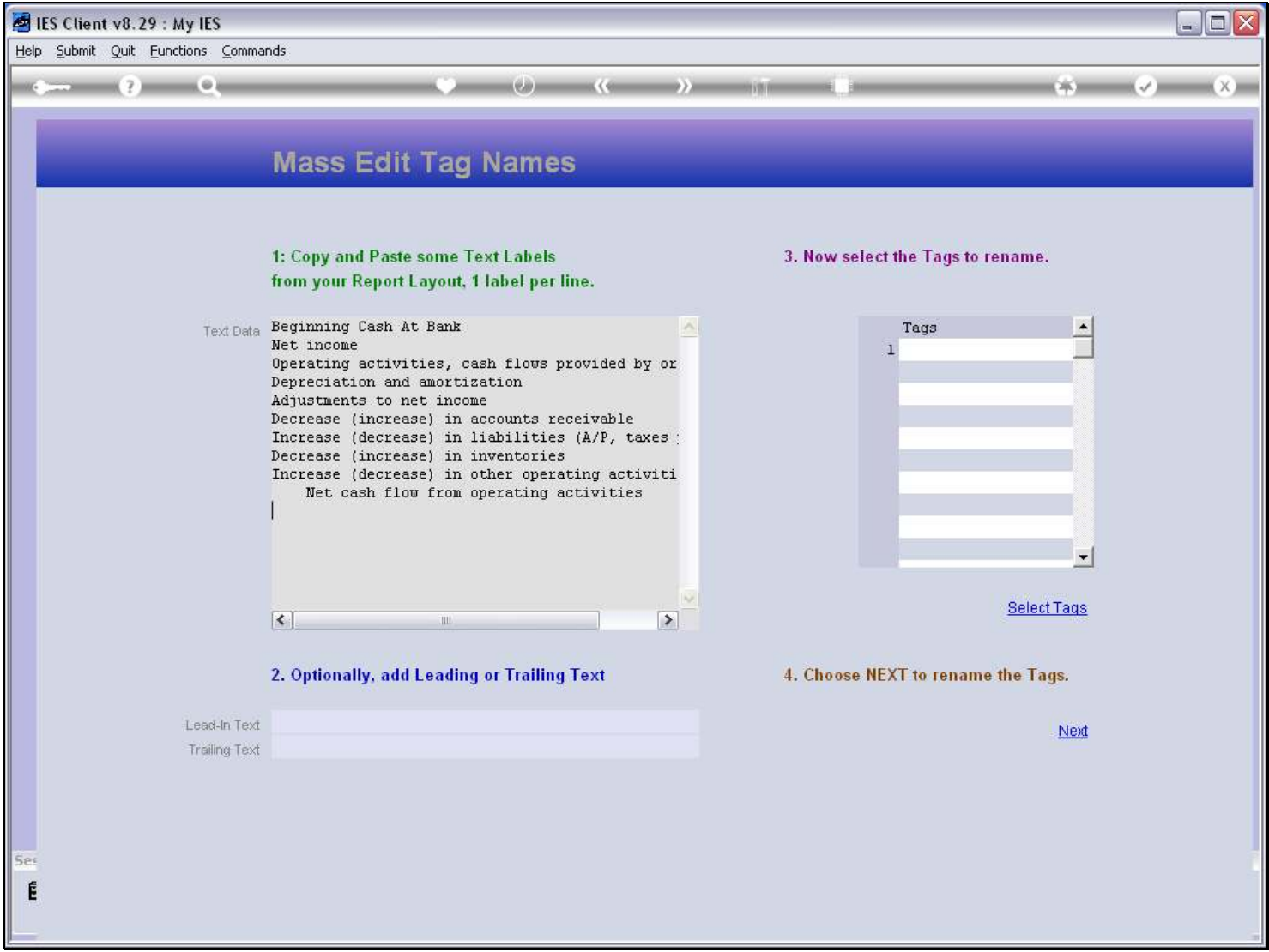

### Slide notes

Since we are going to use 1 line of text per Tag Name, we need to check which lines do not have Tags, and remove that Text, otherwise our Tag Names will be out of sync.

# Slide 31 - Slide 31

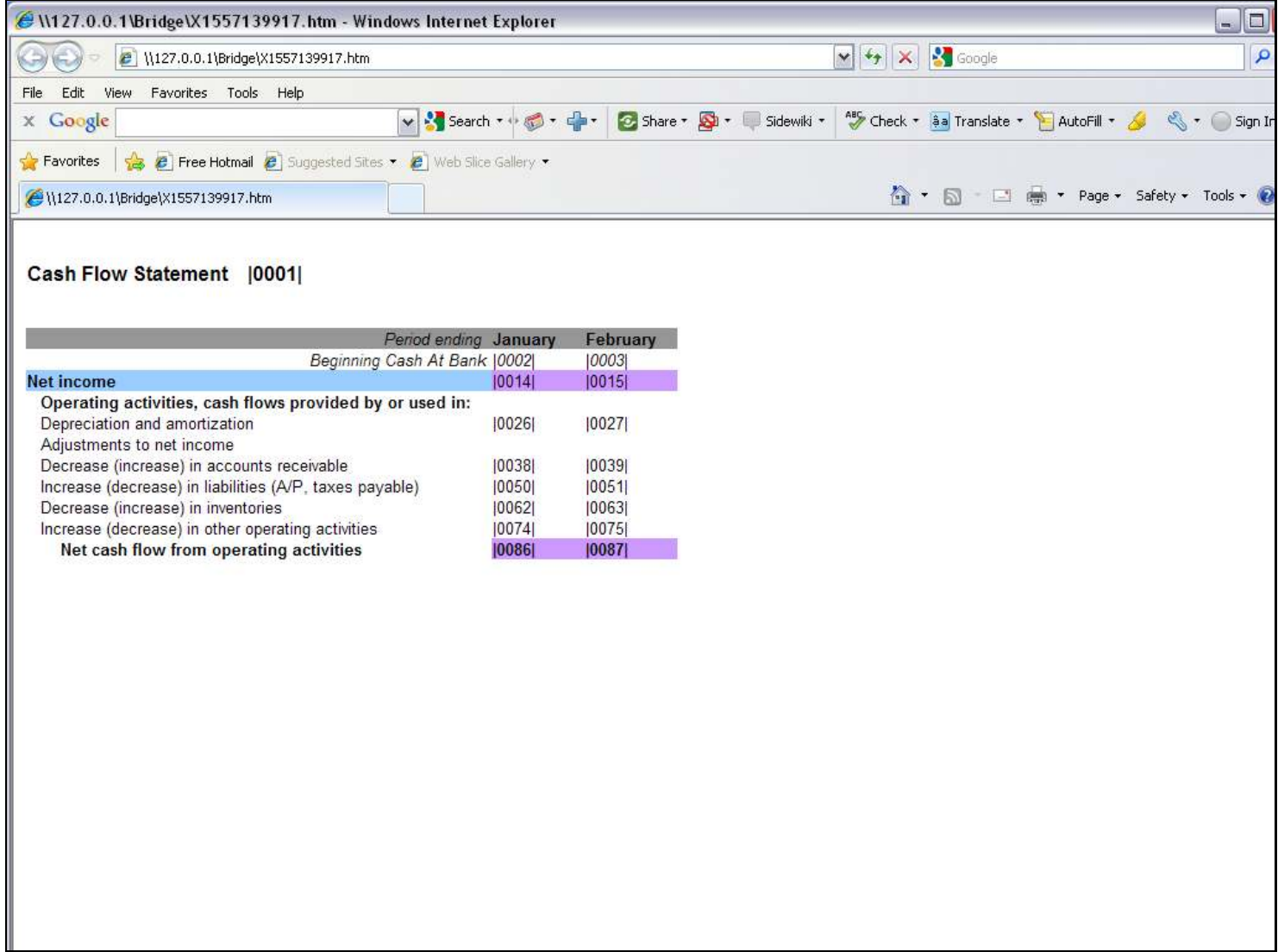

### Slide 32 - Slide 32

### Slide 33 - Slide 33

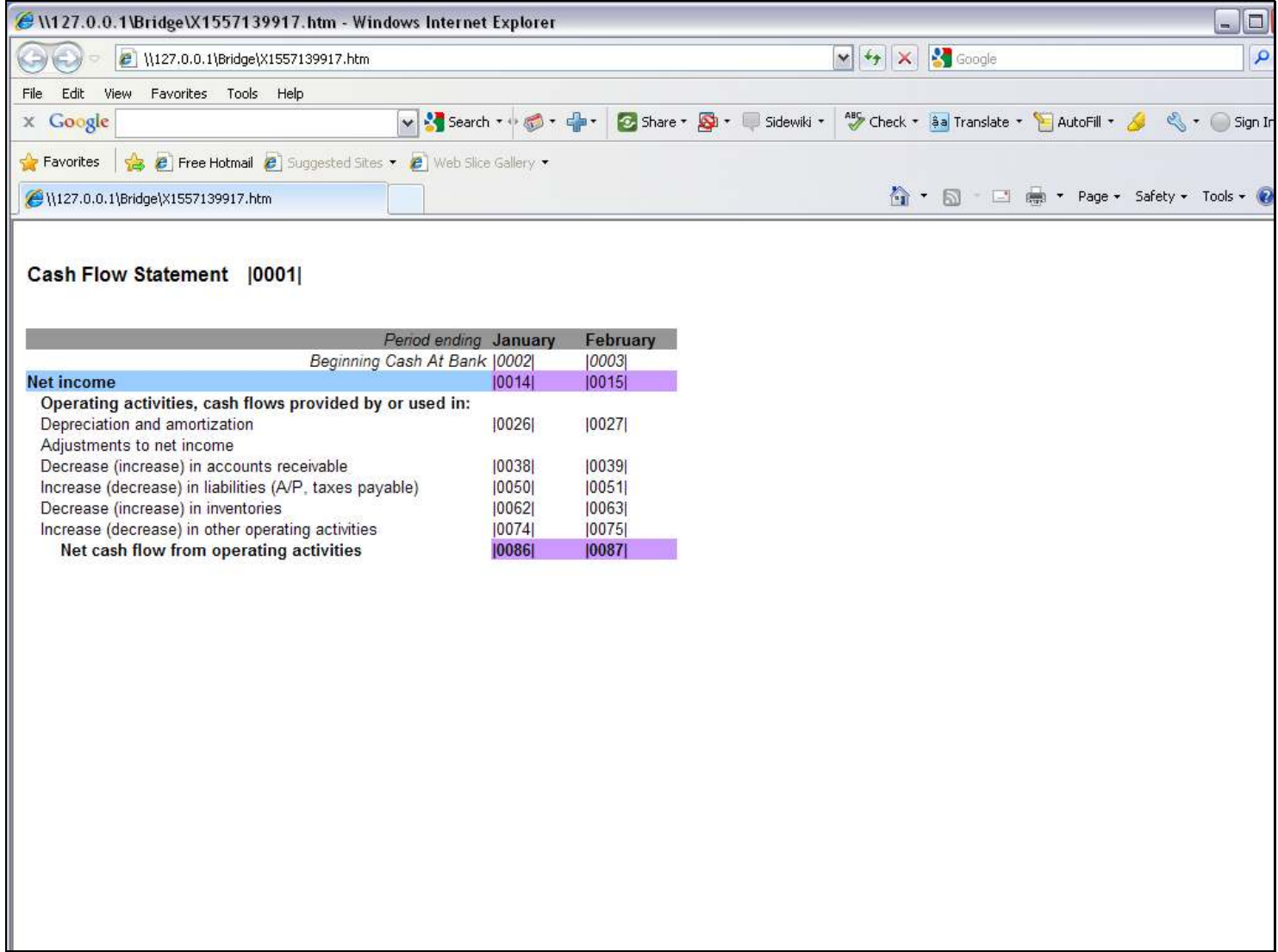

### Slide 34 - Slide 34

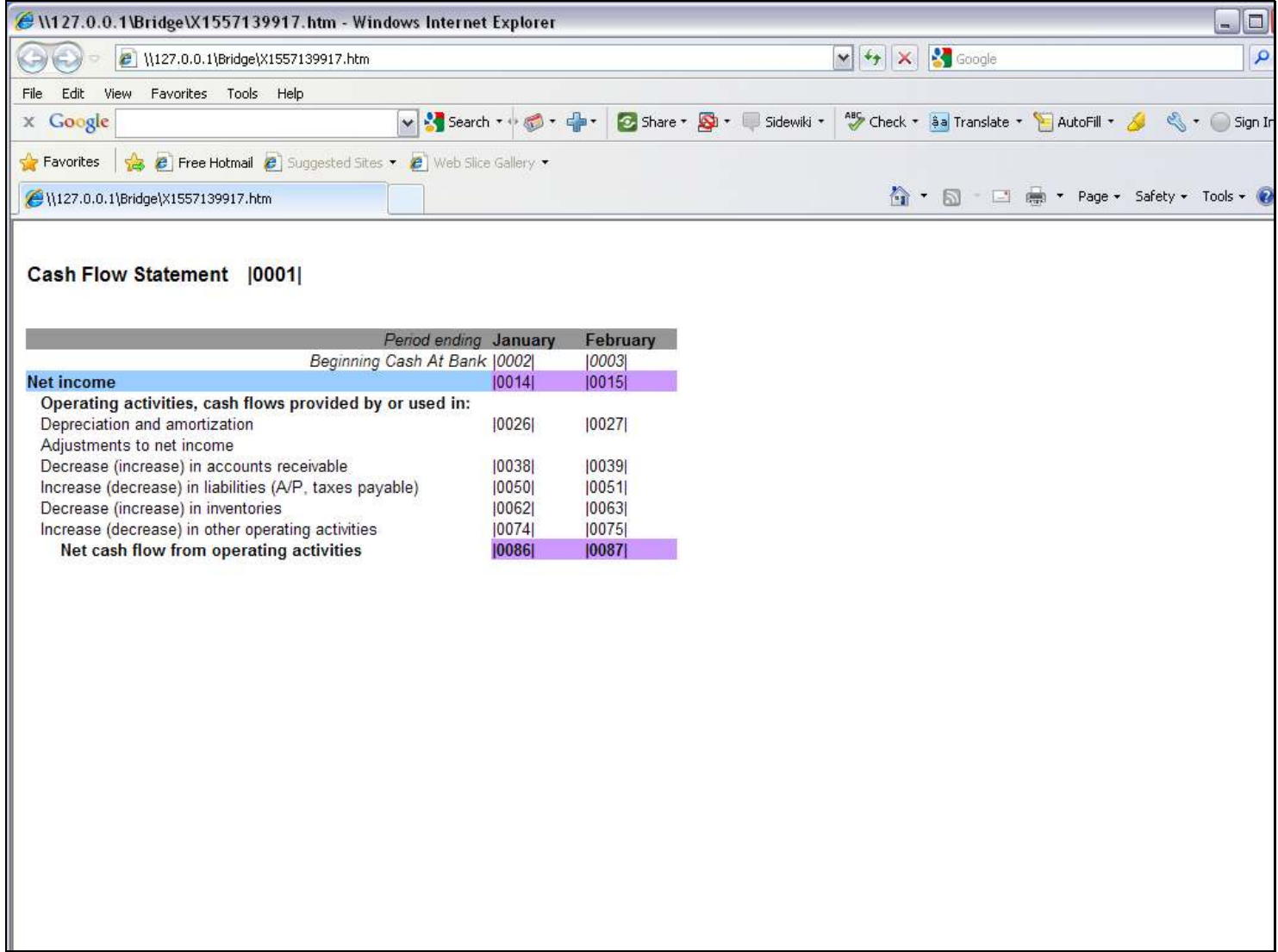

### Slide 35 - Slide 35

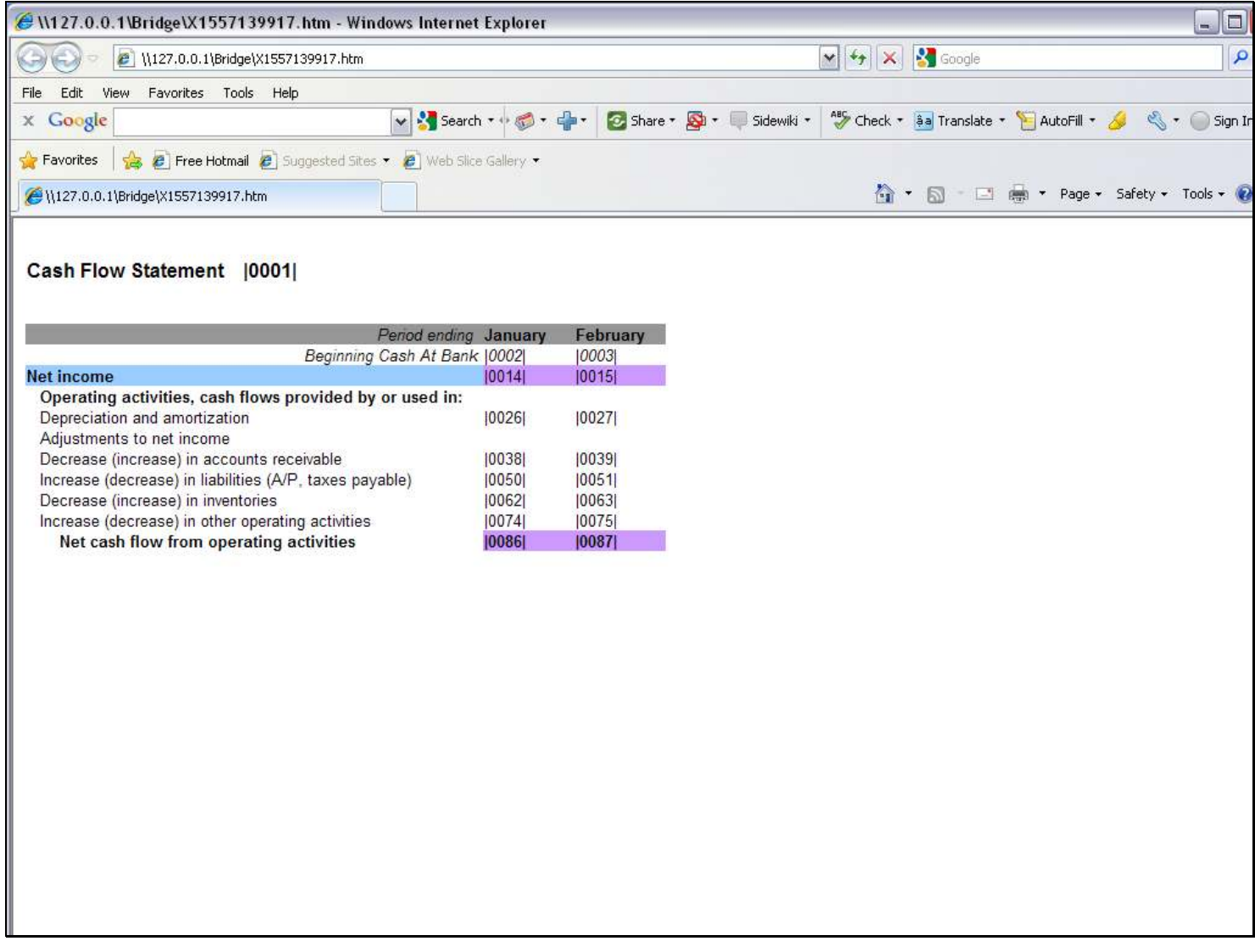

### Slide notes

The line with 'Operating Activities' does not have Tags.

### Slide 36 - Slide 36

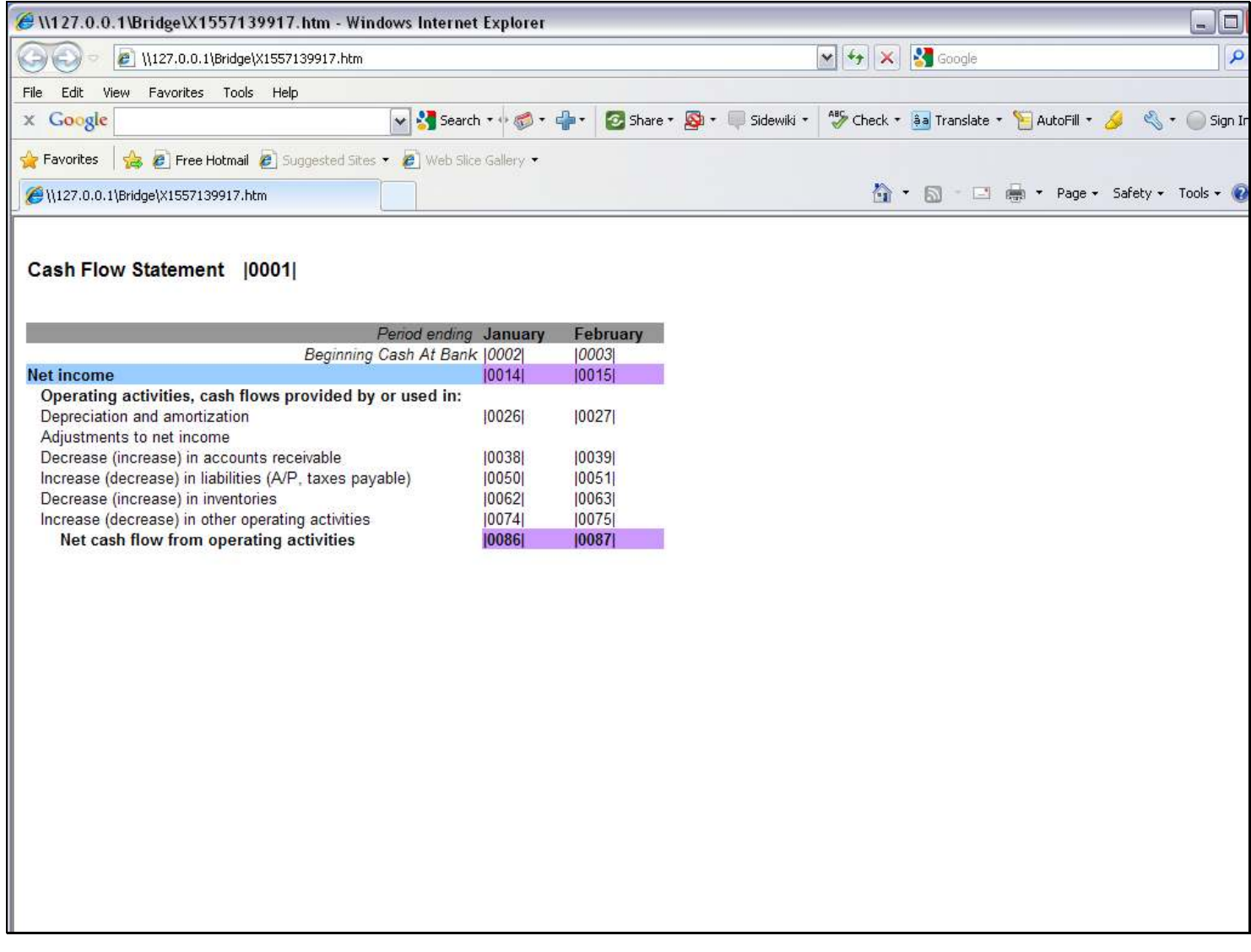

### Slide notes

And the line starting with 'Adjustments' does not have any Tags.
#### Slide 37 - Slide 37

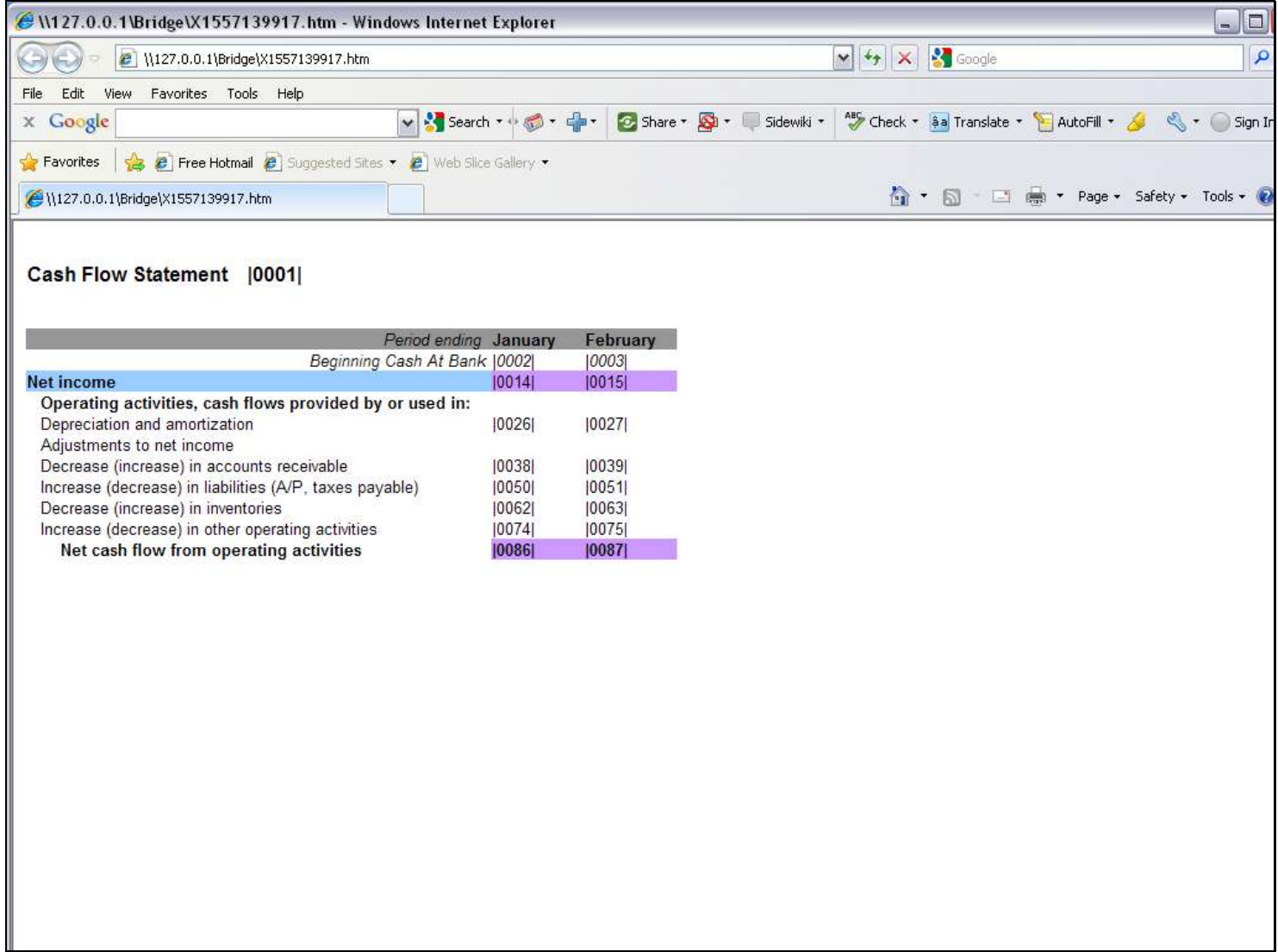

#### Slide 38 - Slide 38

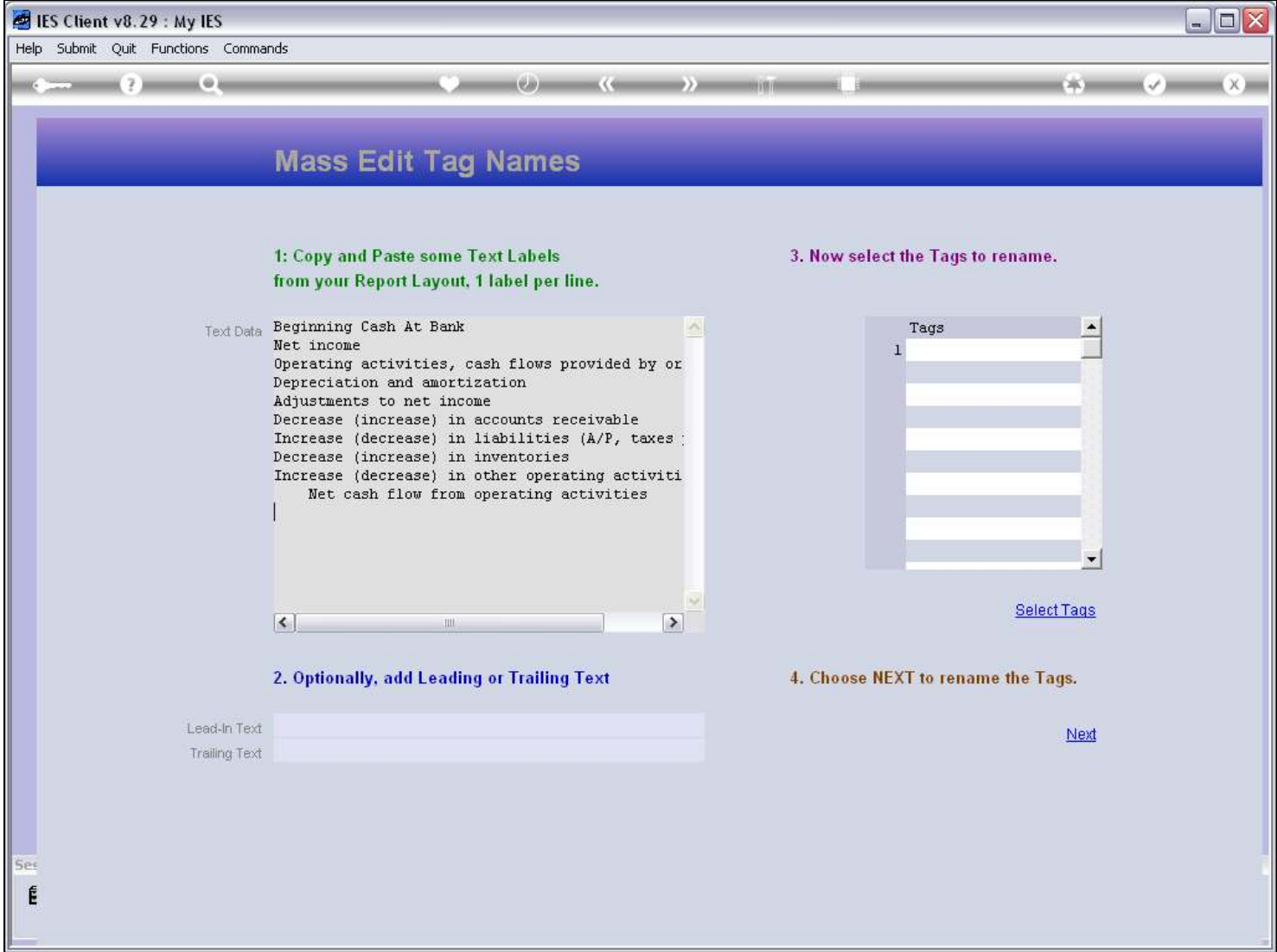

### Slide notes

So we will remove those 2 lines from our text here.

#### Slide 39 - Slide 39

#### Slide 40 - Slide 40

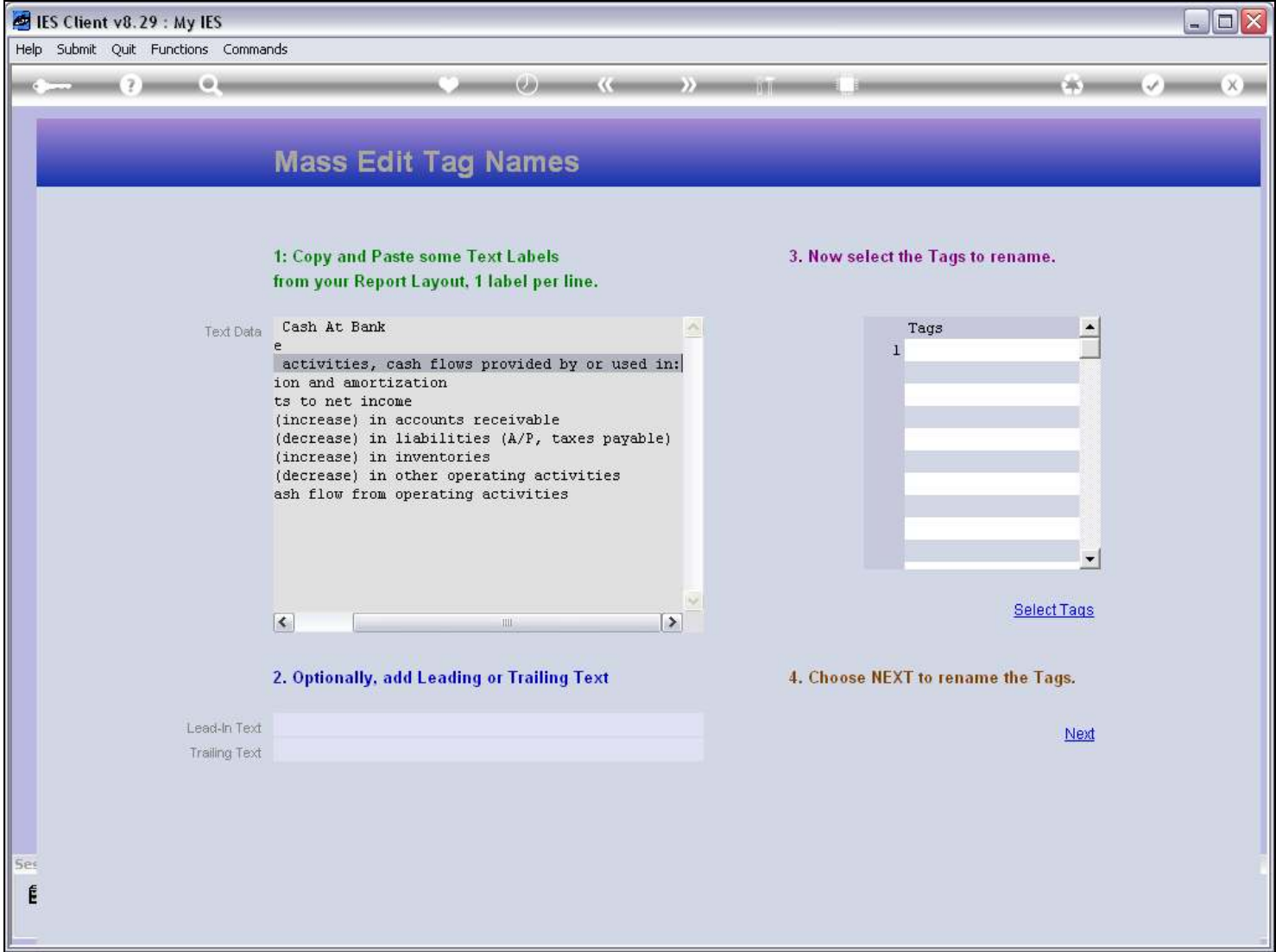

### Slide 41 - Slide 41

### Slide 42 - Slide 42

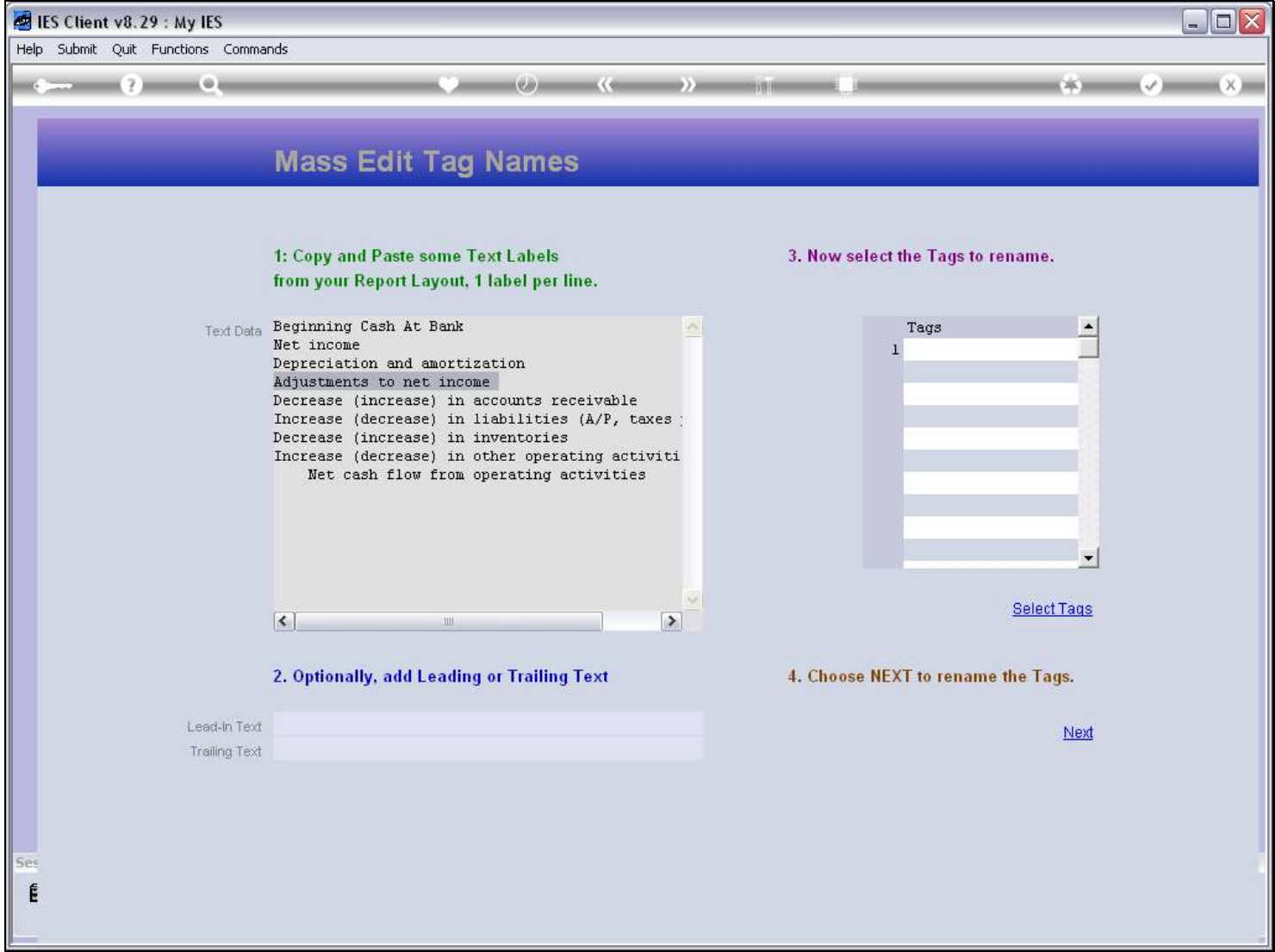

### Slide 43 - Slide 43

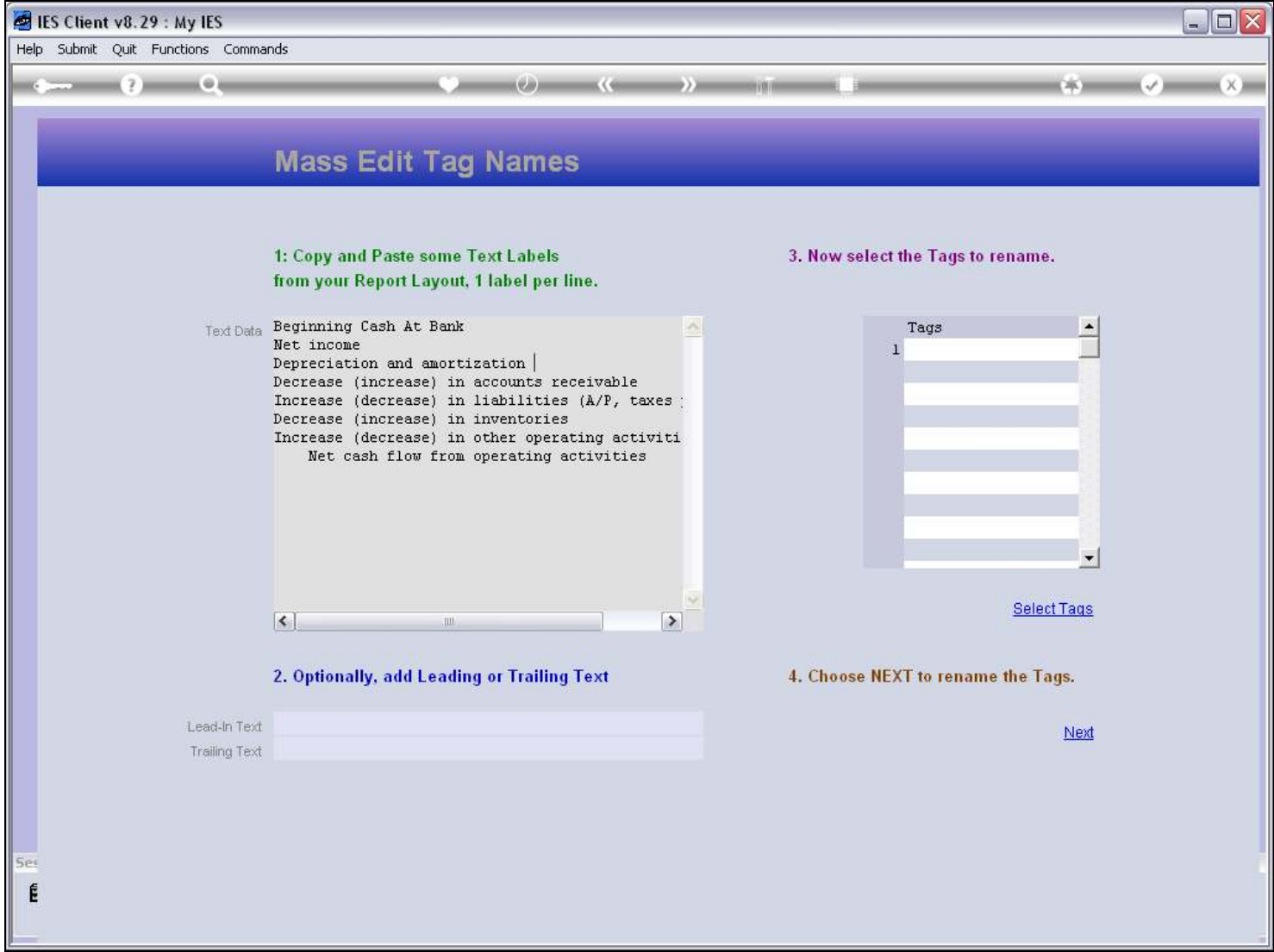

#### Slide 44 - Slide 44

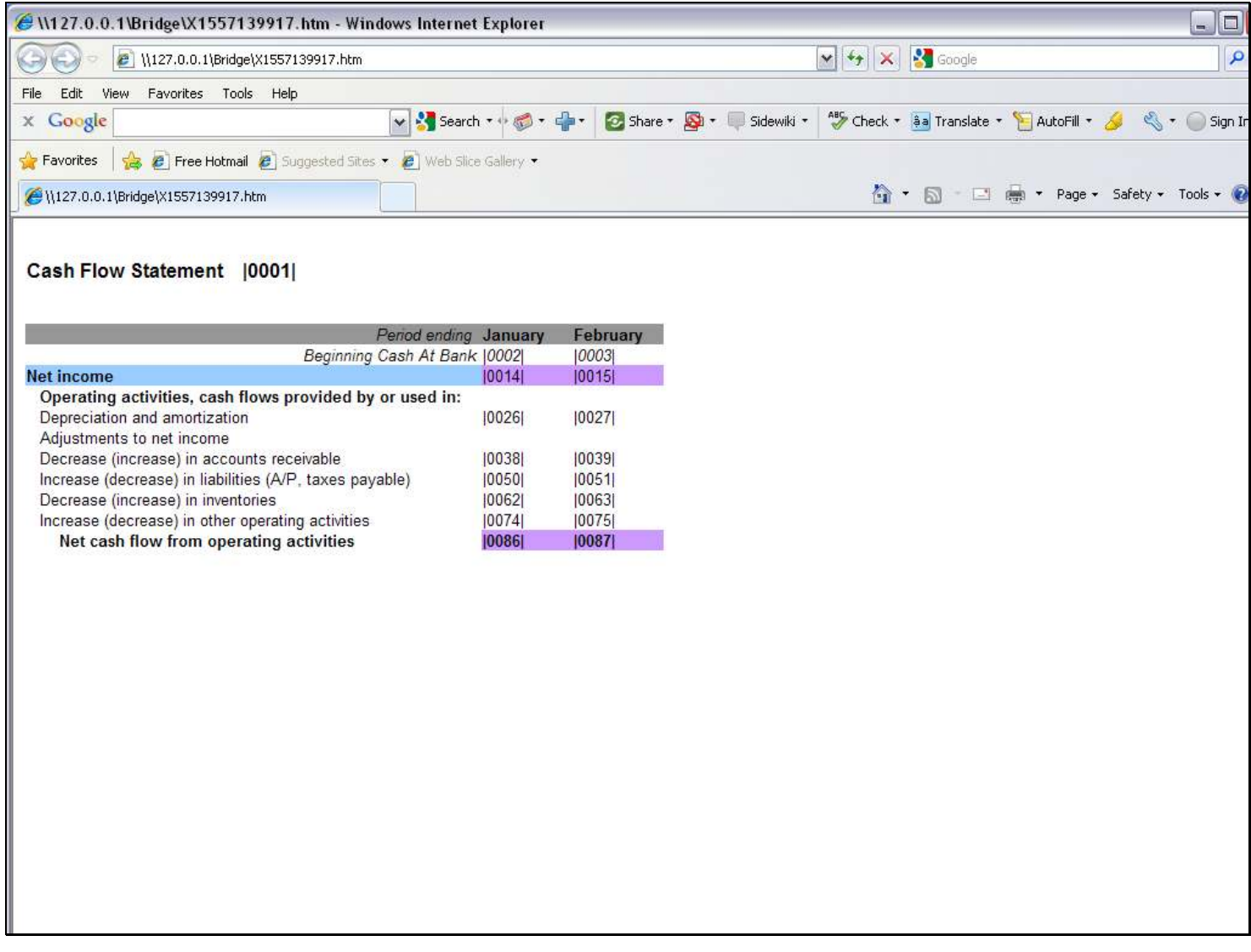

### Slide notes

From our Layout, we can see which Tag Numbers we are going to Name with this Text.

#### Slide 45 - Slide 45

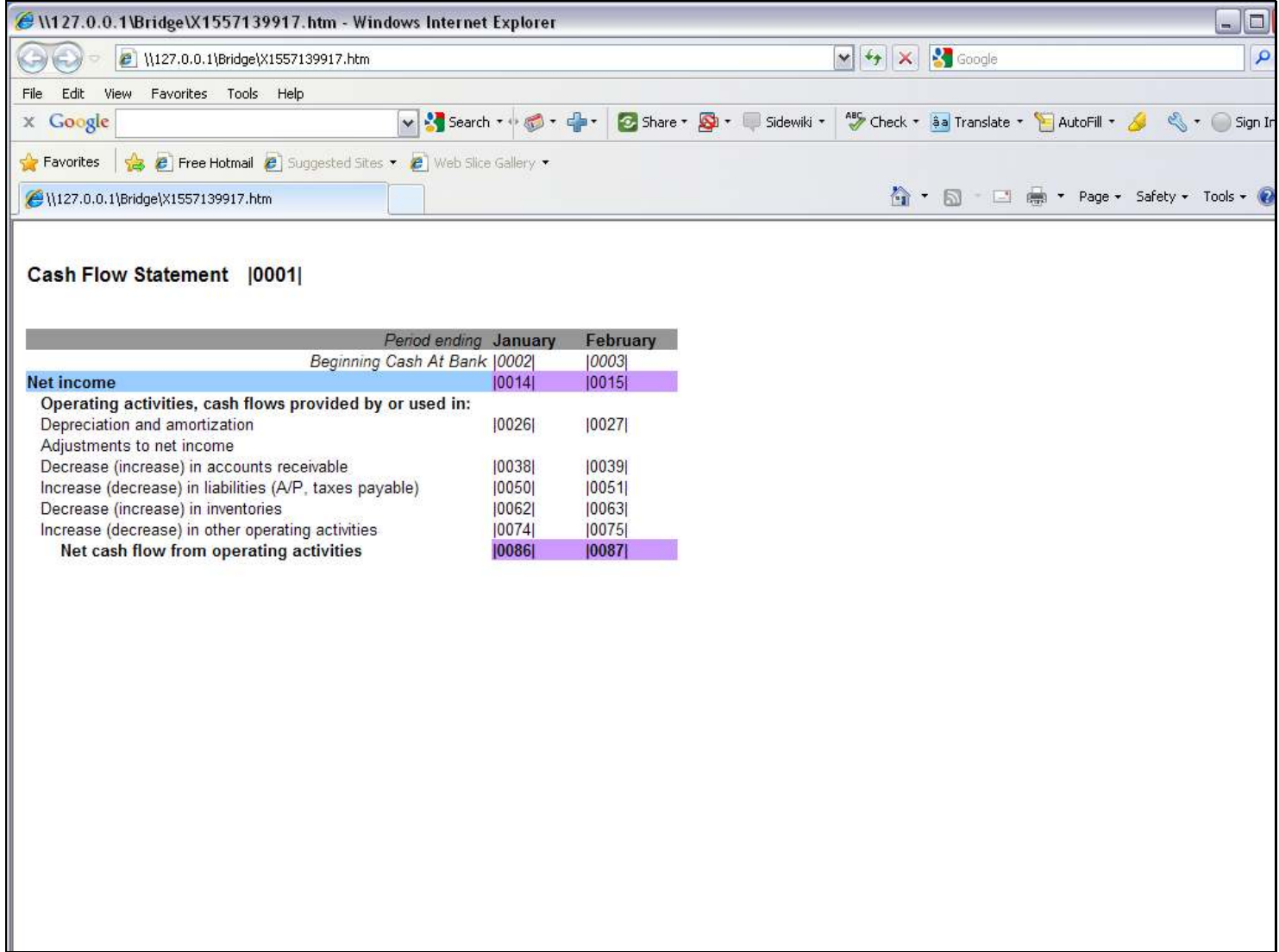

#### Slide 46 - Slide 46

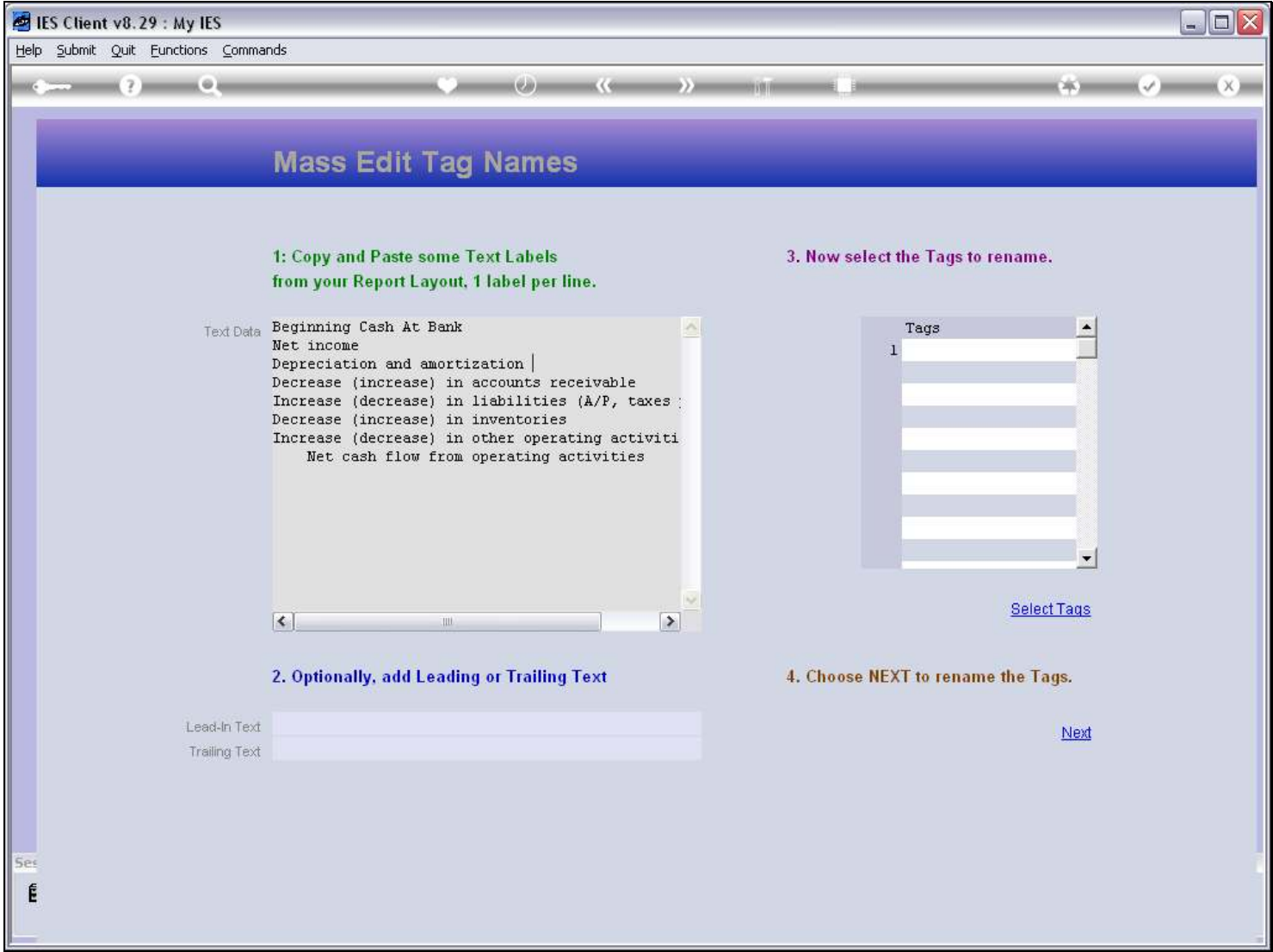

### Slide notes

And the 1st selection of Tags will be for the Month of January, per our Layout.

### Slide 47 - Slide 47

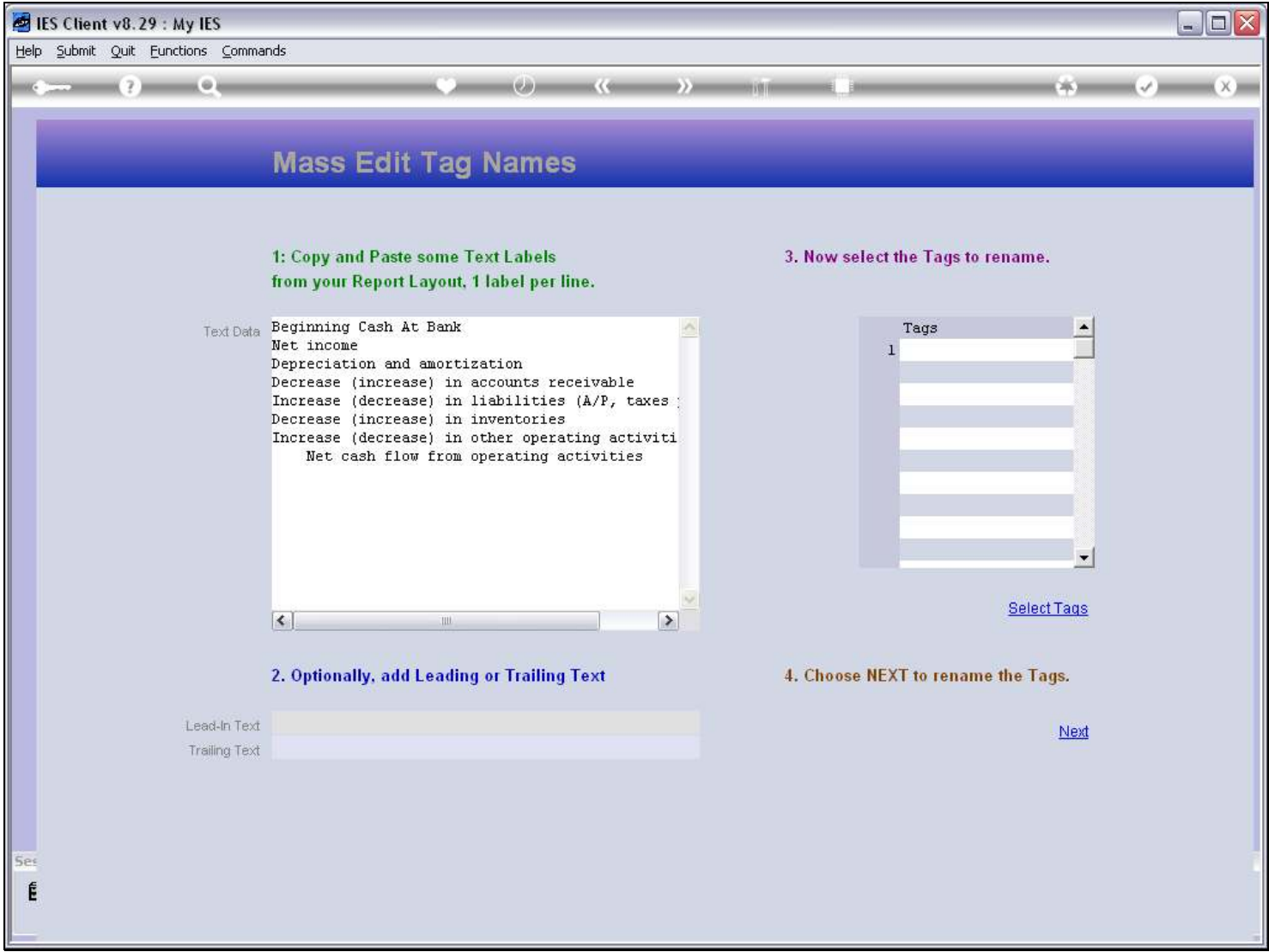

### Slide 48 - Slide 48

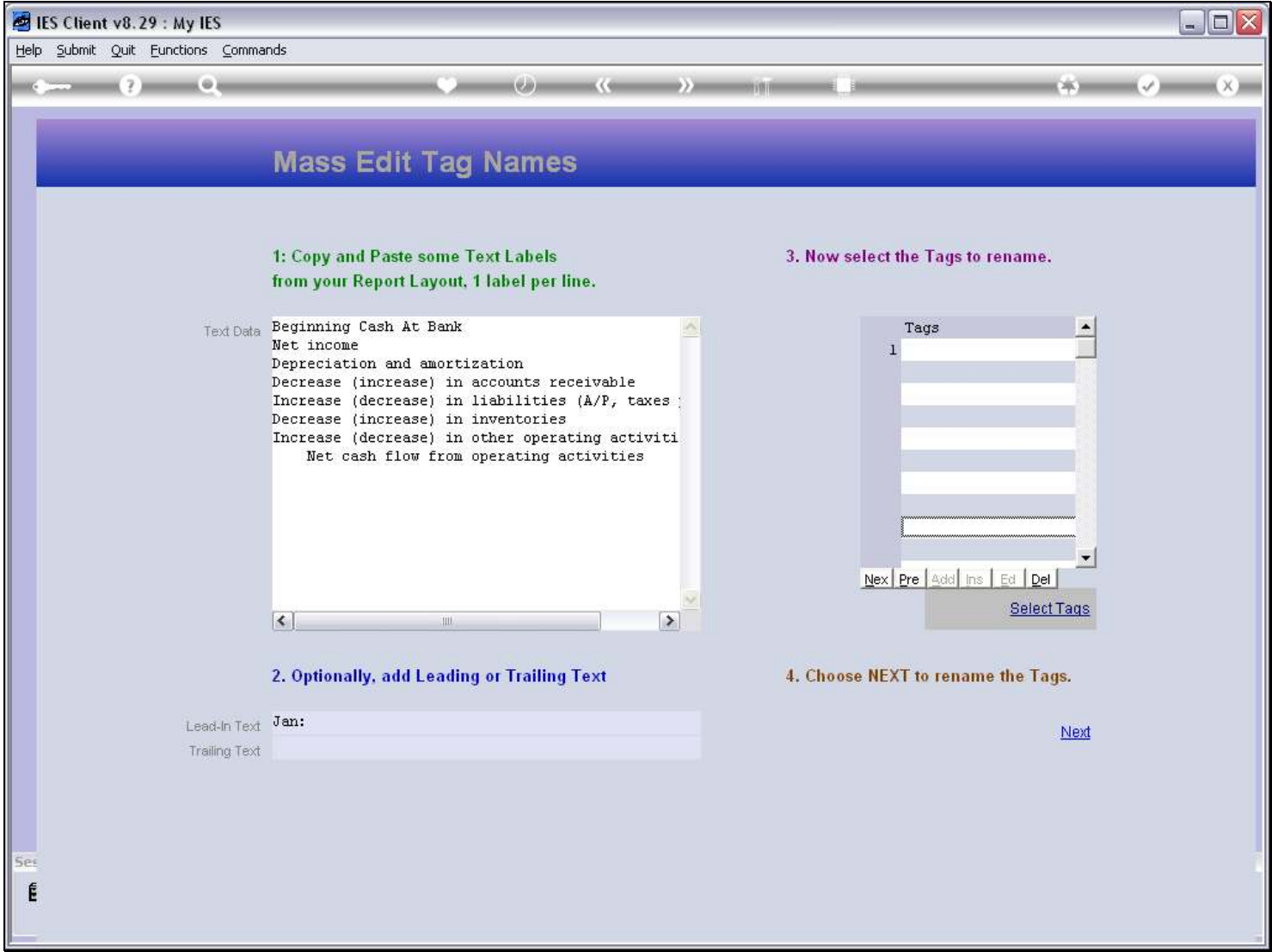

#### Slide 49 - Slide 49

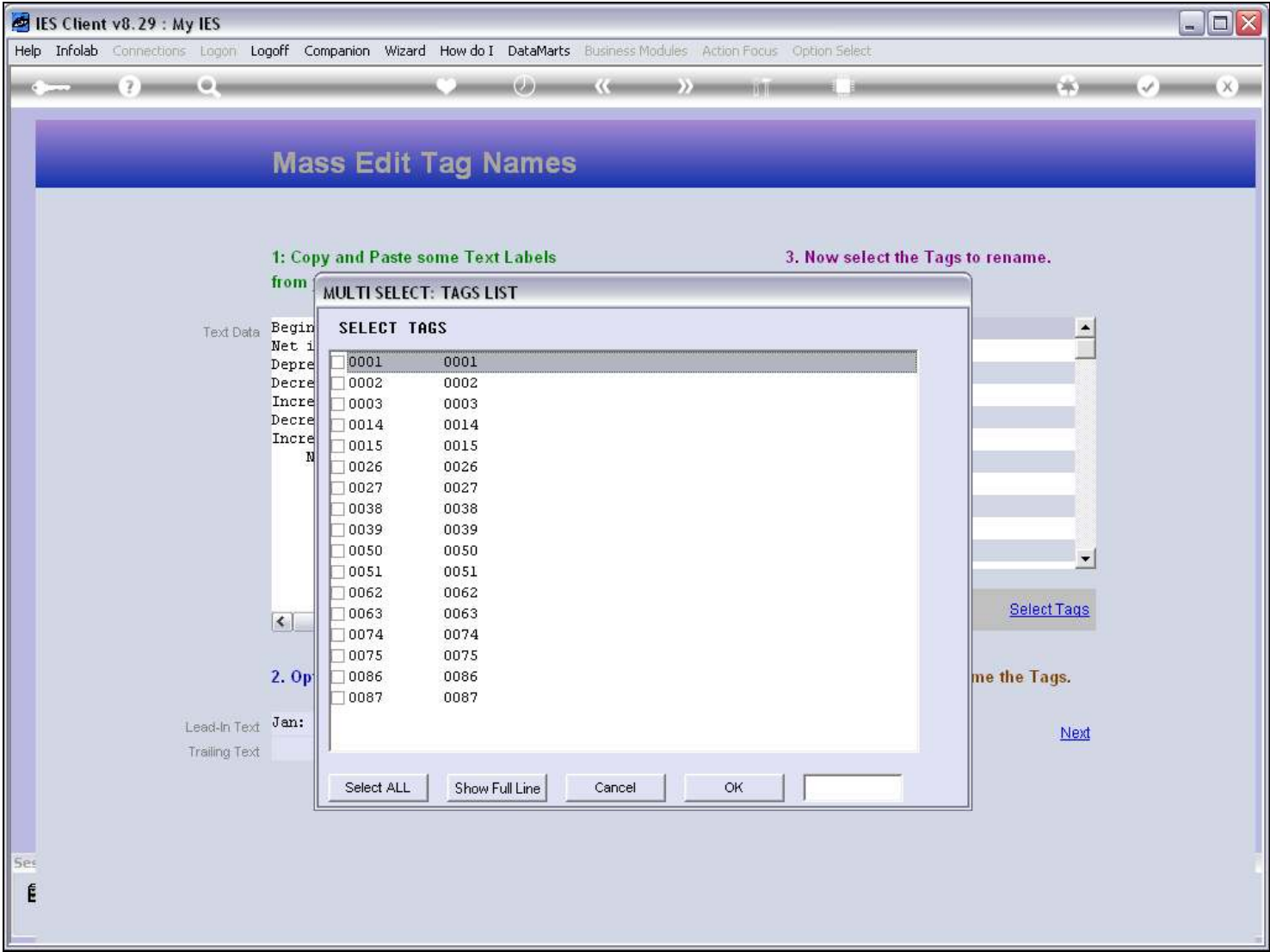

## Slide notes

Now we select the Tags to Name.

### Slide 50 - Slide 50

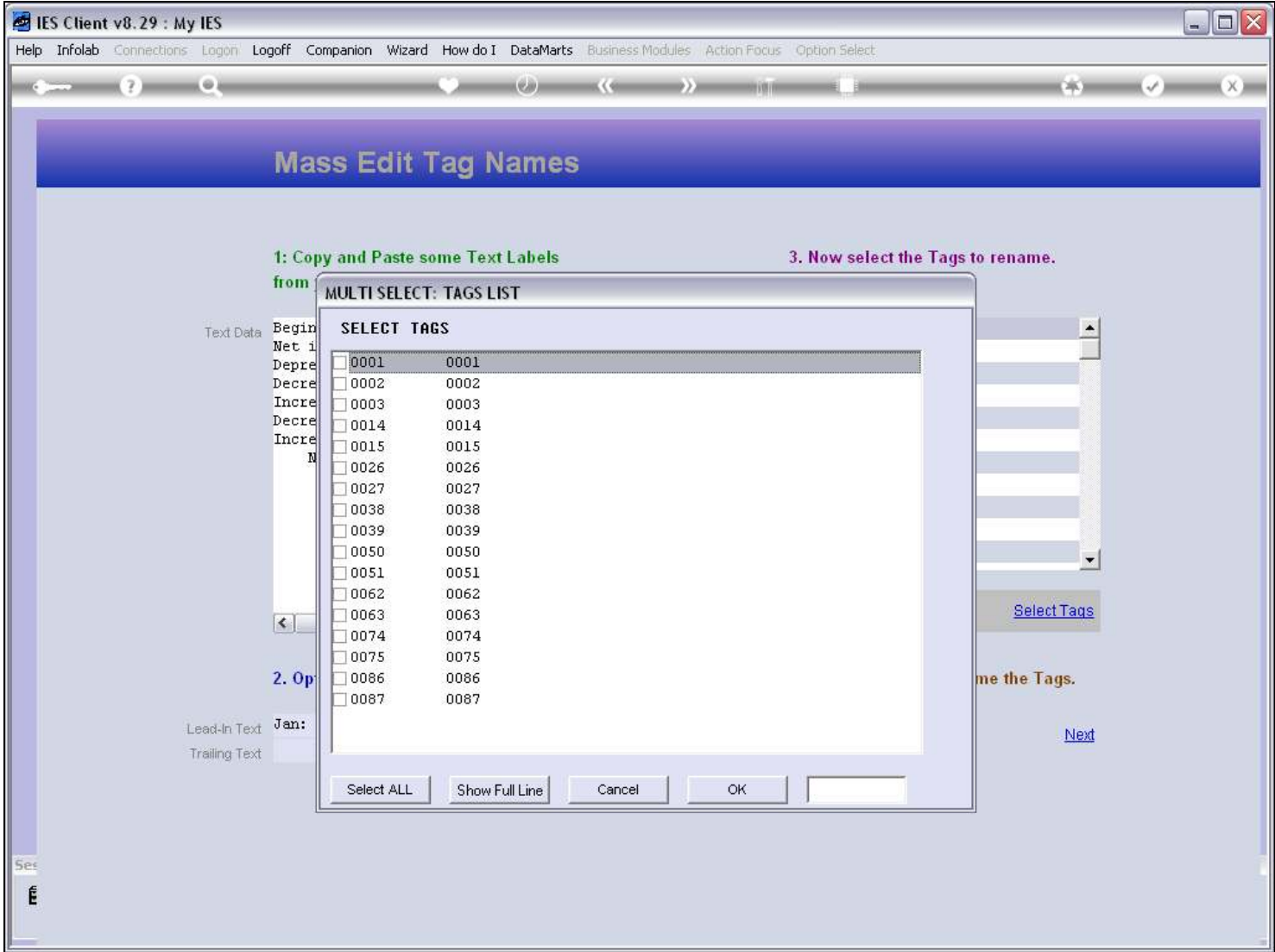

## Slide 51 - Slide 51

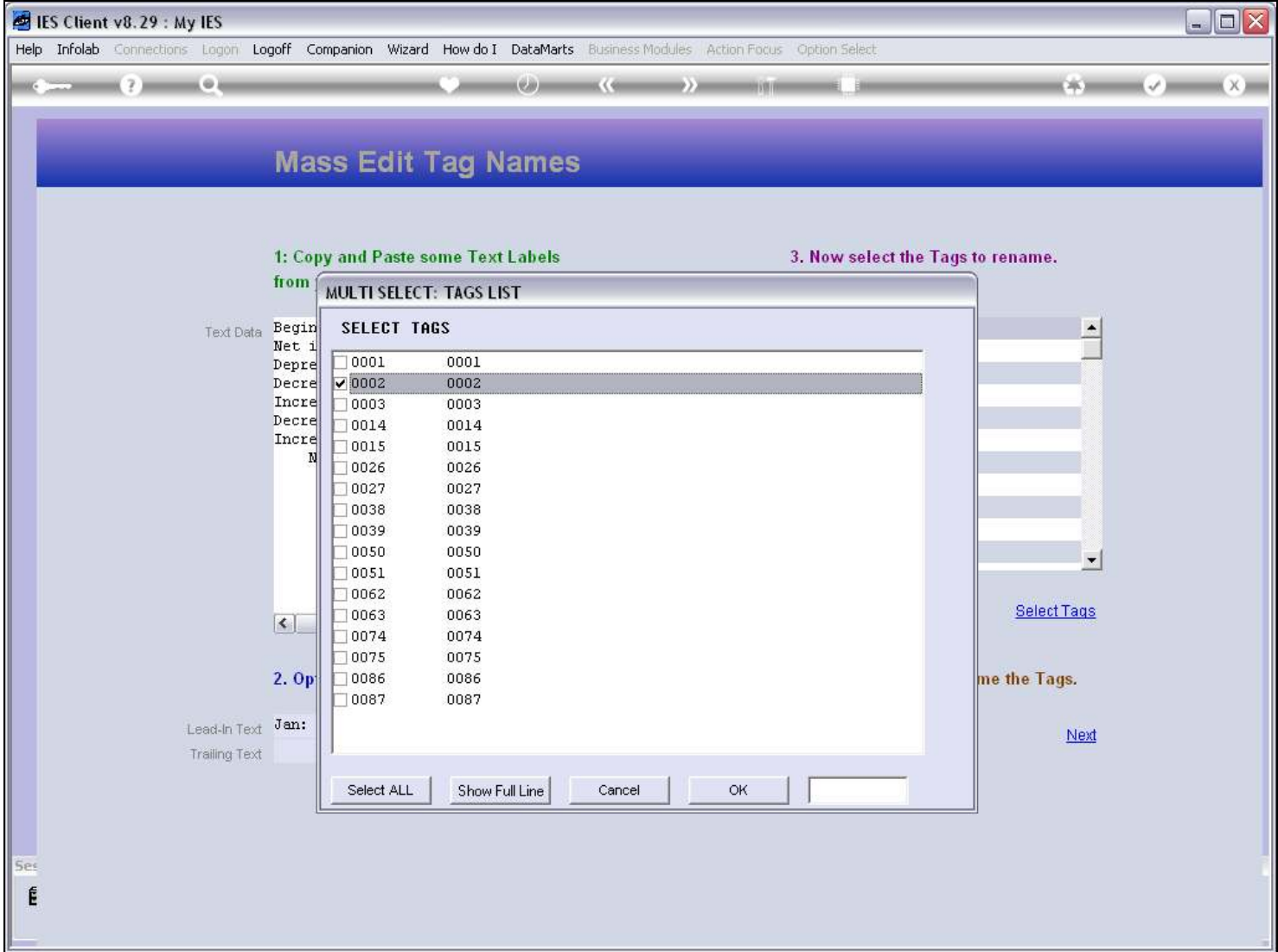

### Slide 52 - Slide 52

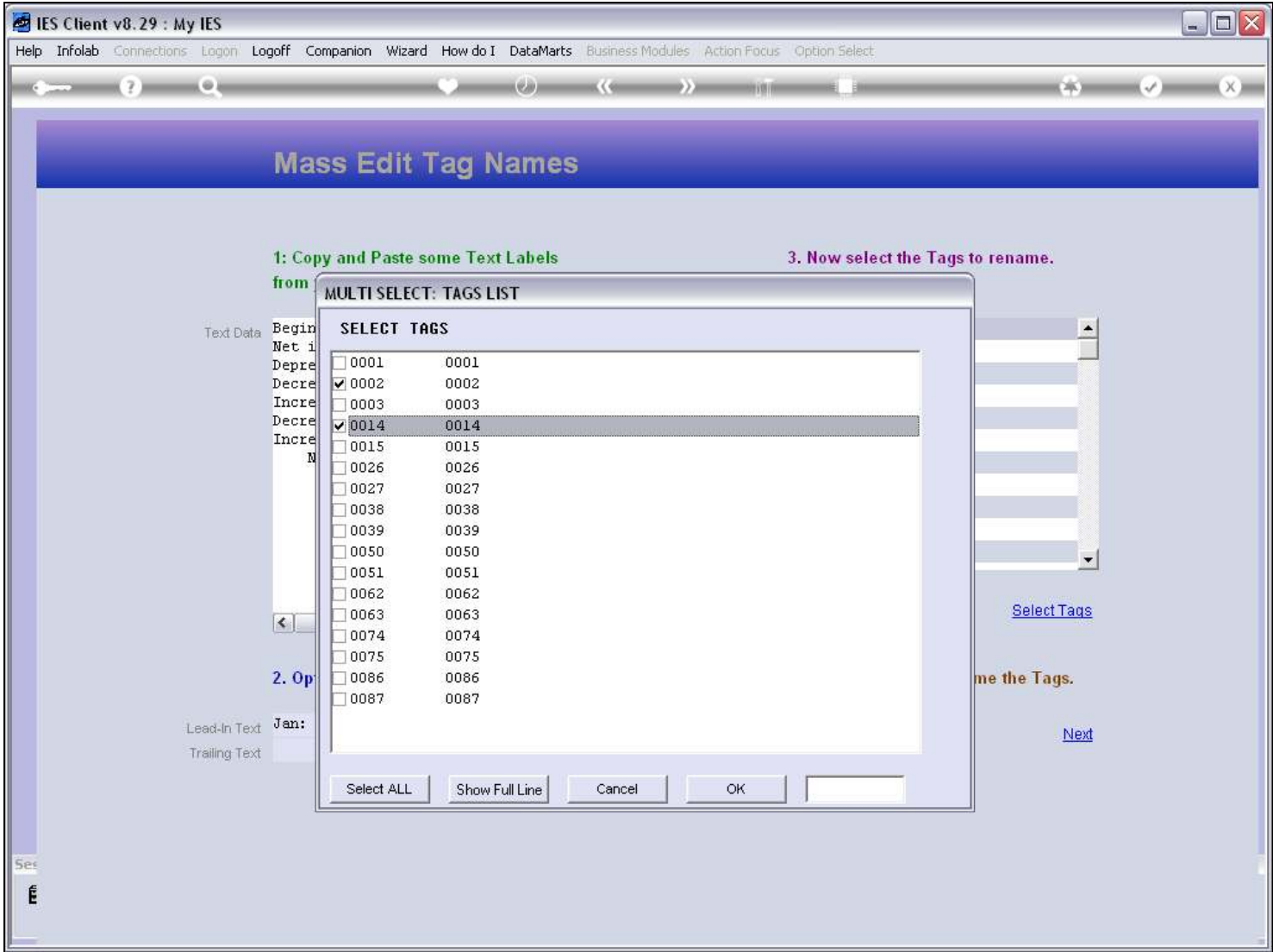

#### Slide 53 - Slide 53

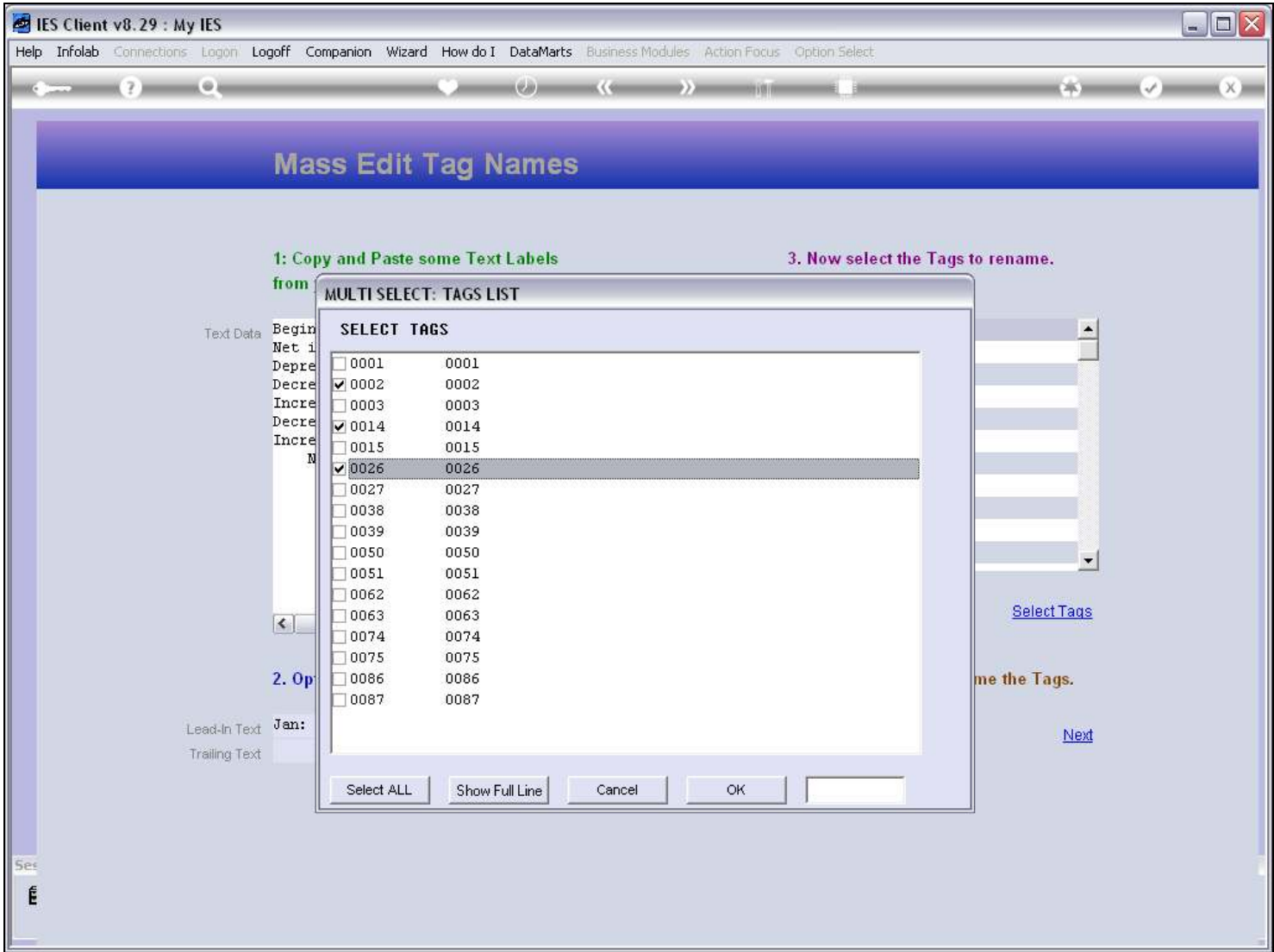

#### Slide 54 - Slide 54

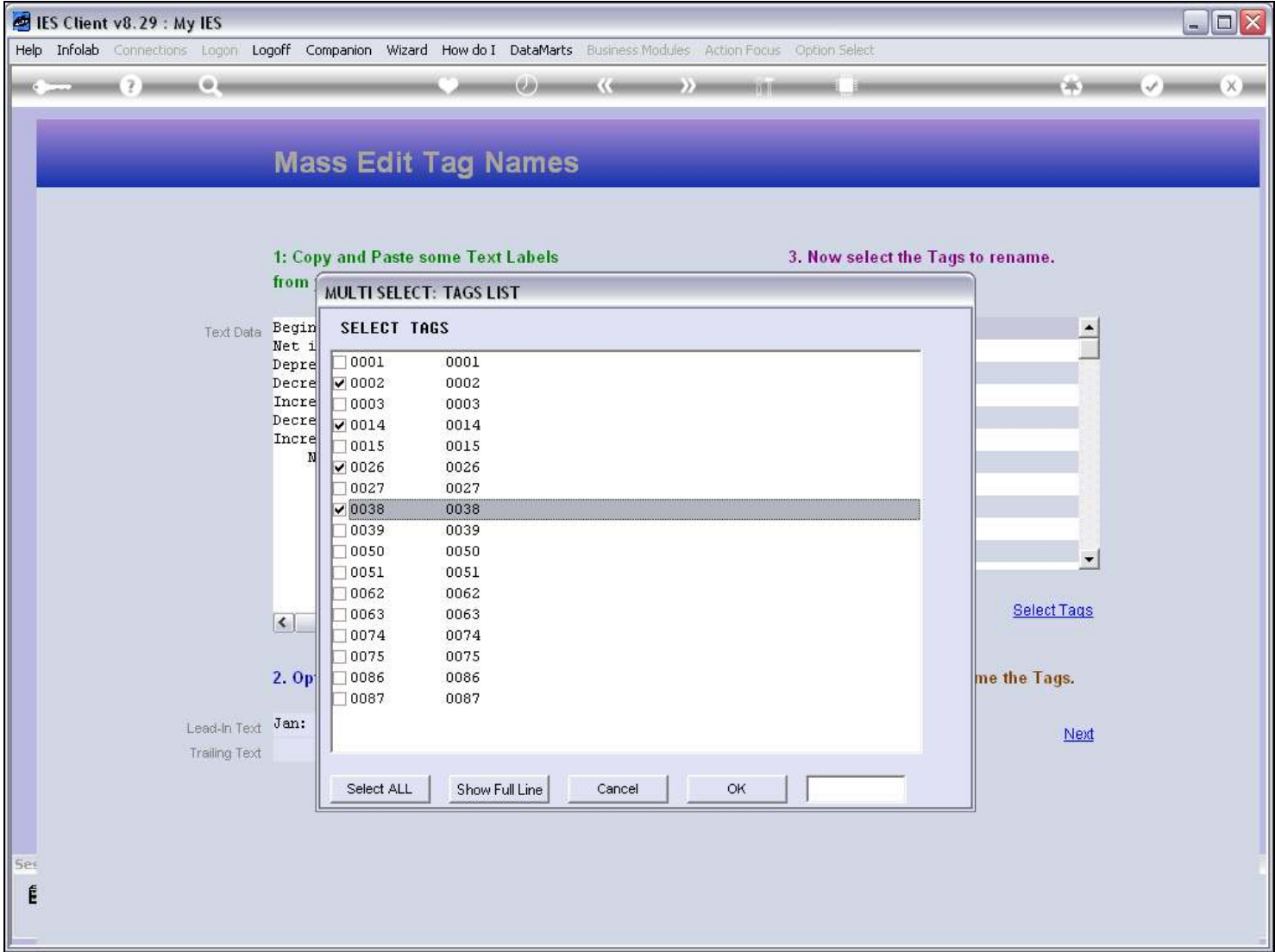

### Slide 55 - Slide 55

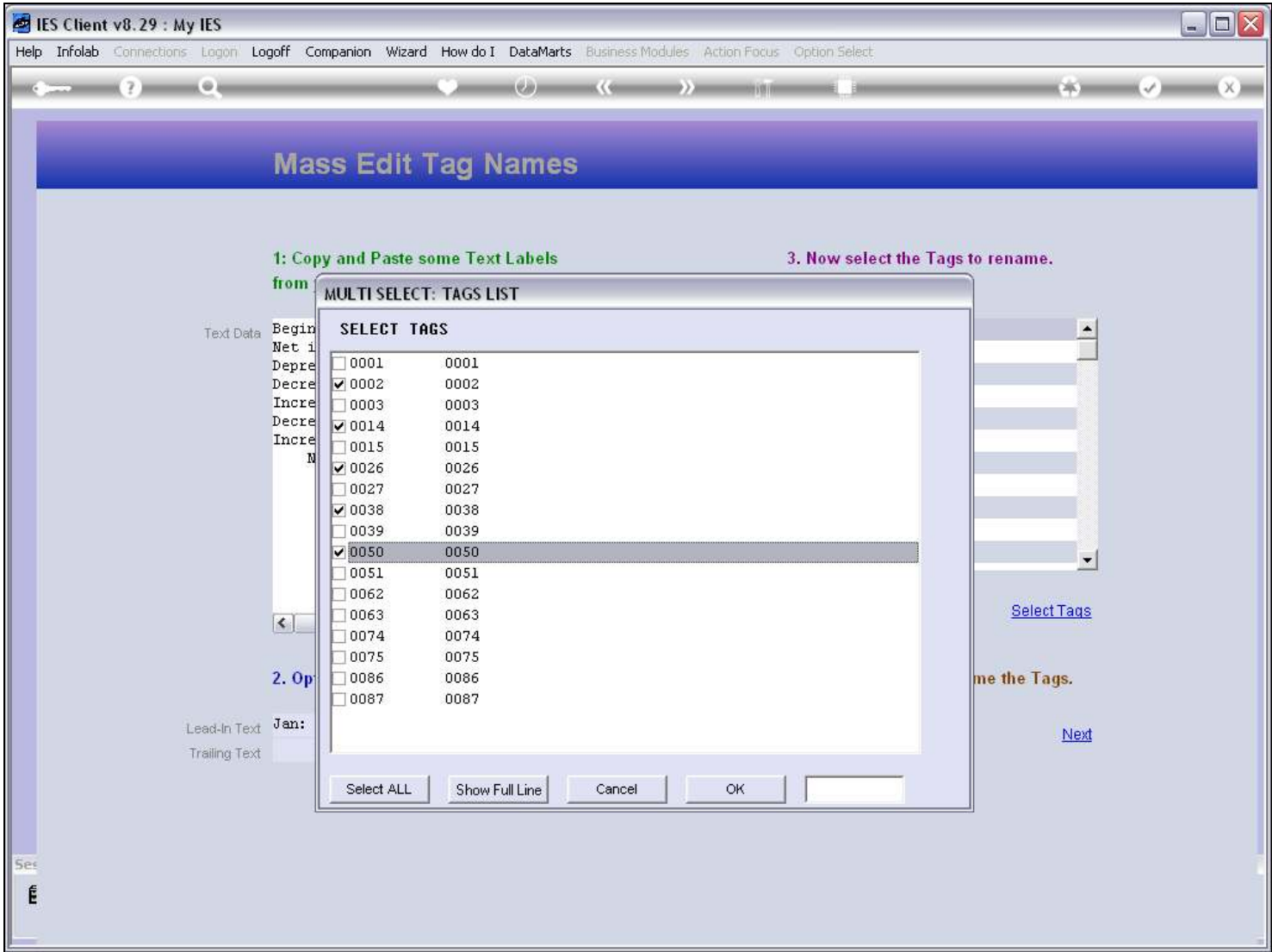

### Slide 56 - Slide 56

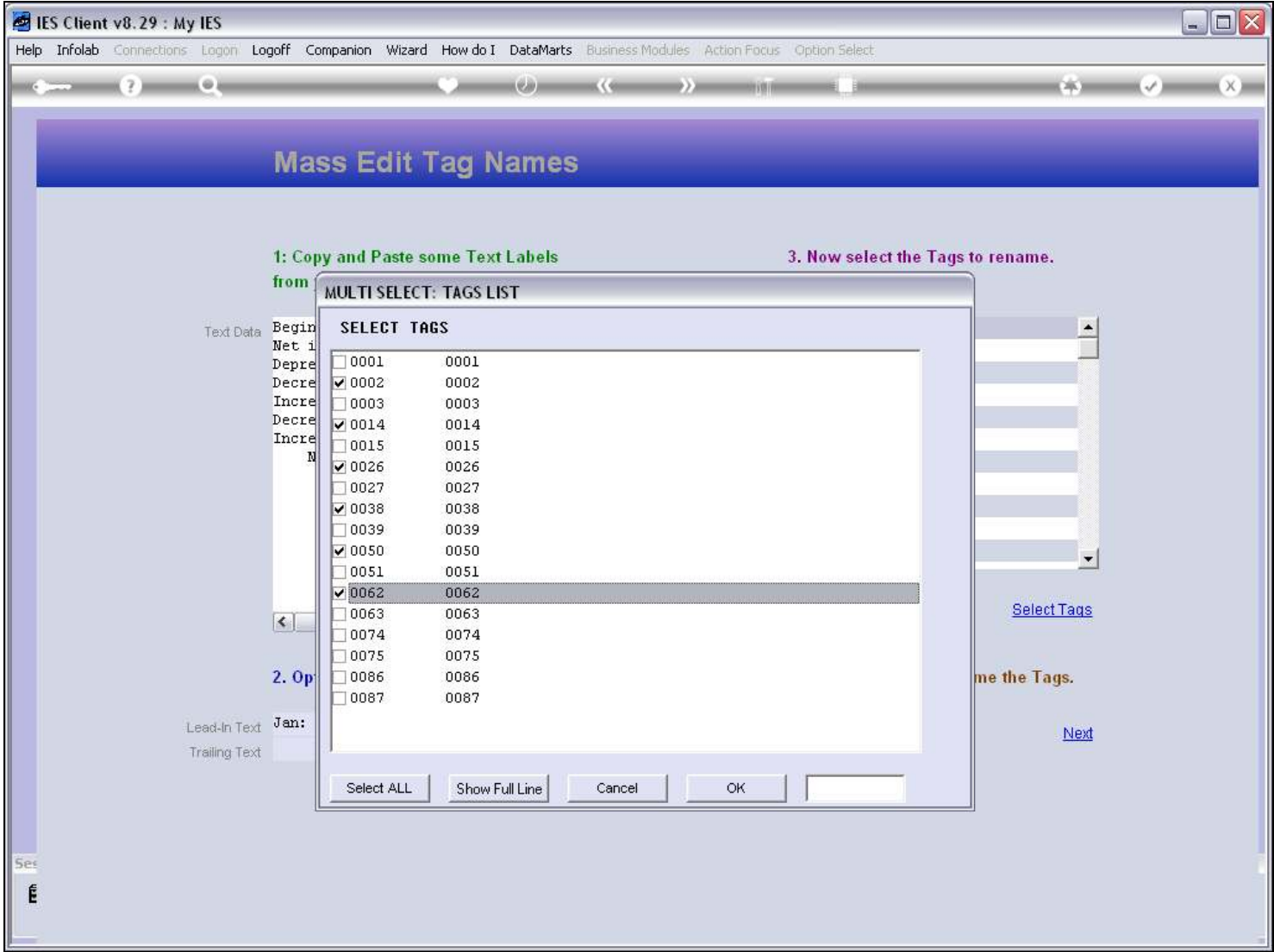

#### Slide 57 - Slide 57

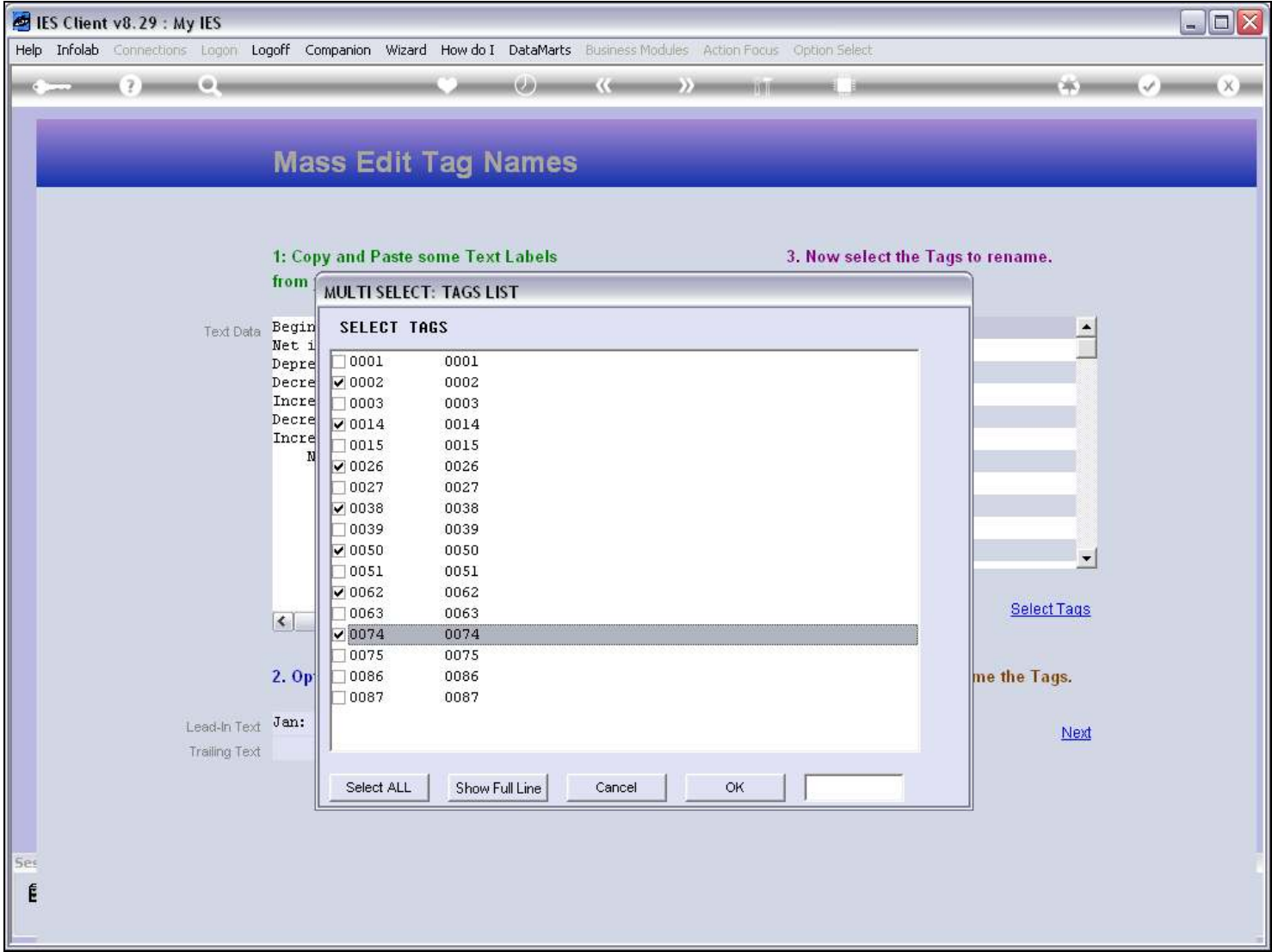

### Slide 58 - Slide 58

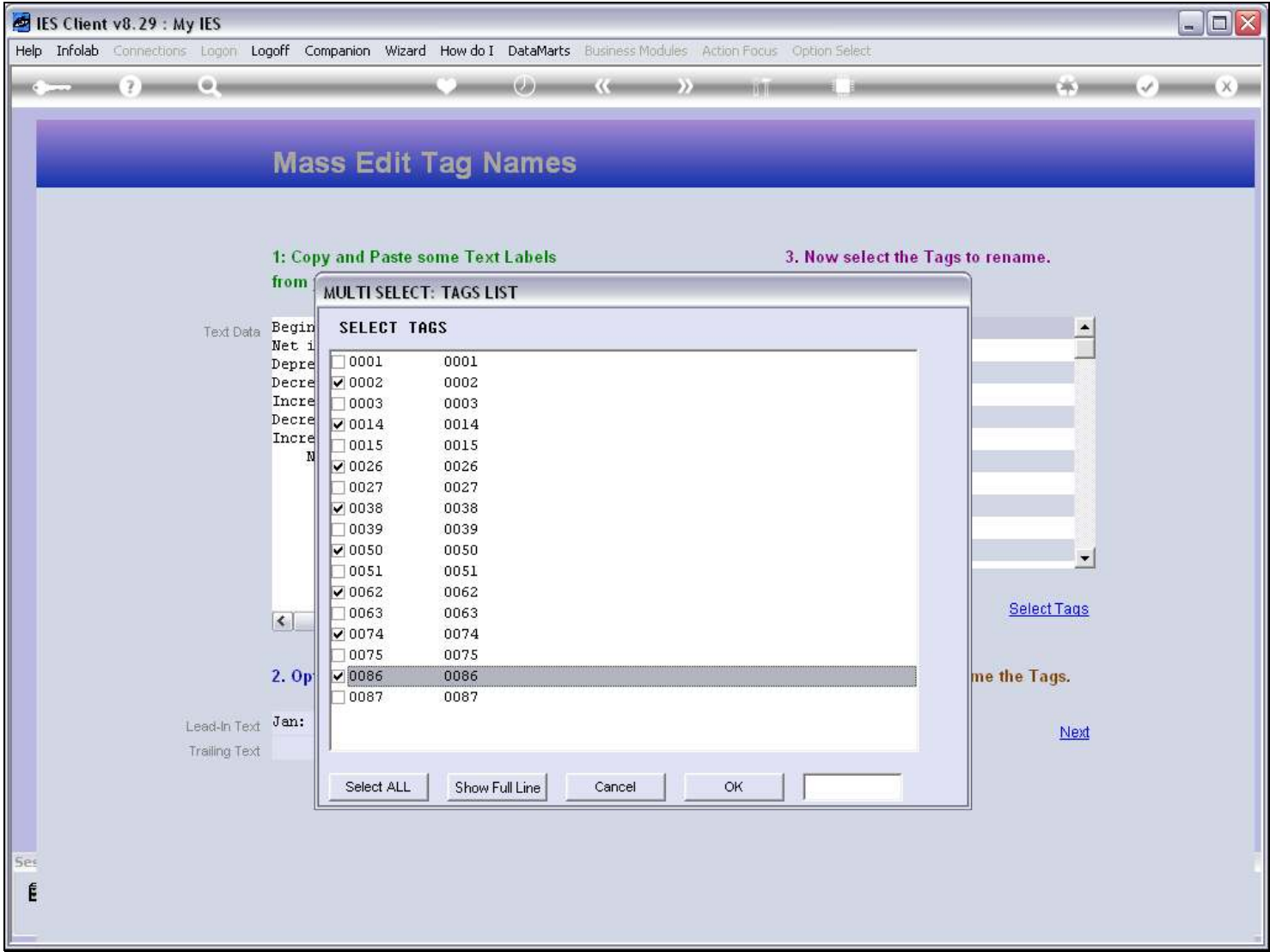

#### Slide 59 - Slide 59

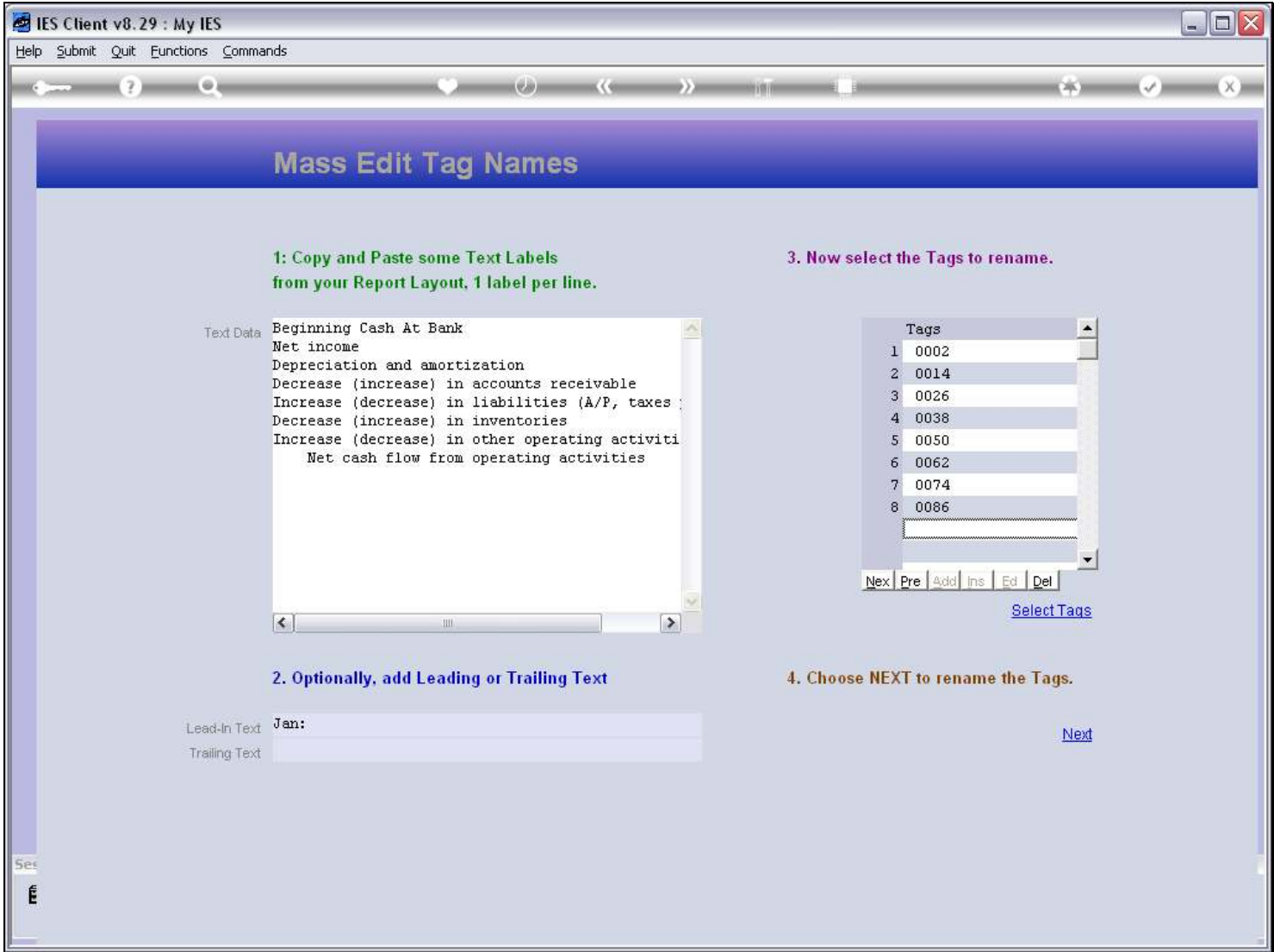

### Slide notes

The number of Tags selected should be equal to the number of Text Lines we have.

#### Slide 60 - Slide 60

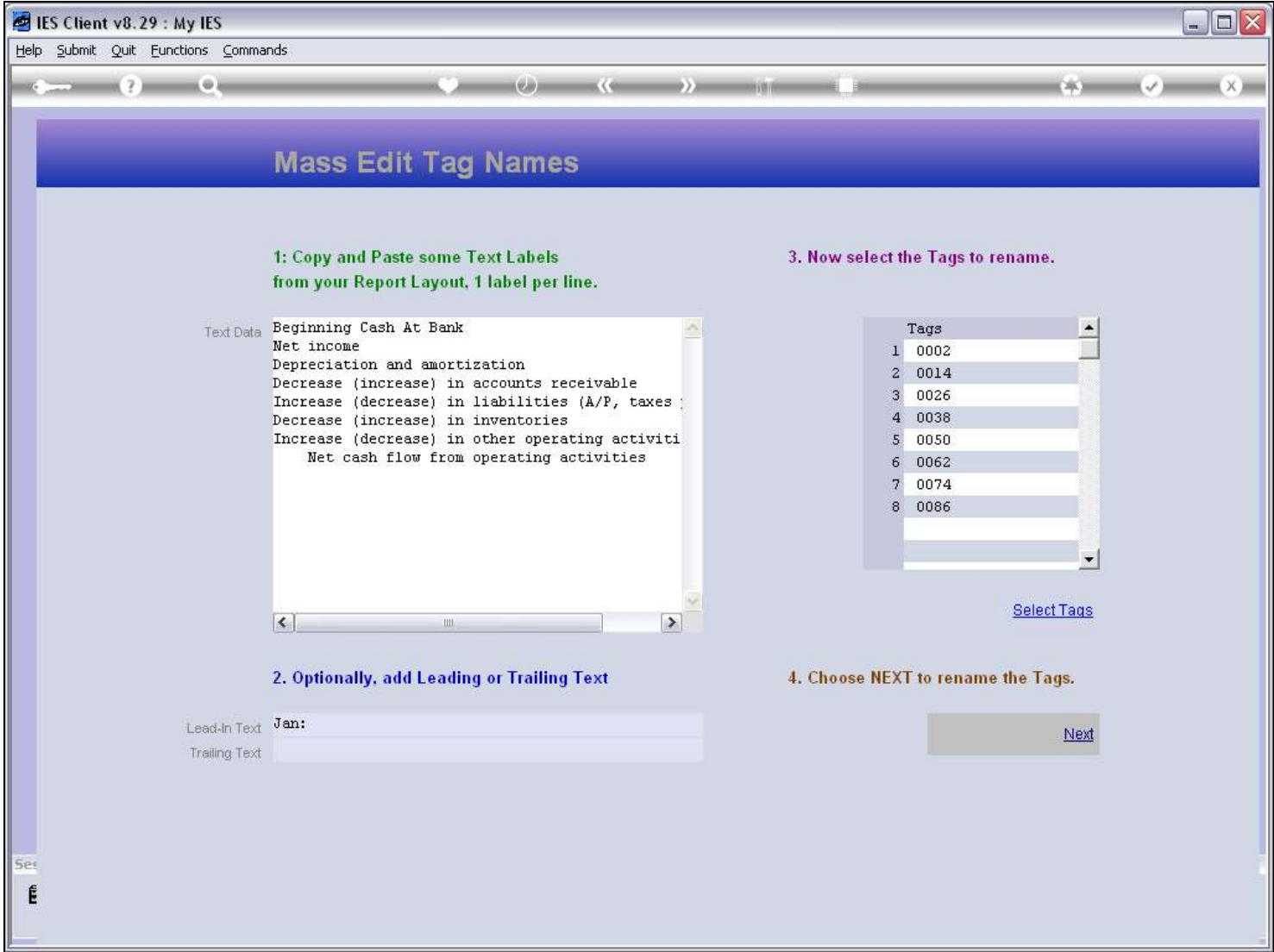

### Slide notes

And then we choose 'next'.

## Slide 61 - Slide 61

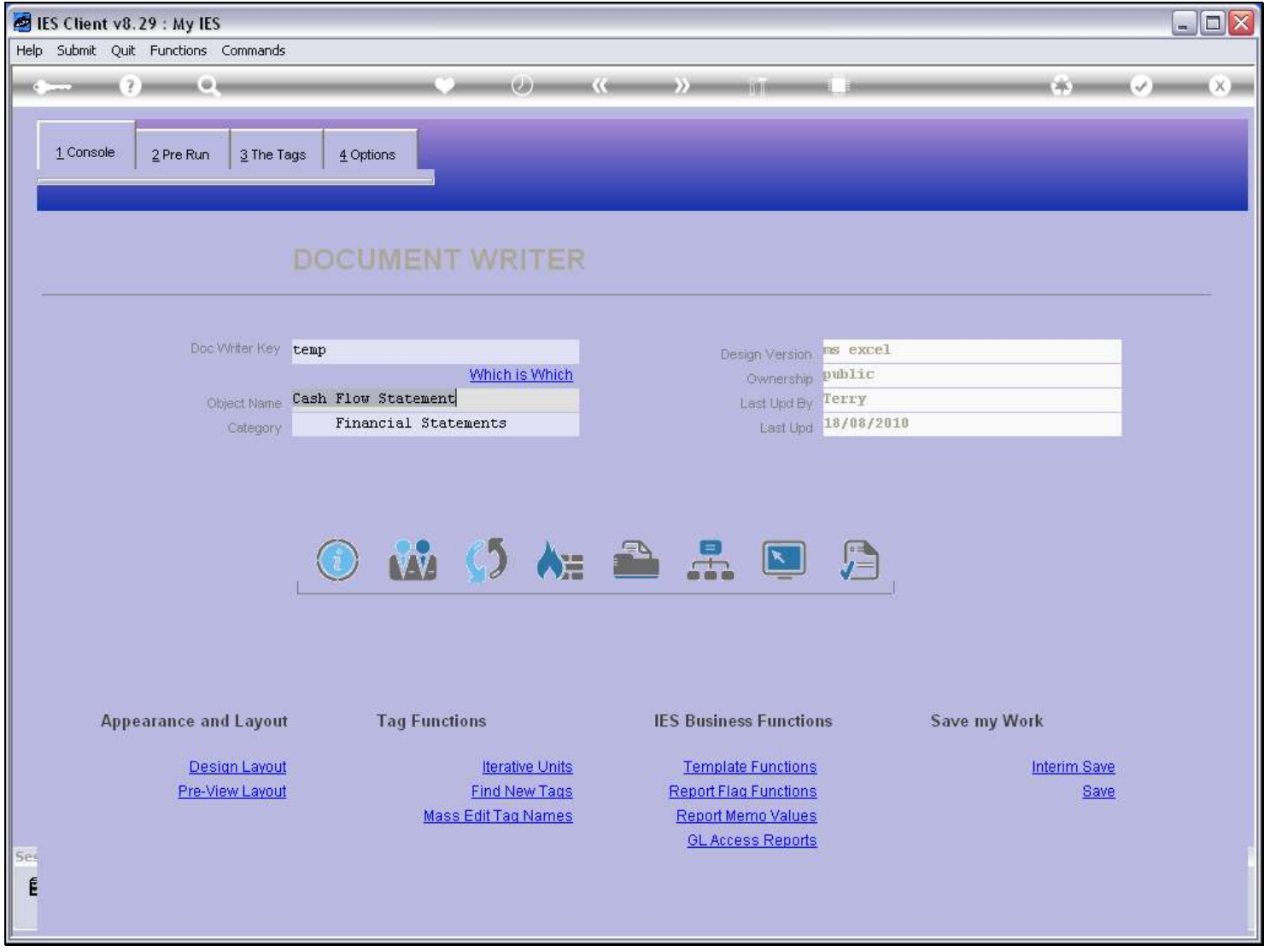

#### Slide notes

The first selection of Tags have been named now, and we choose to perform the next selection.

## Slide 62 - Slide 62

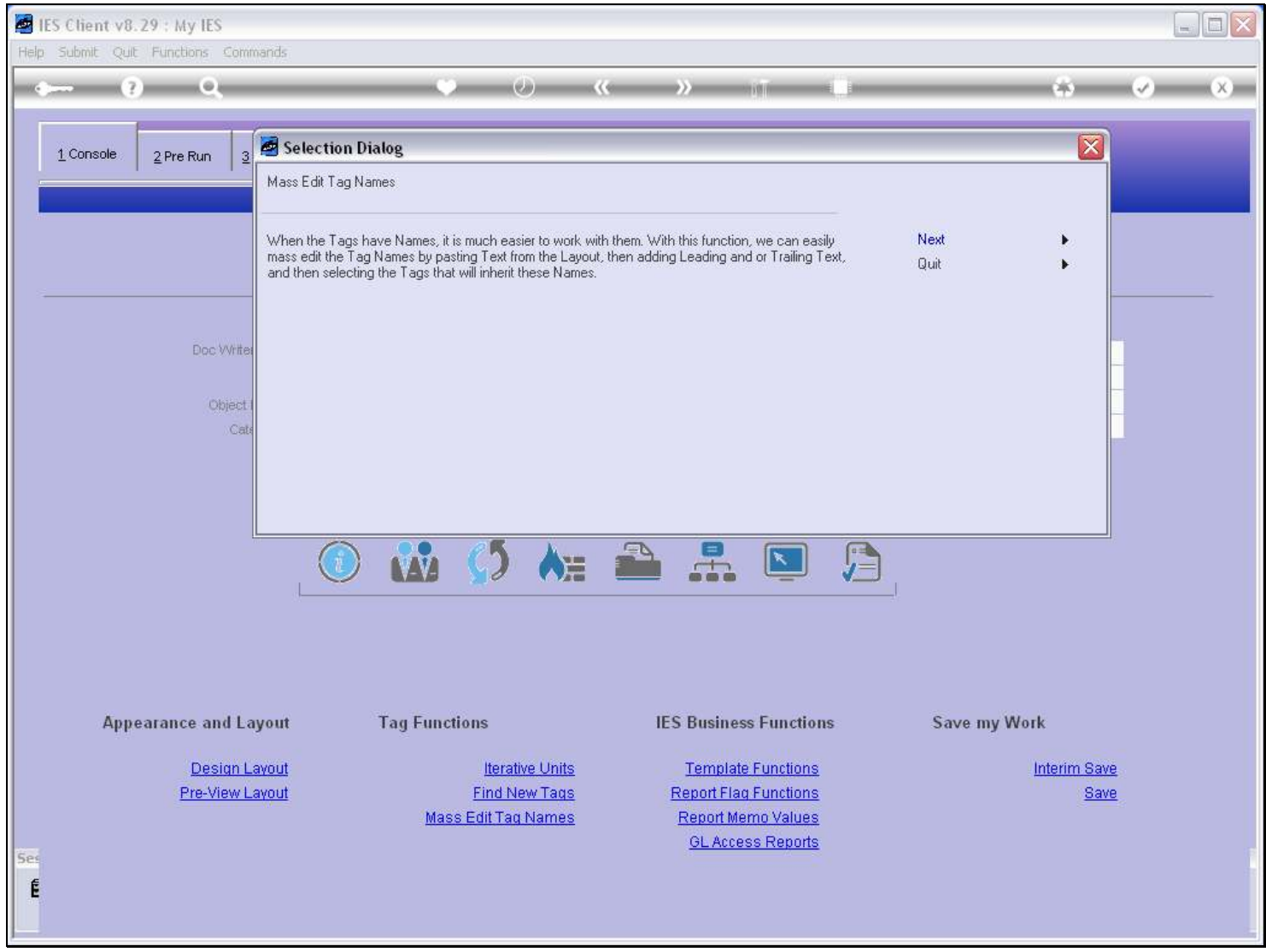

#### Slide 63 - Slide 63

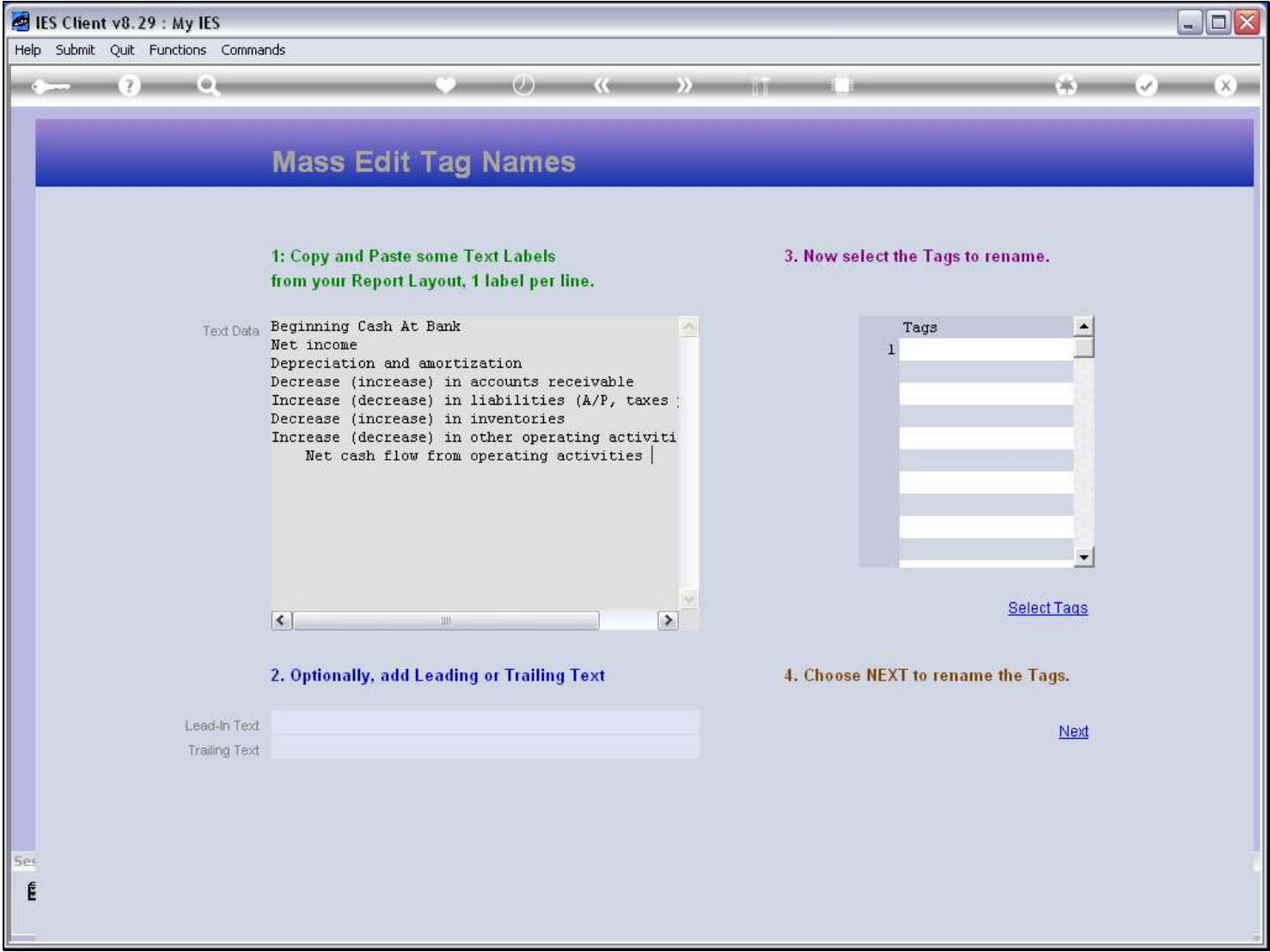

#### Slide notes

The system remembers the Text that we have used before, just in case we need it again, and in this case we do. If we want to use different Text, then of course we will just paste over the current Text.

### Slide 64 - Slide 64

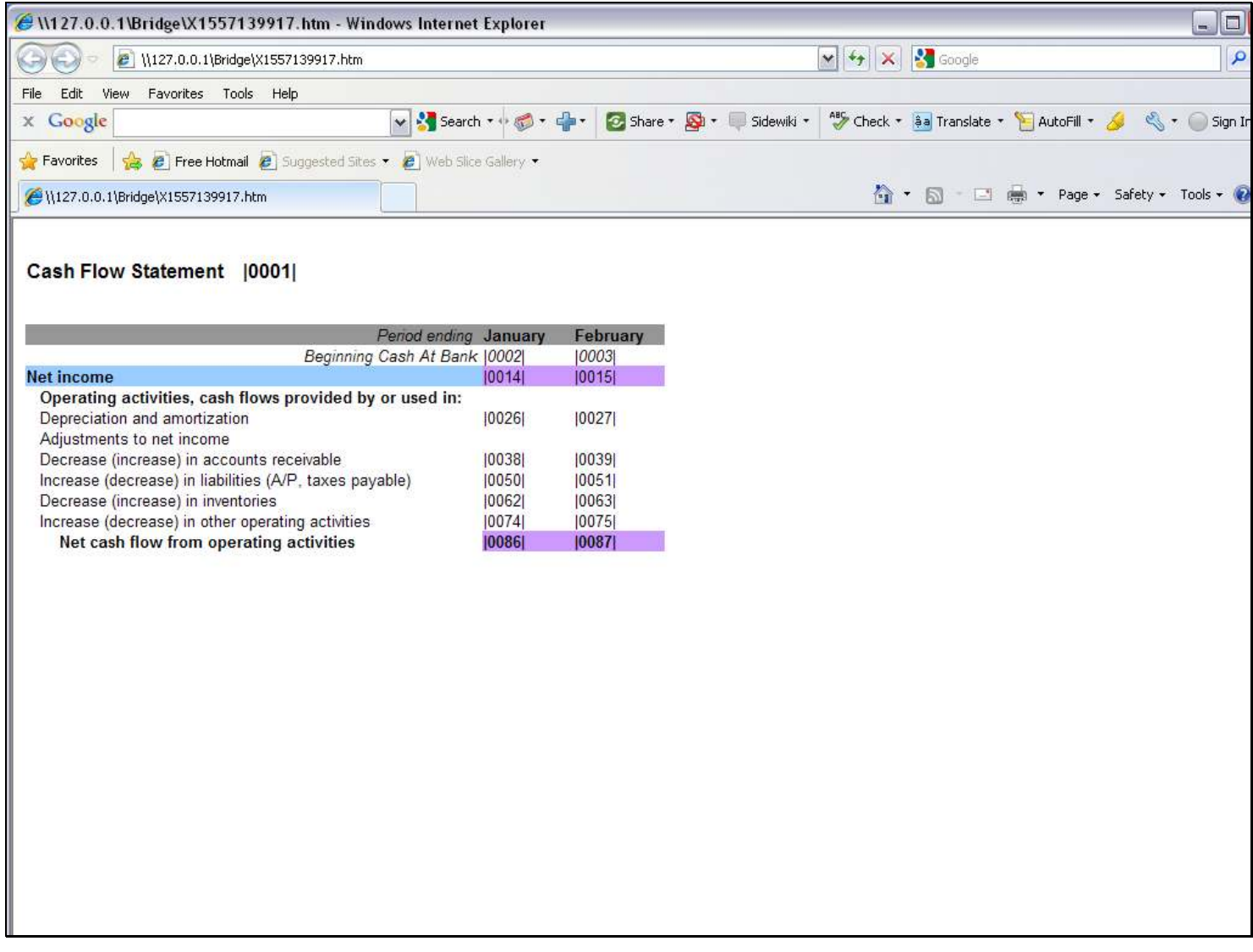

### Slide notes

From our Layout, we can check which Tags we will select for the February Tag Names.

### Slide 65 - Slide 65

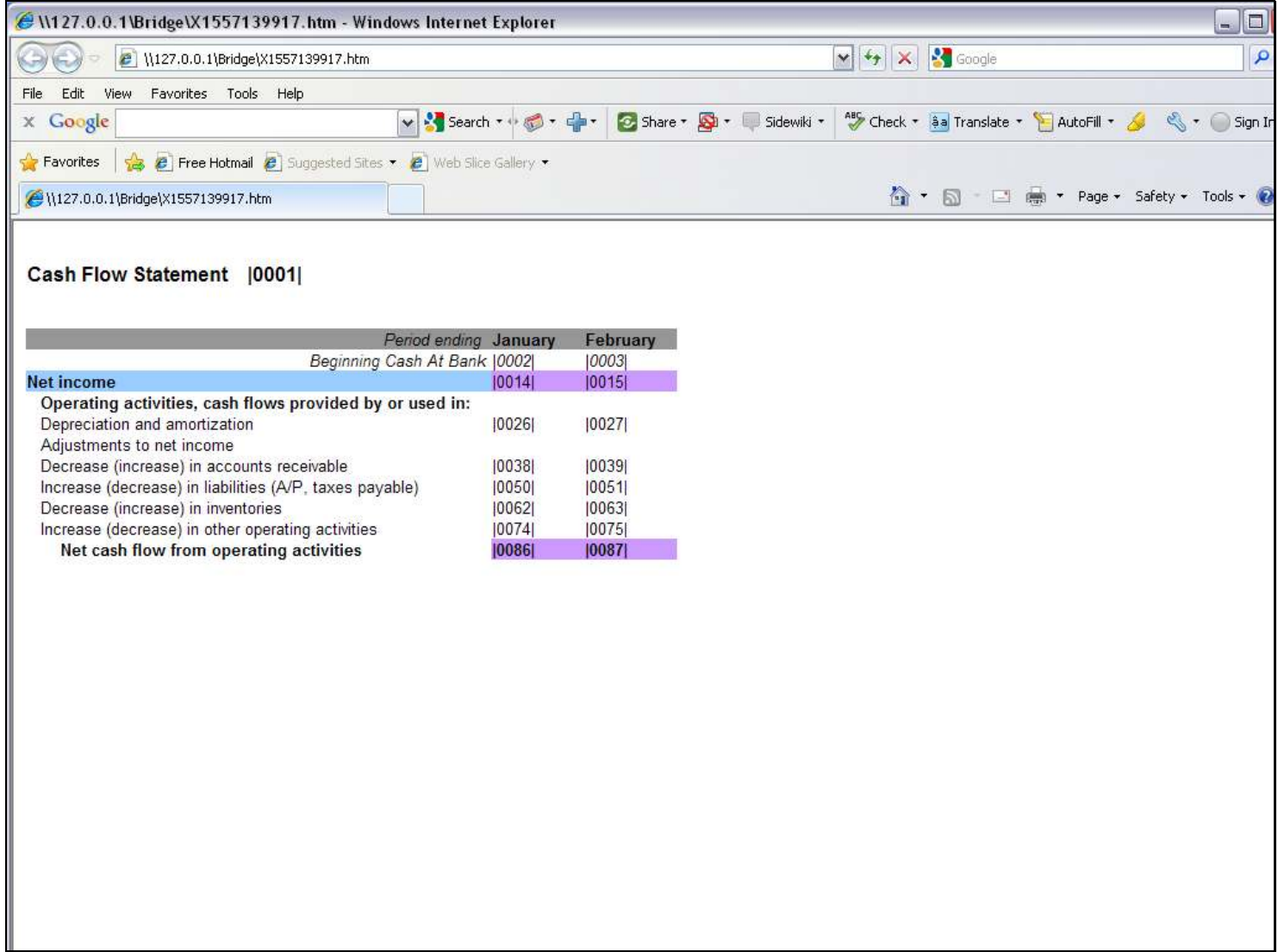

### Slide 66 - Slide 66

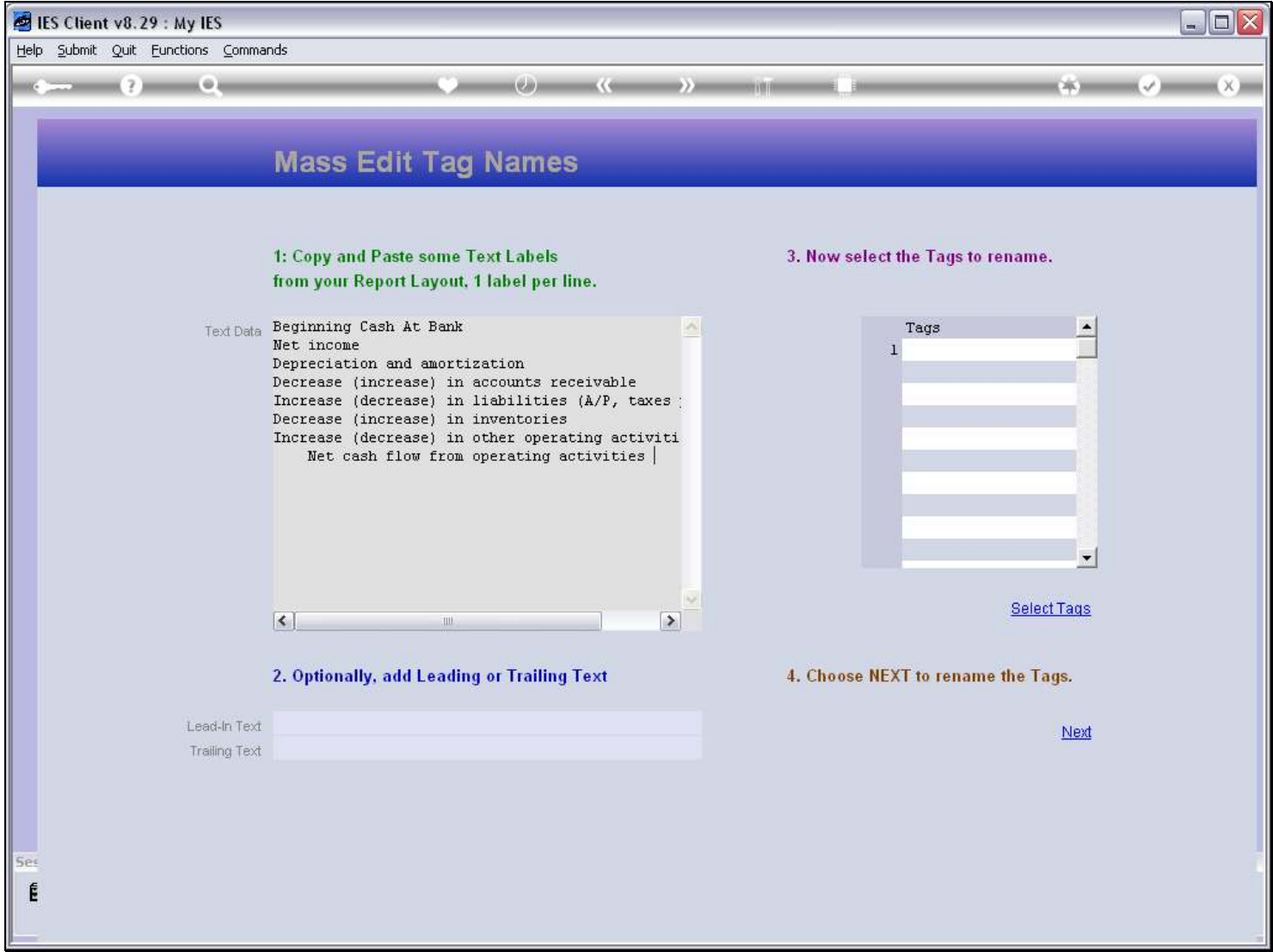

### Slide 67 - Slide 67

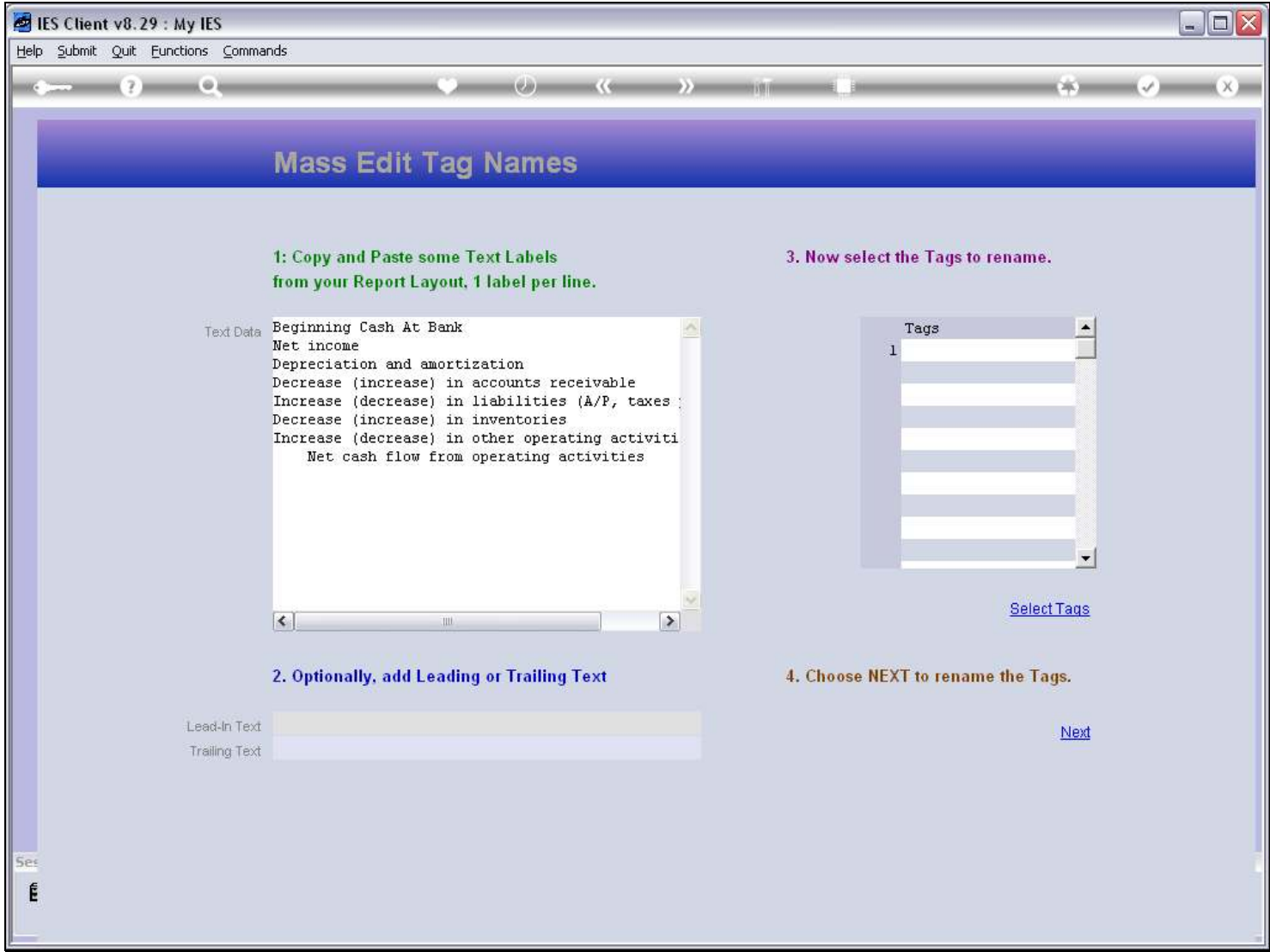

#### Slide 68 - Slide 68

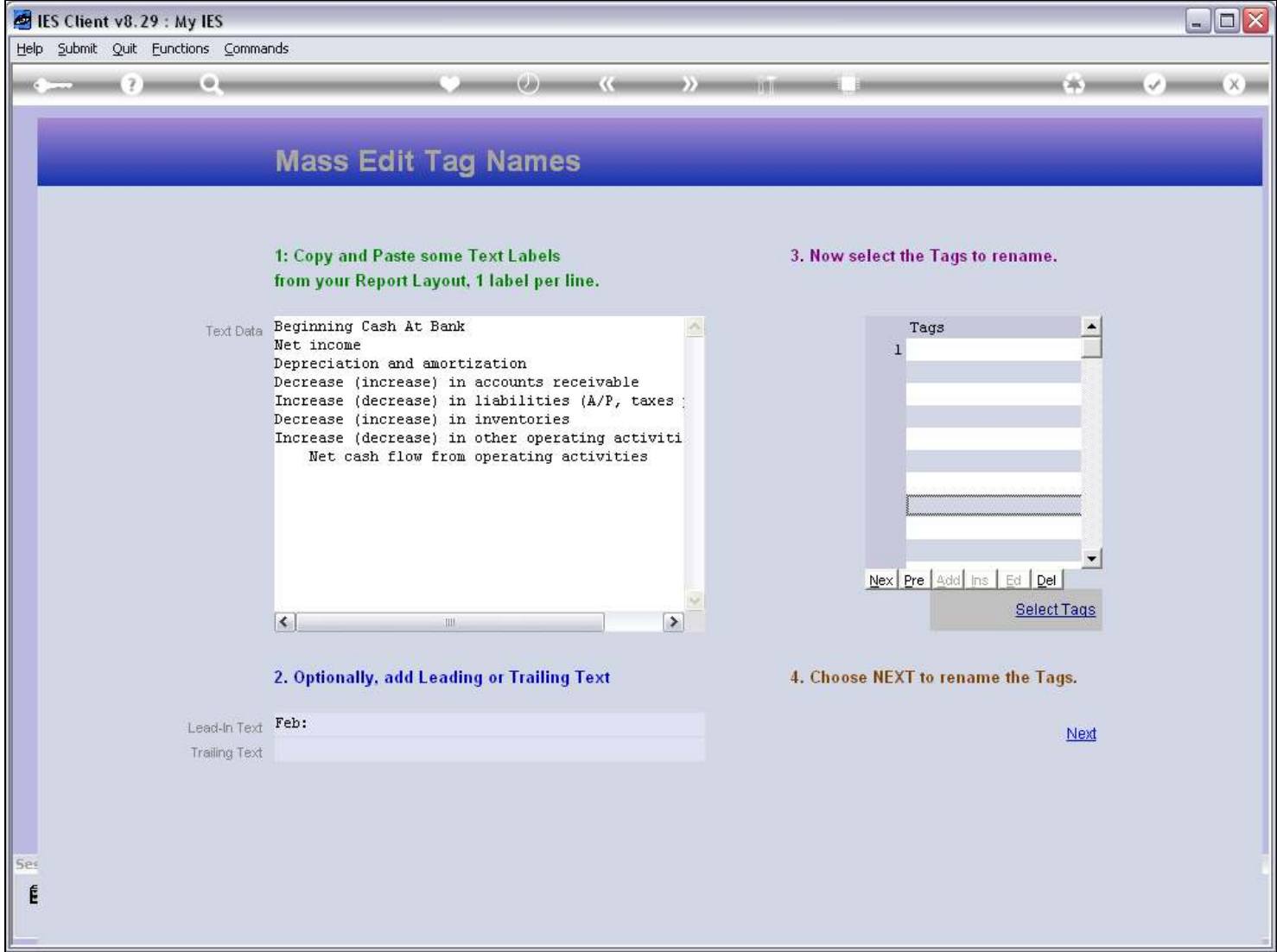

#### Slide 69 - Slide 69

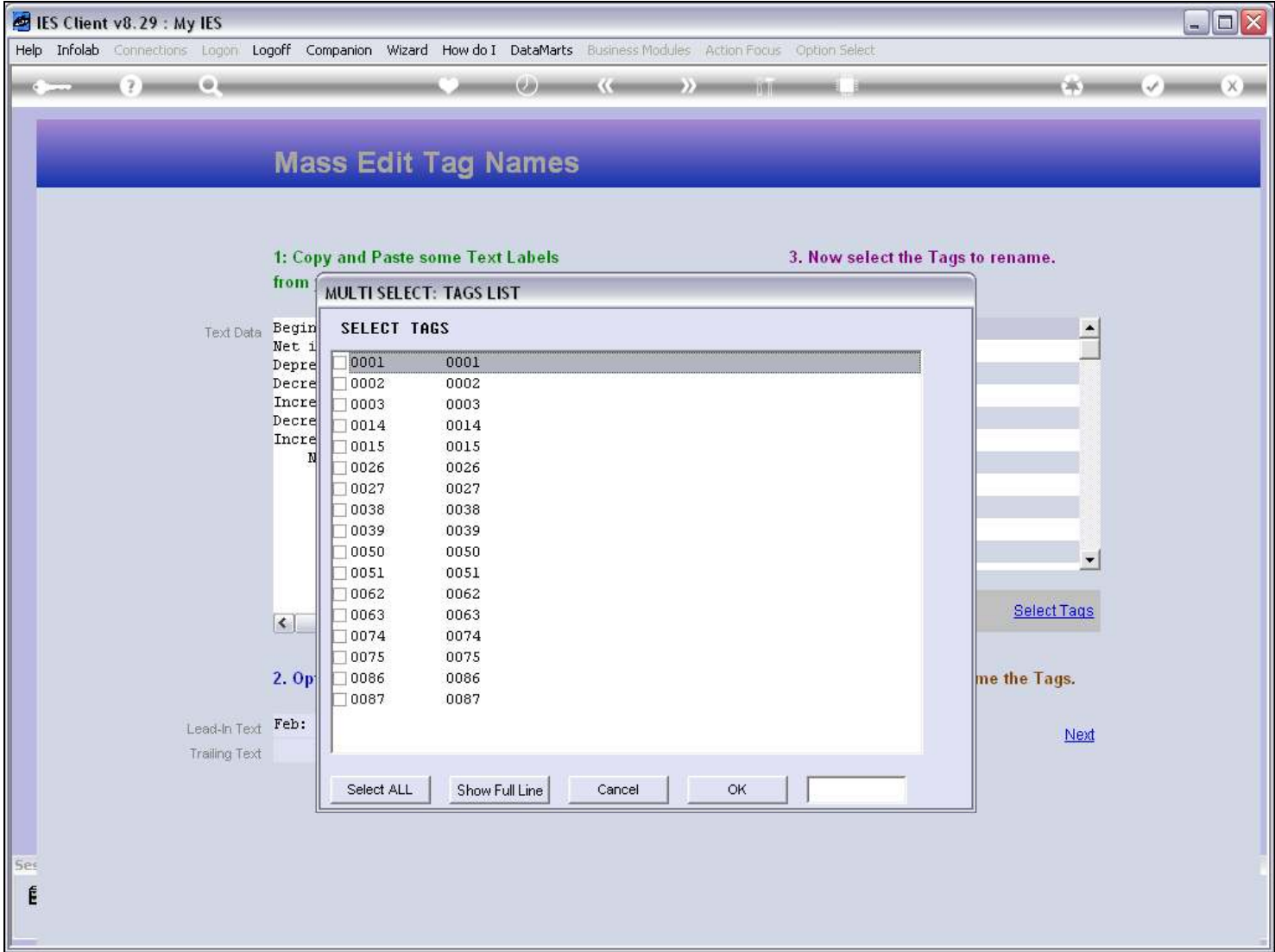

## Slide 70 - Slide 70

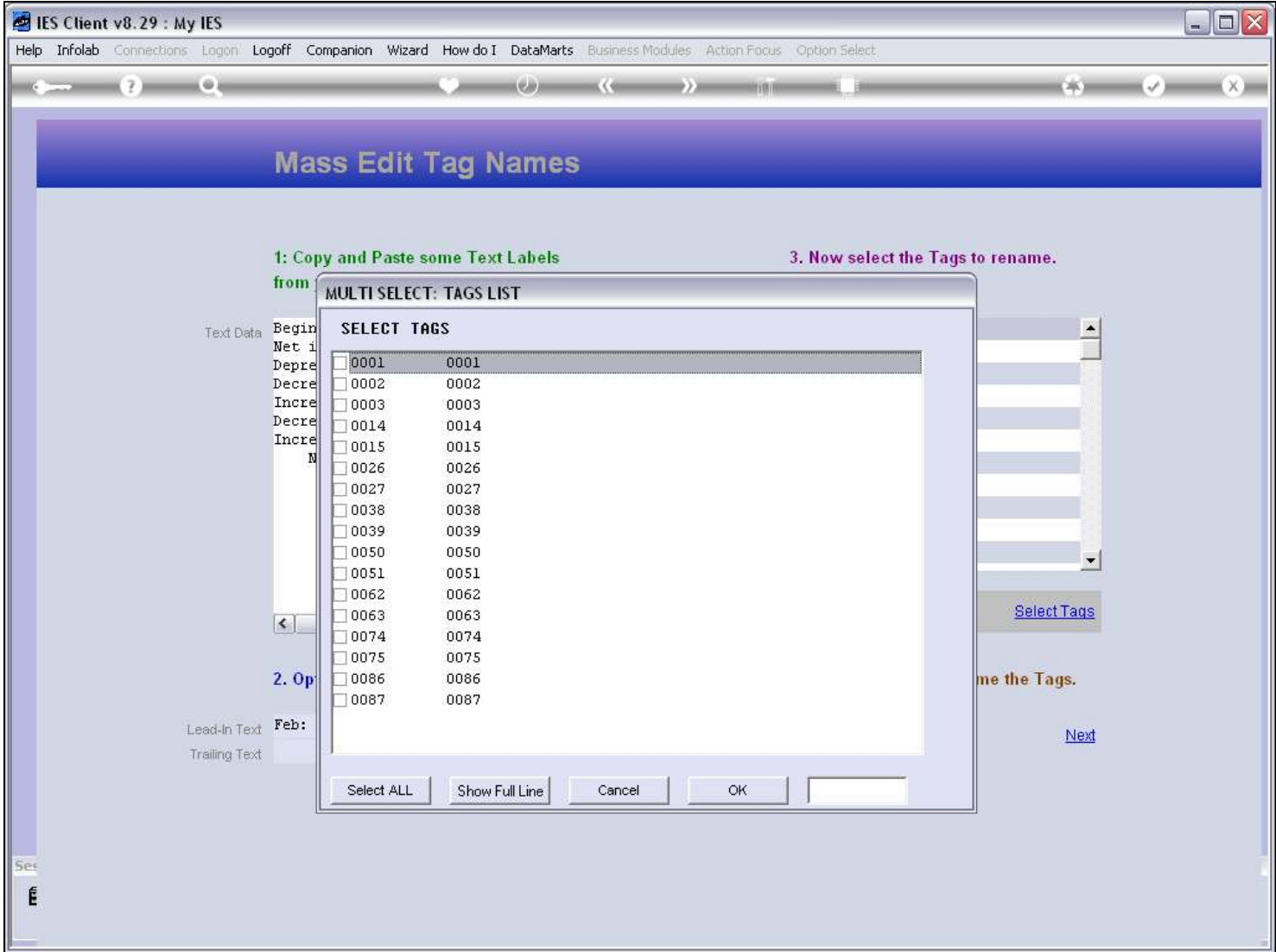

## Slide 71 - Slide 71

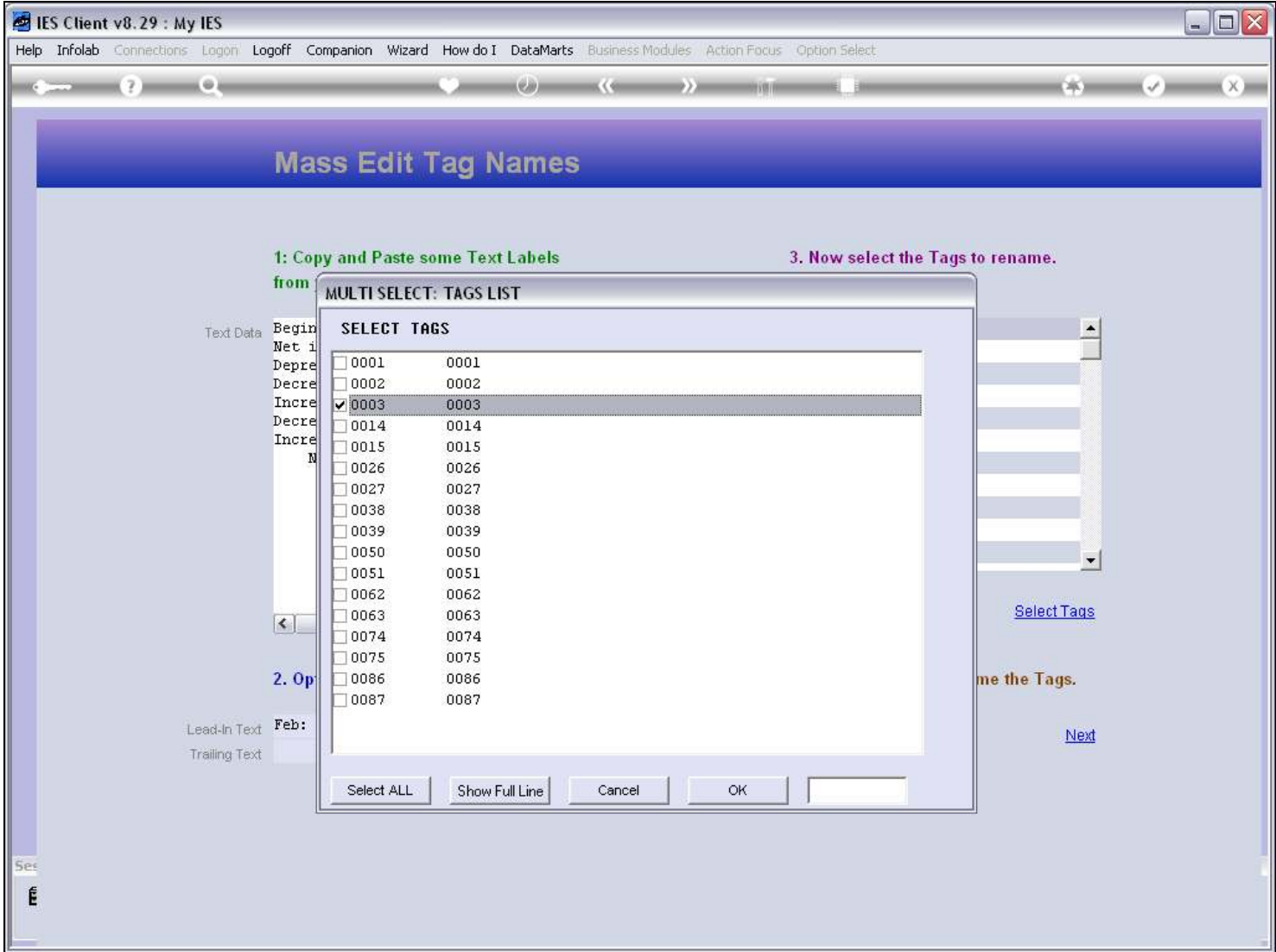

## Slide 72 - Slide 72

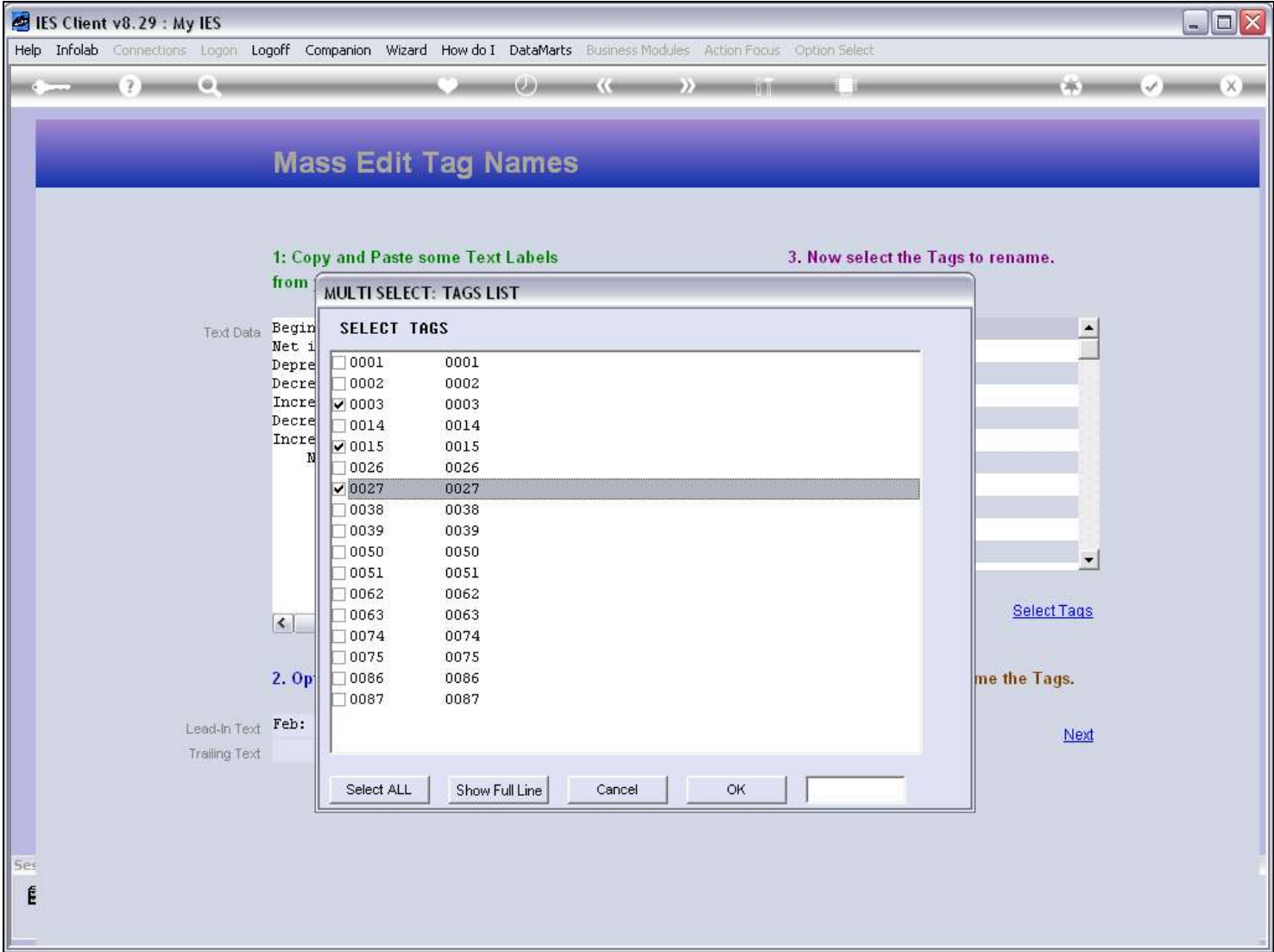
### Slide 73 - Slide 73

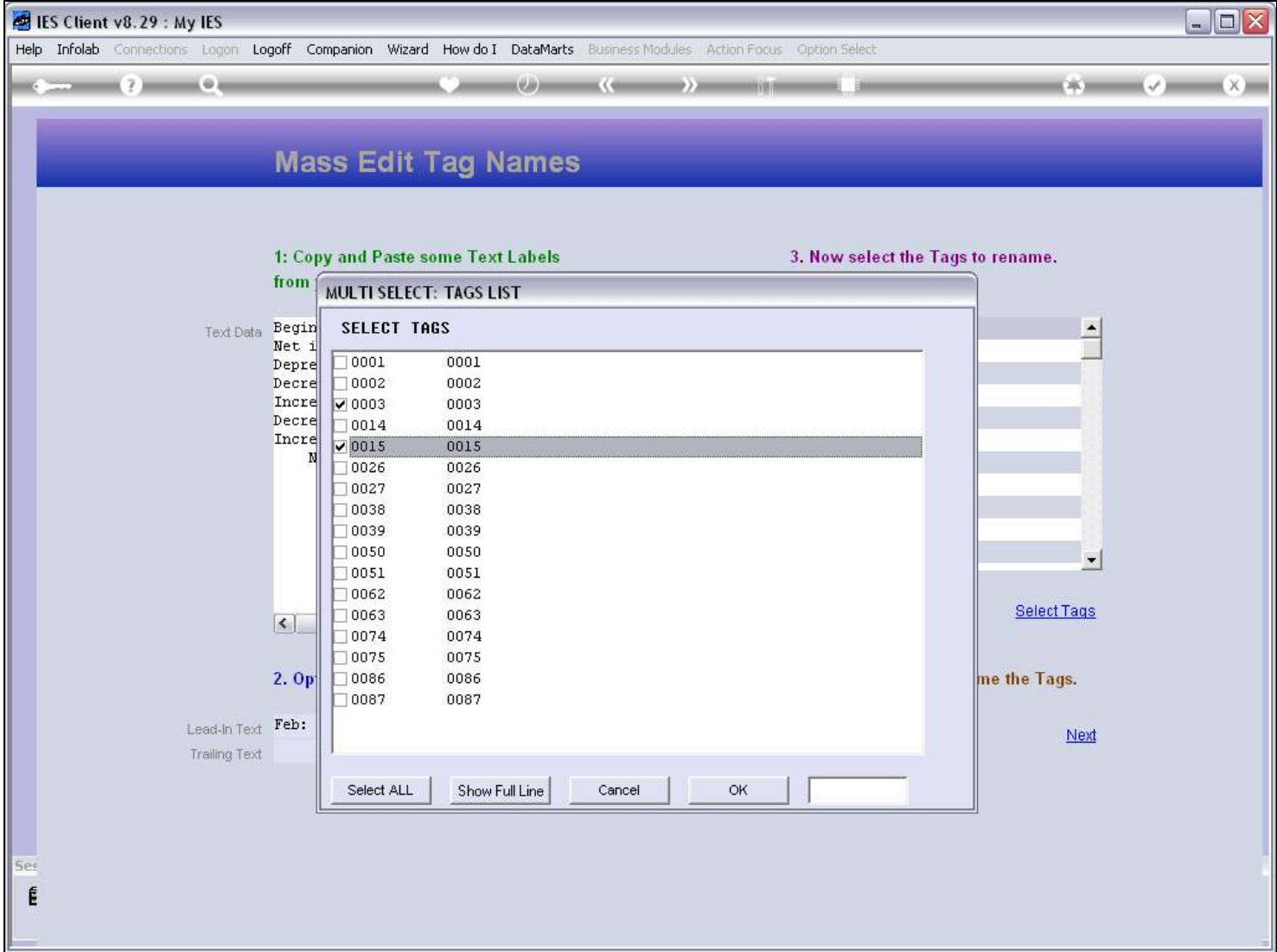

### Slide 74 - Slide 74

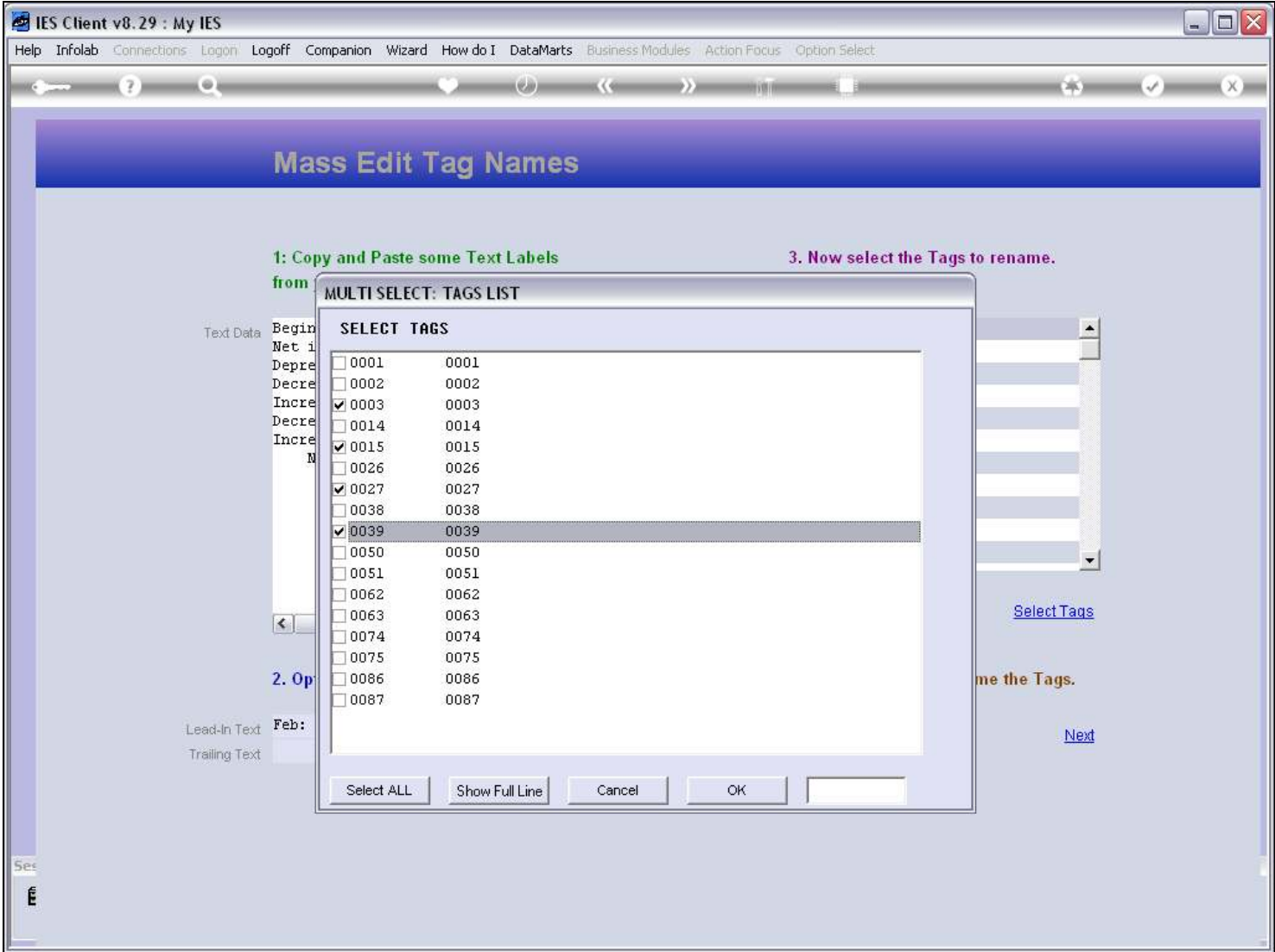

### Slide 75 - Slide 75

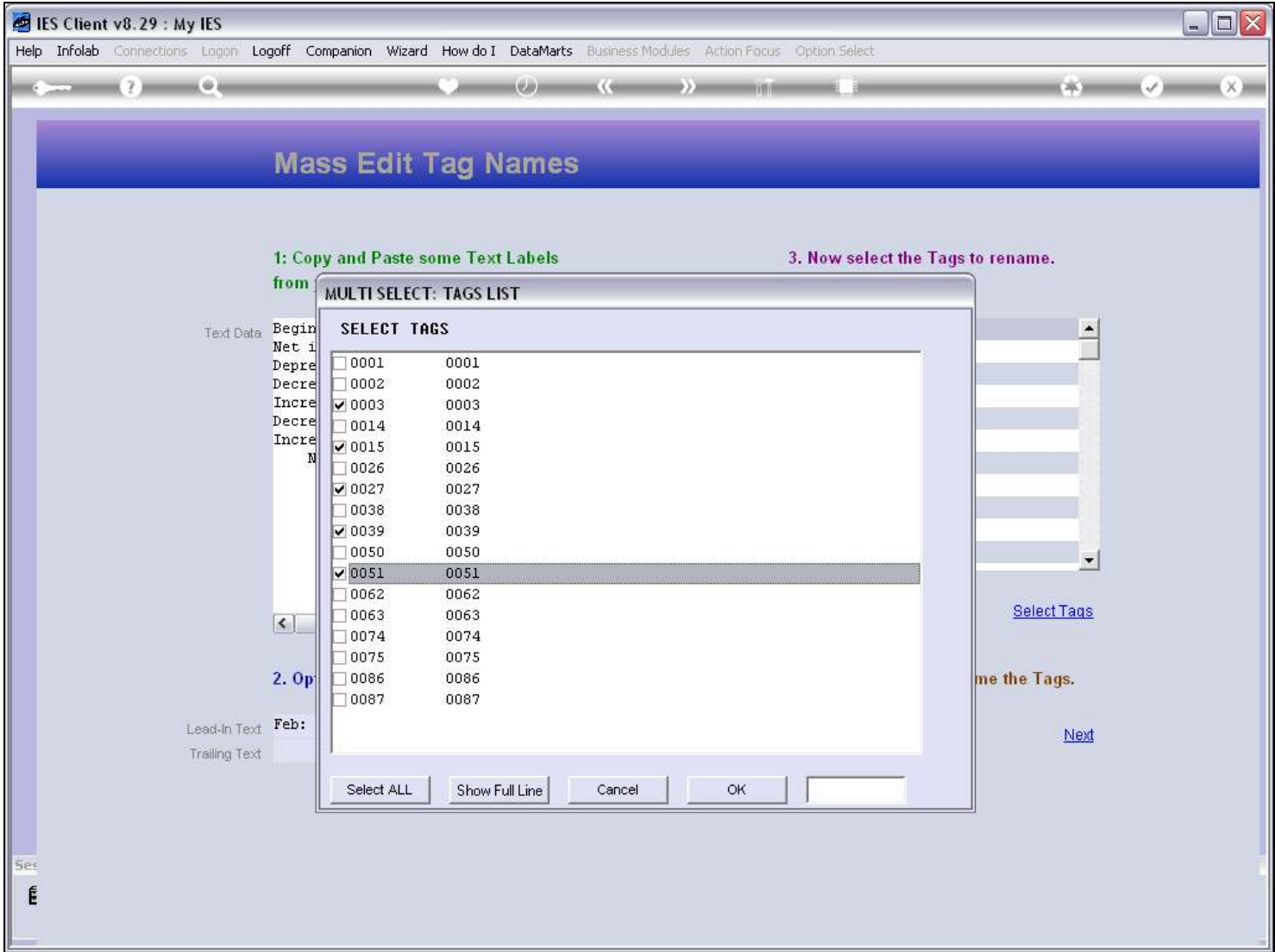

## Slide 76 - Slide 76

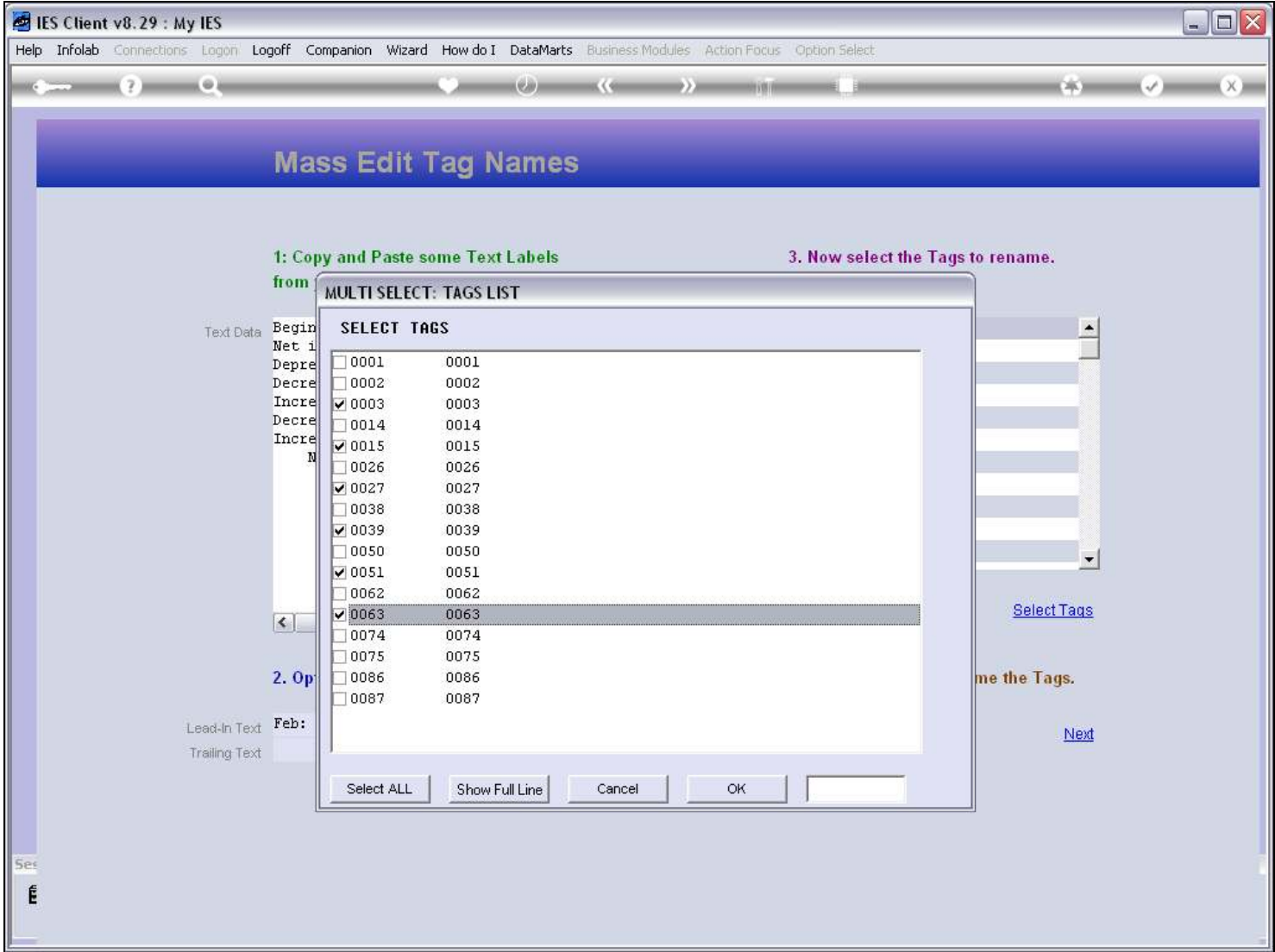

## Slide 77 - Slide 77

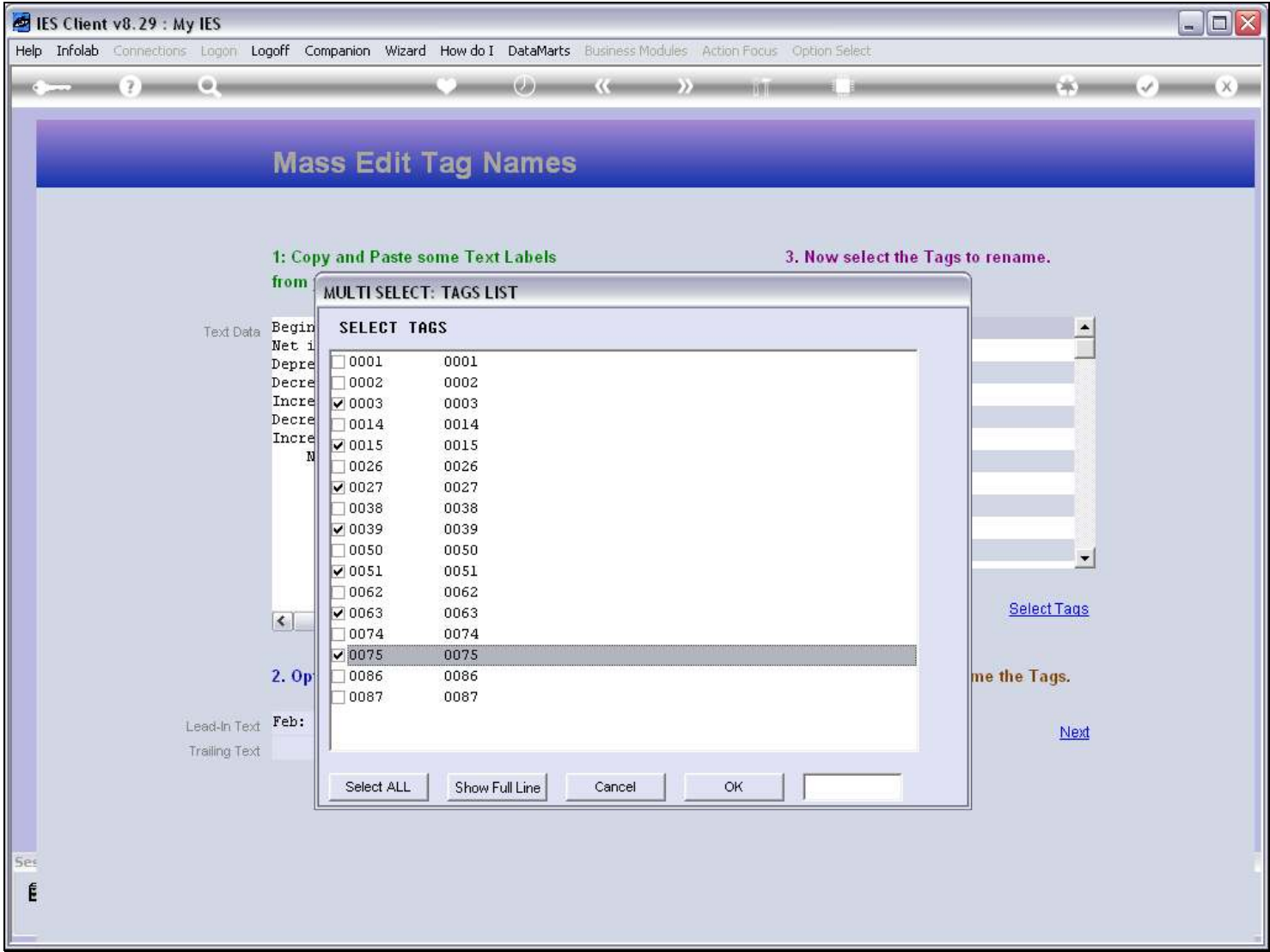

## Slide 78 - Slide 78

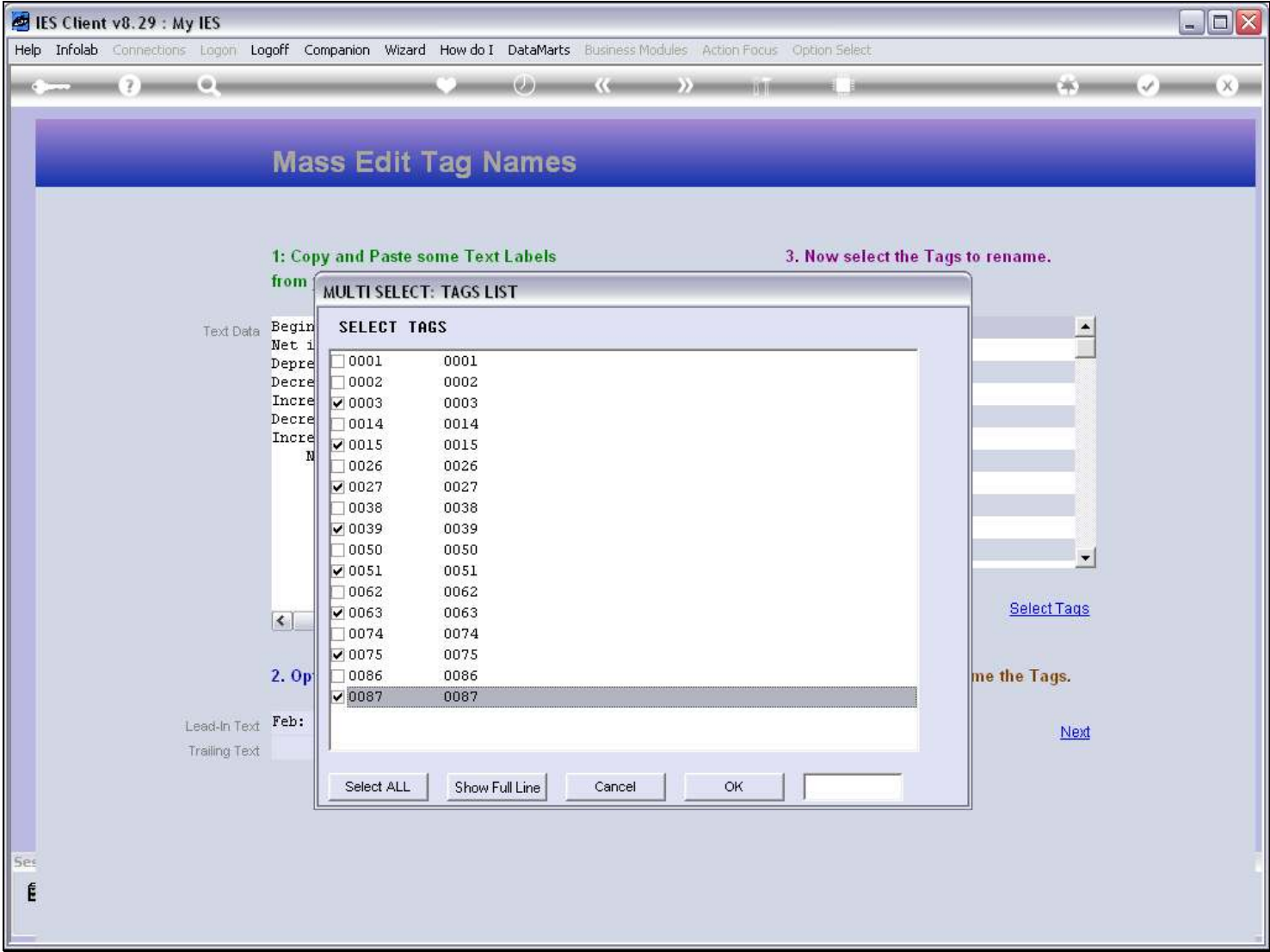

#### Slide 79 - Slide 79

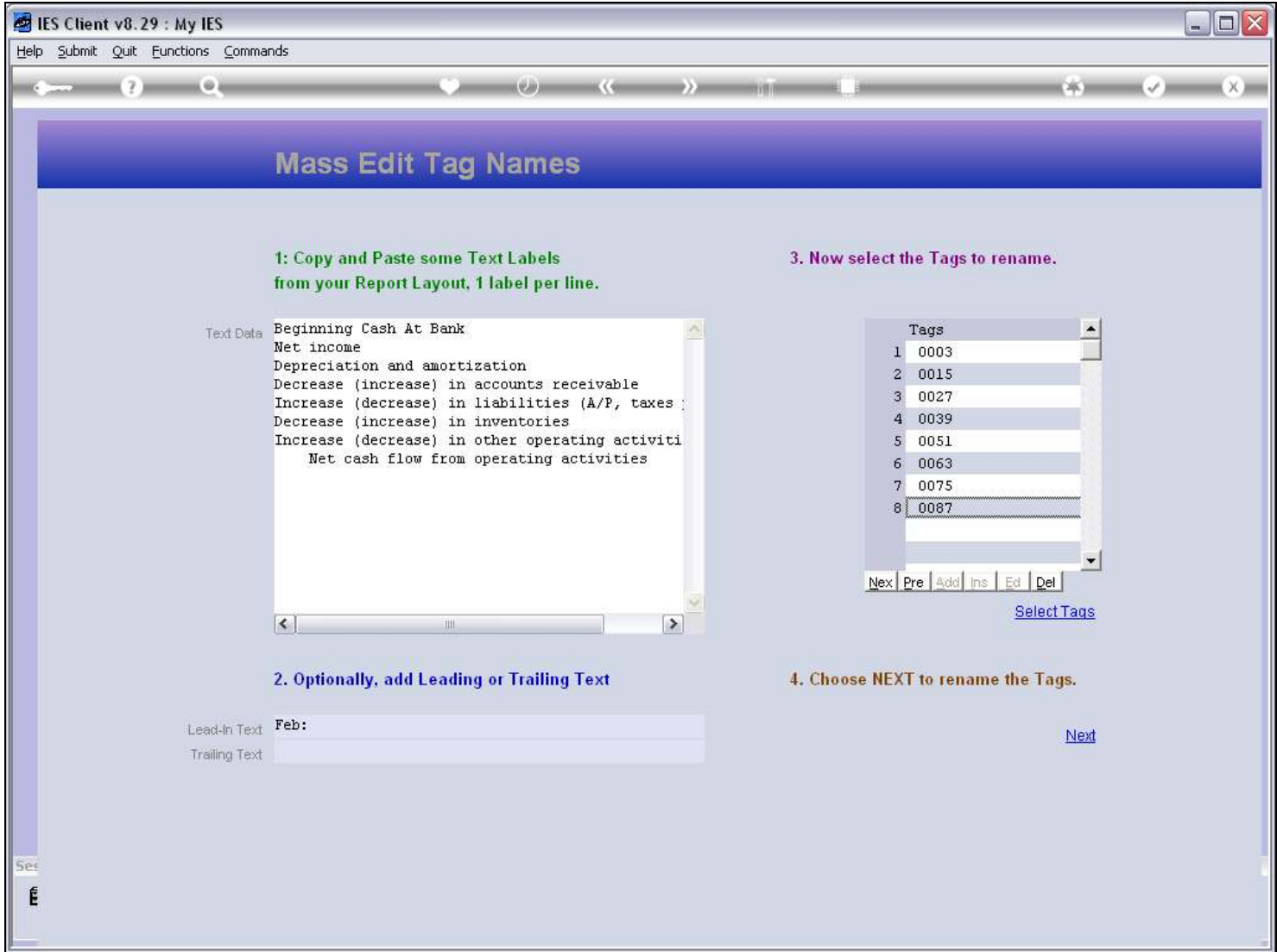

### Slide 80 - Slide 80

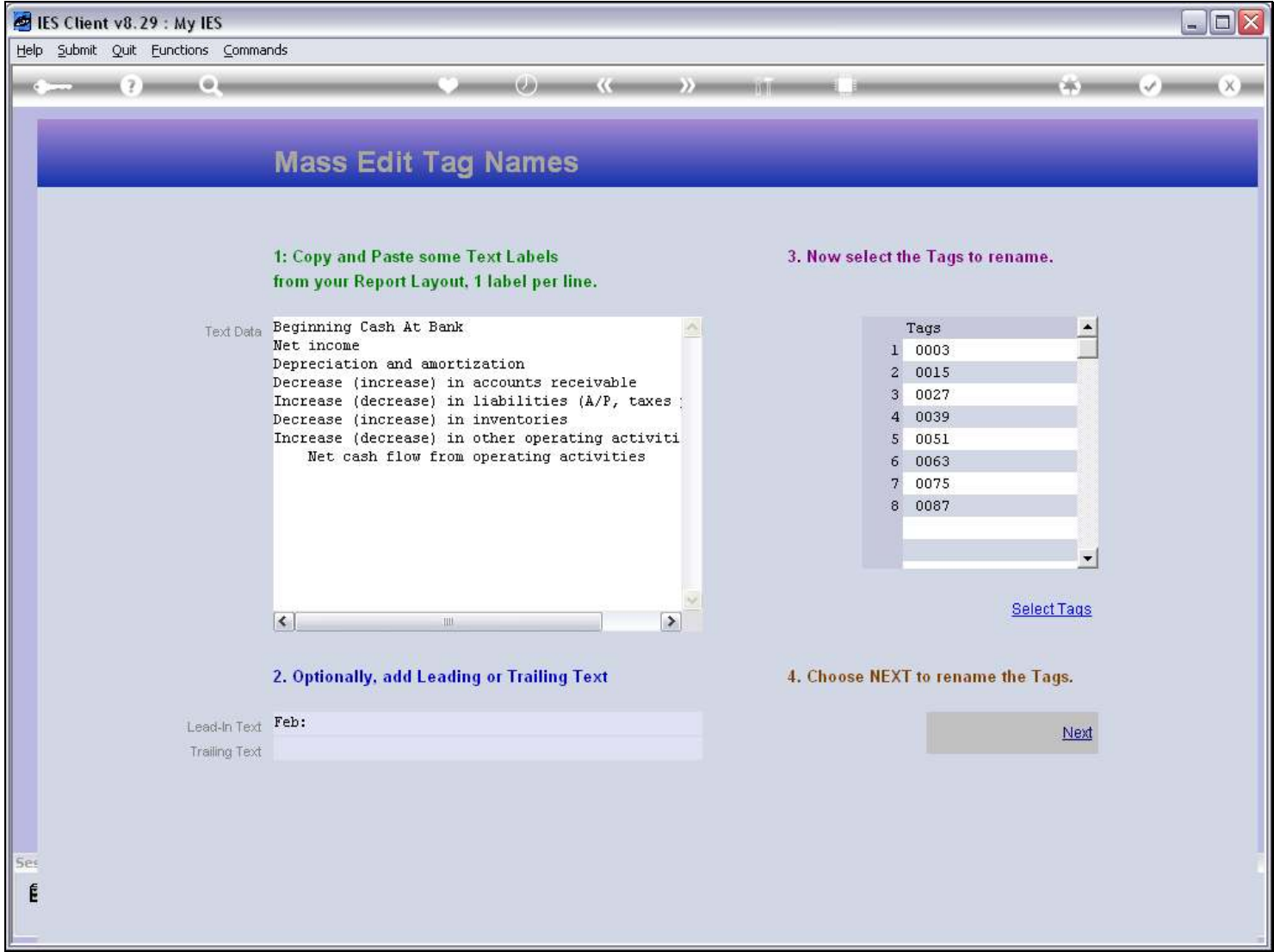

### Slide 81 - Slide 81

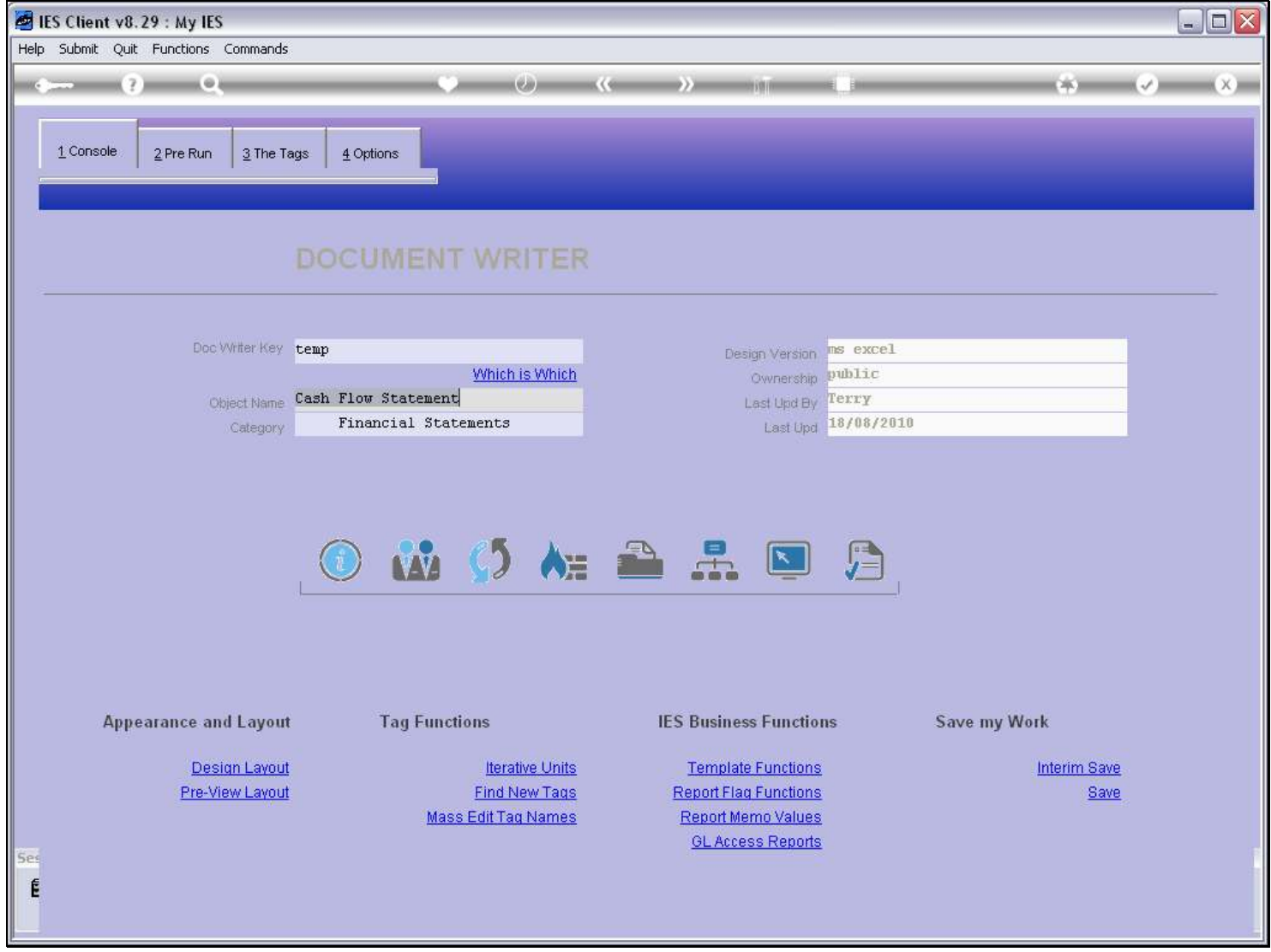

### Slide 82 - Slide 82

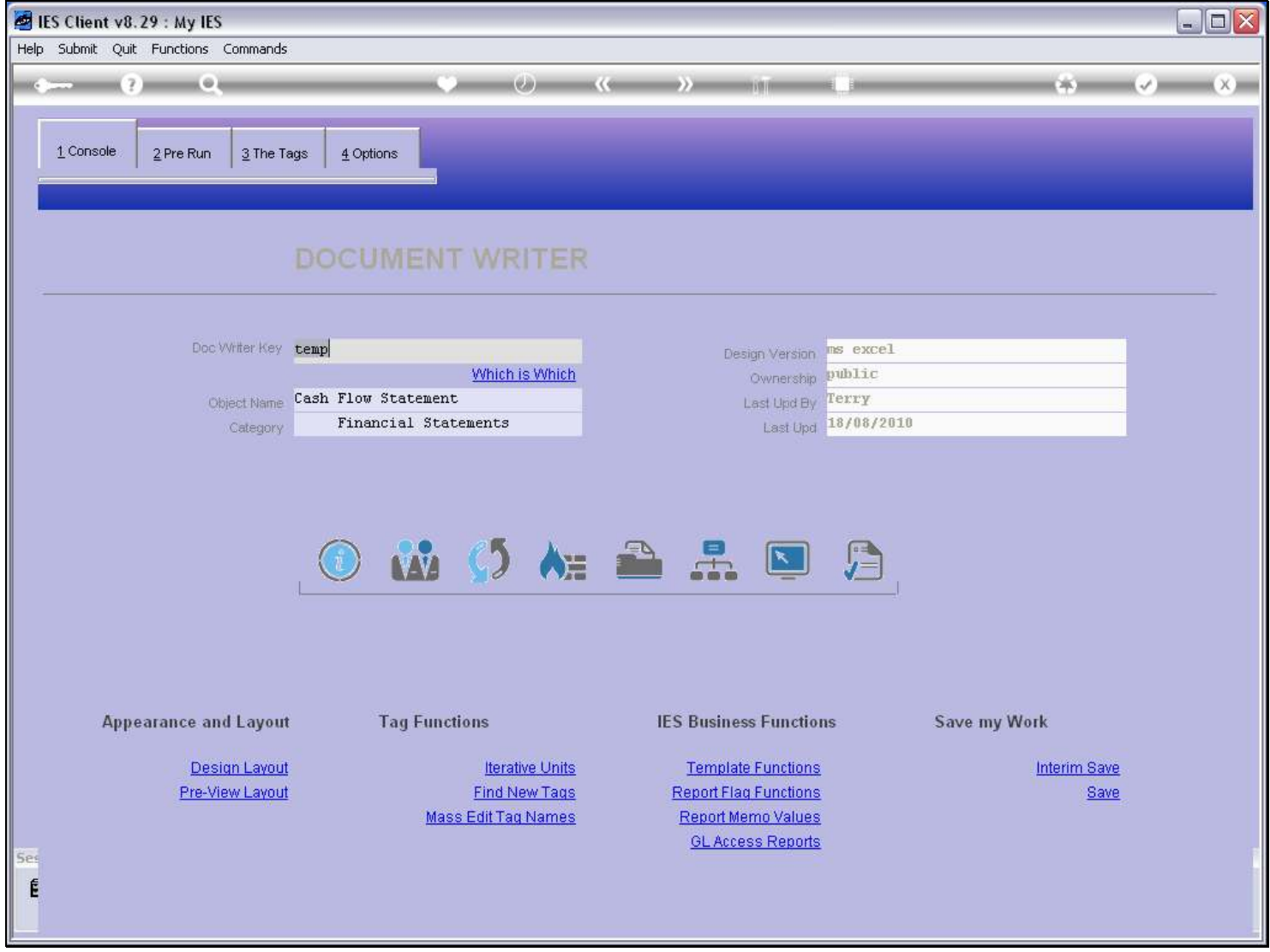

Slide 83 - Slide 83

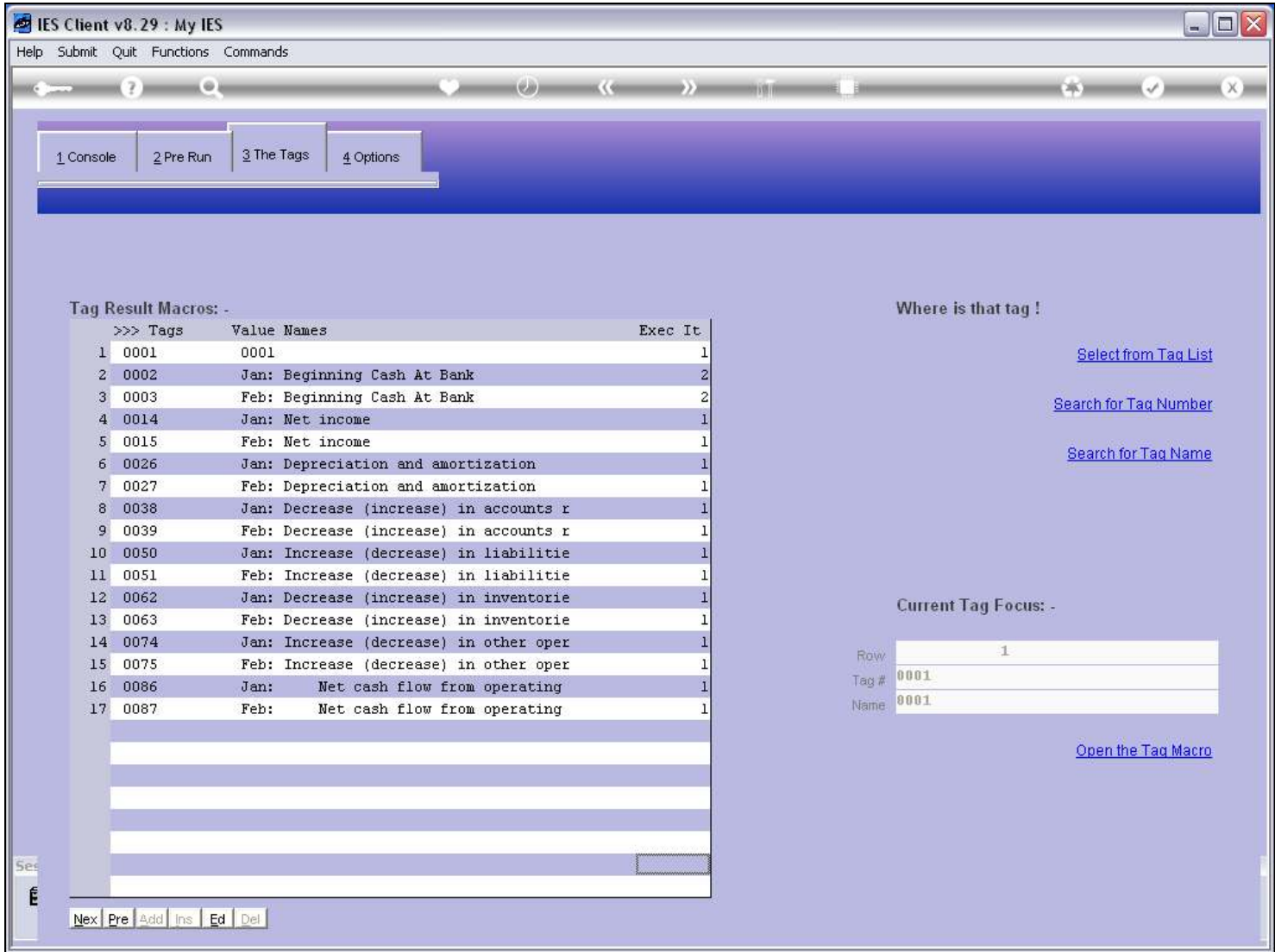

### Slide notes

When we look at our Tags now, they all have appropriate Names. So that is a somewhat easier method to Name a lot of Tags.

#### Slide 84 - Slide 84

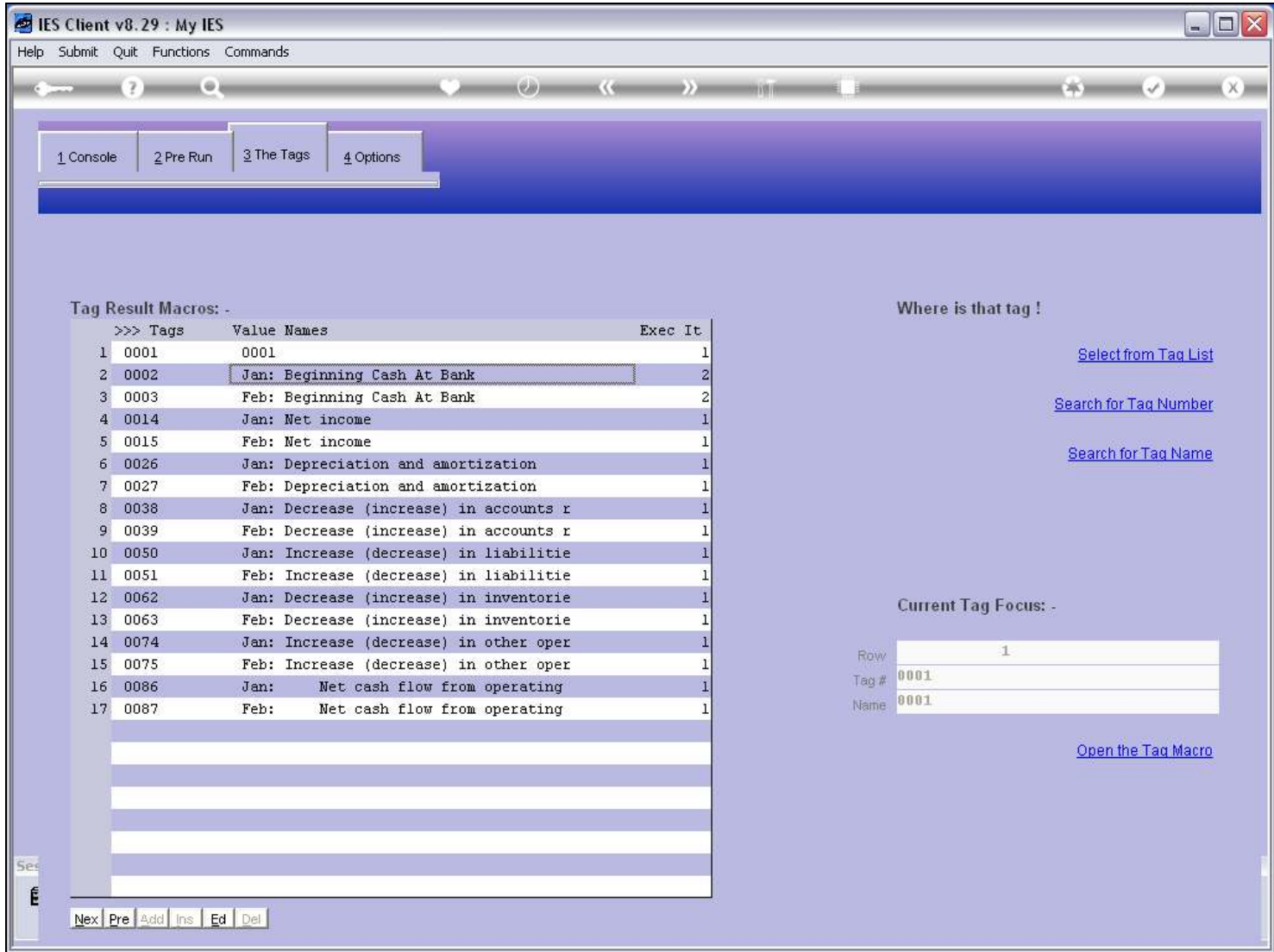

#### Slide 85 - Slide 85

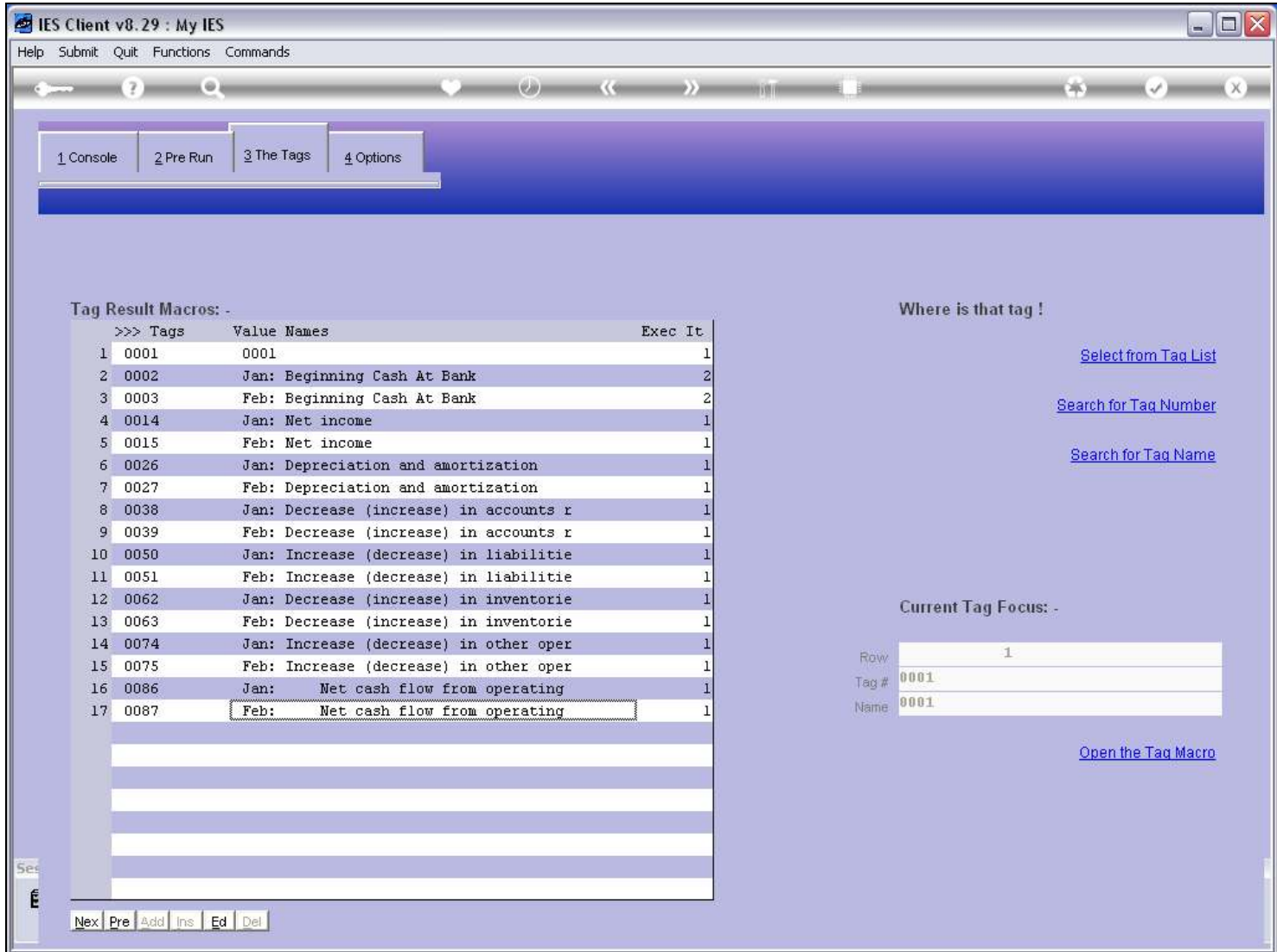